# **Multifamily Pool Delivery Module (MFPDM) - MyGinnieMae**

U.S. Department of Housing and Urban Development (HUD)

Ginnie Mae, Office of Securities Operations

**Version 2.2**

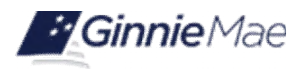

## **Application Details**

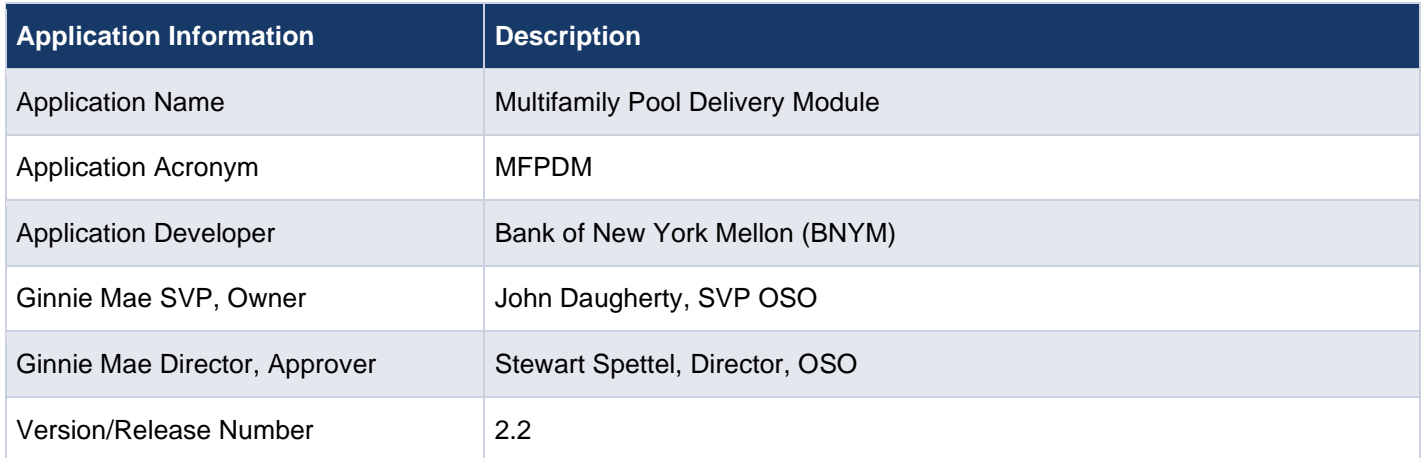

# **Document History**

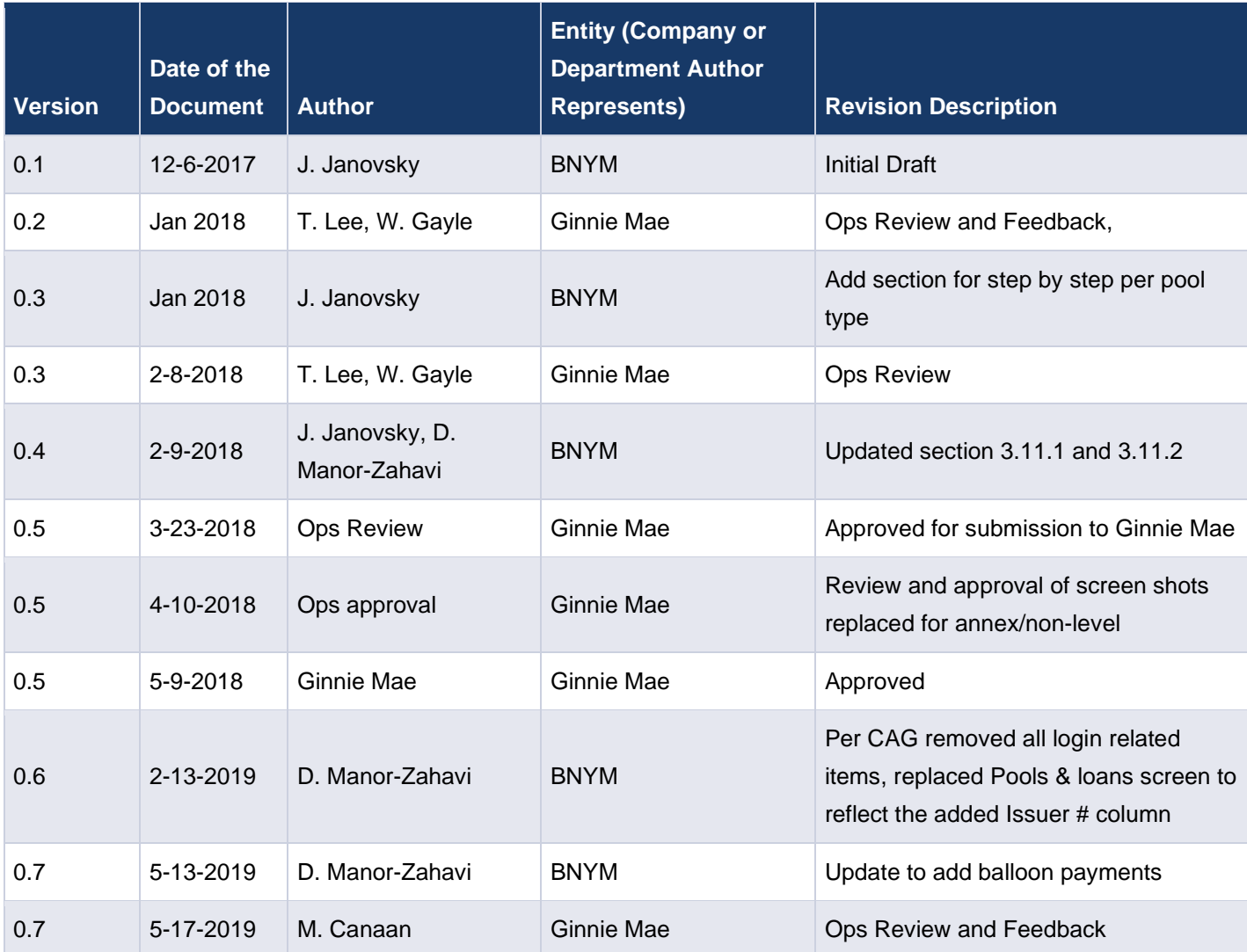

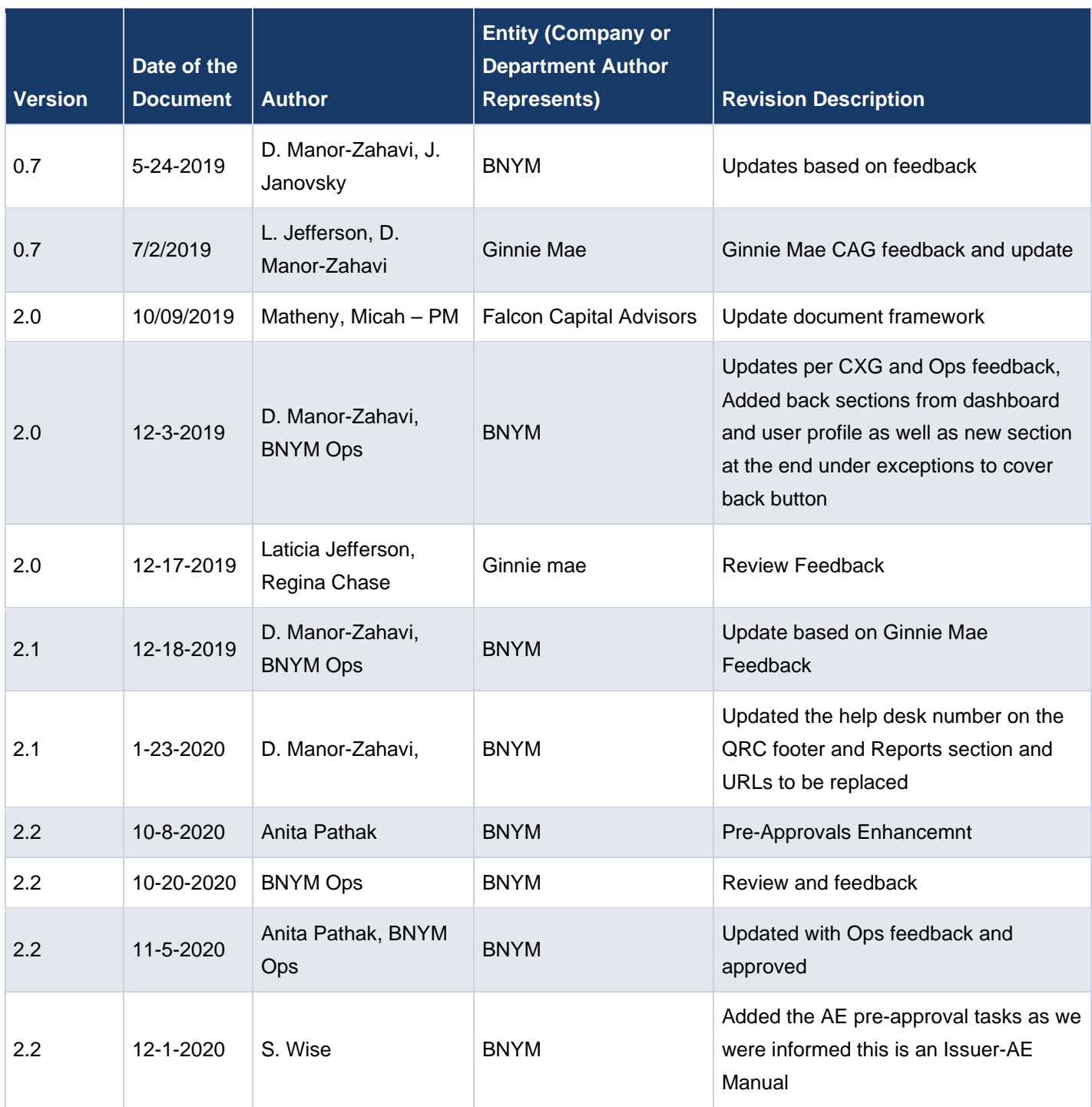

# **TABLE OF CONTENTS**

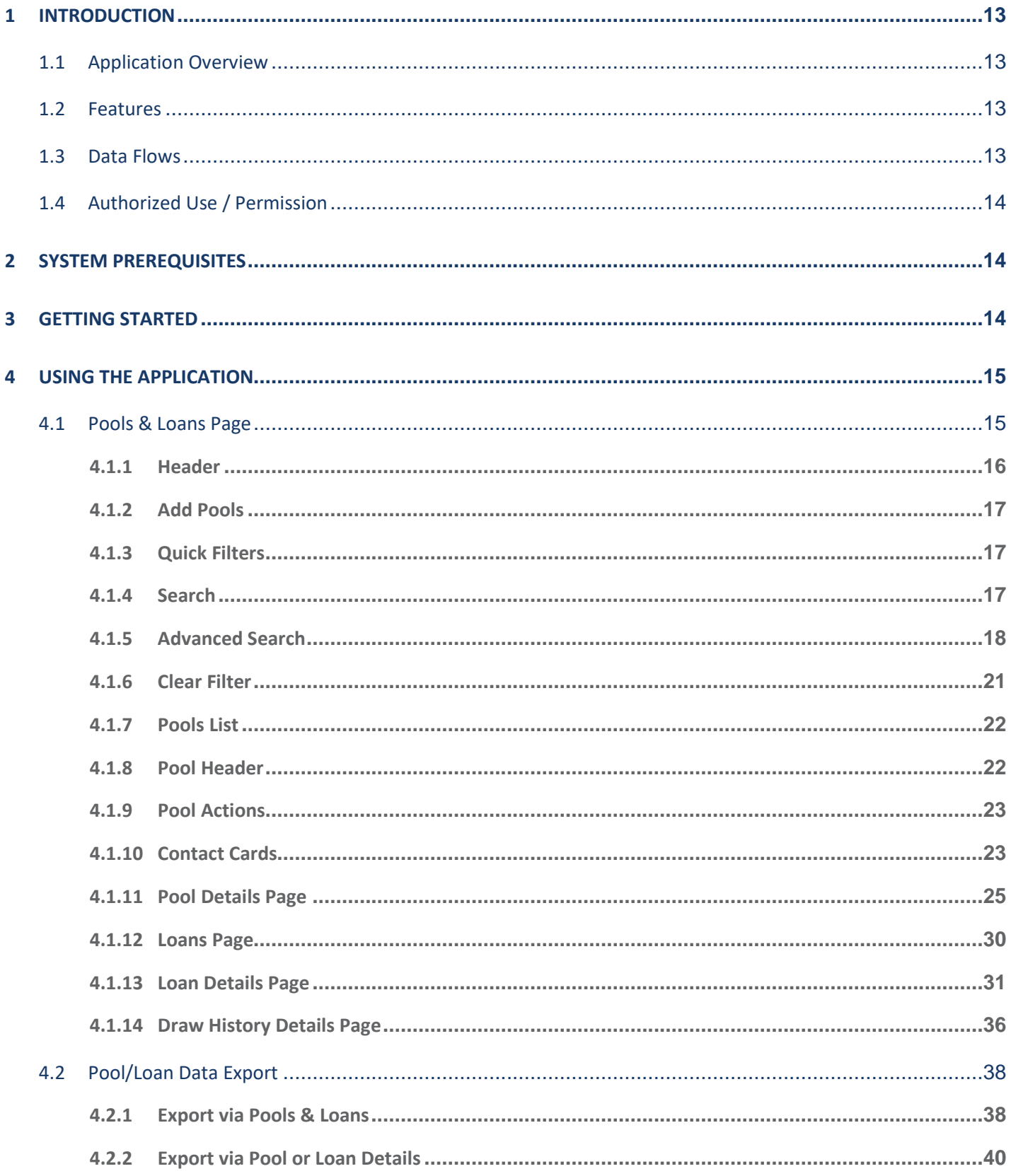

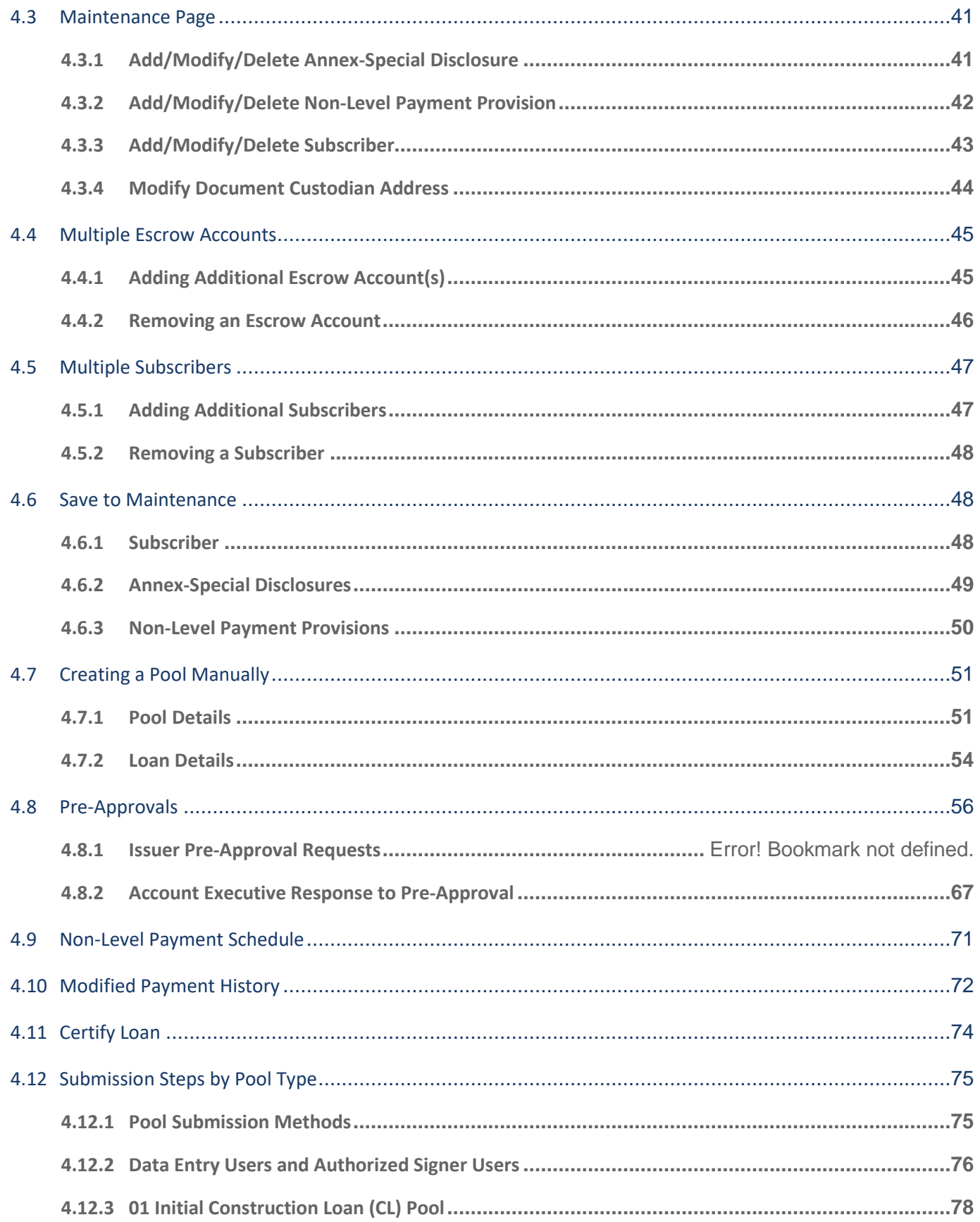

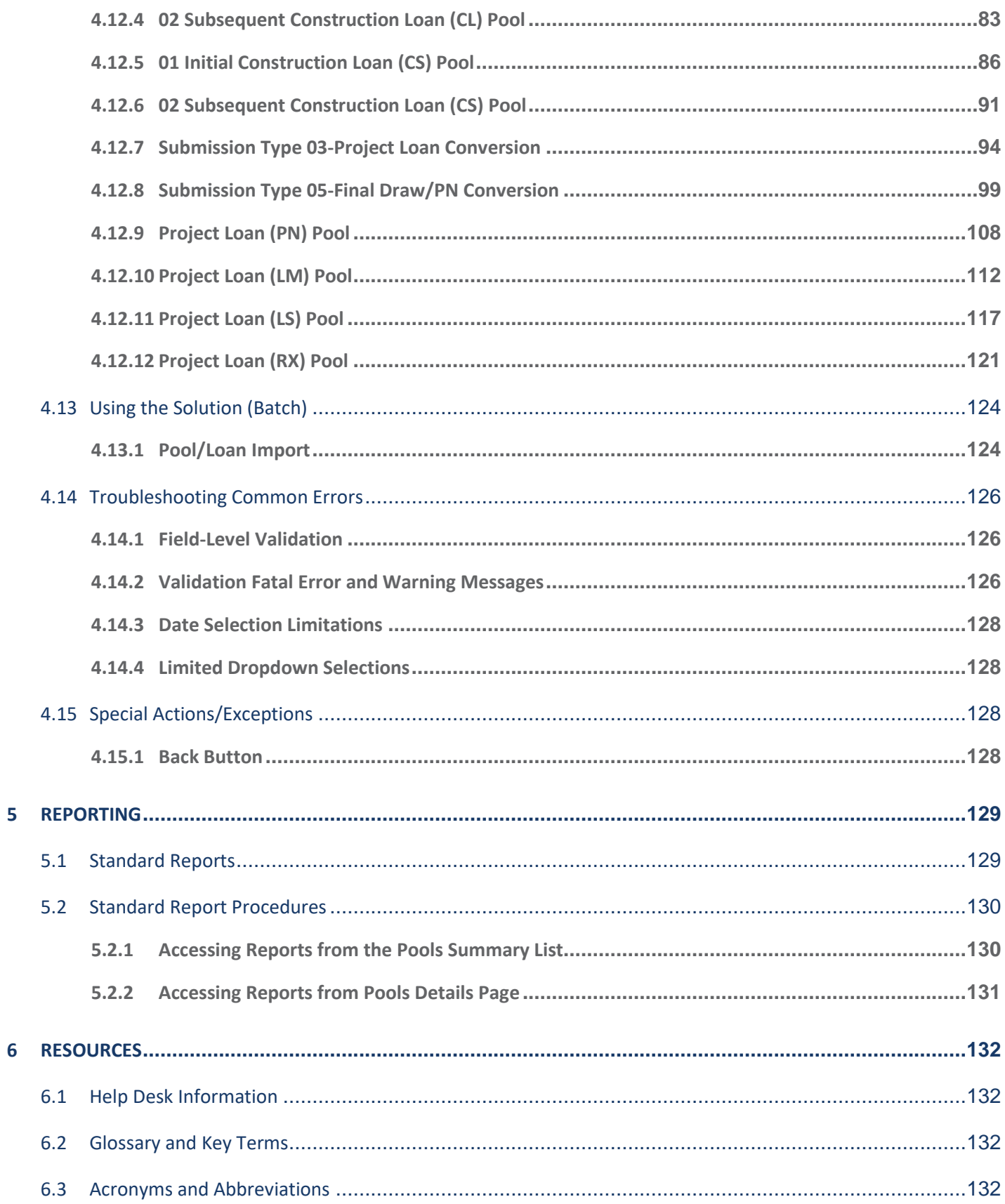

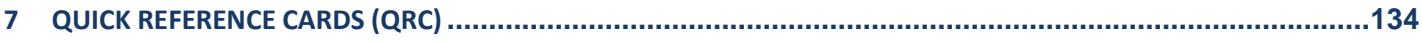

# **FIGURES**

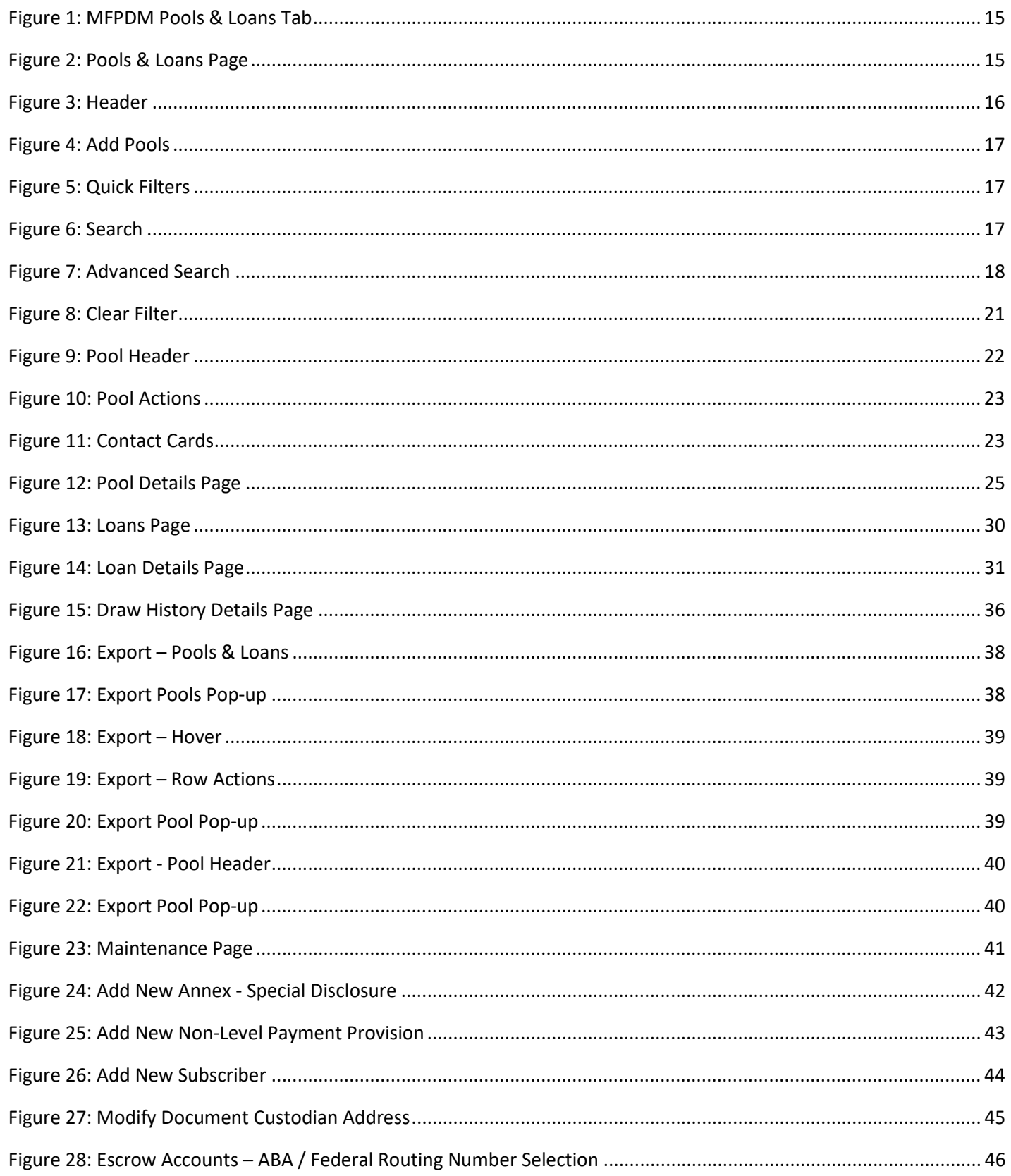

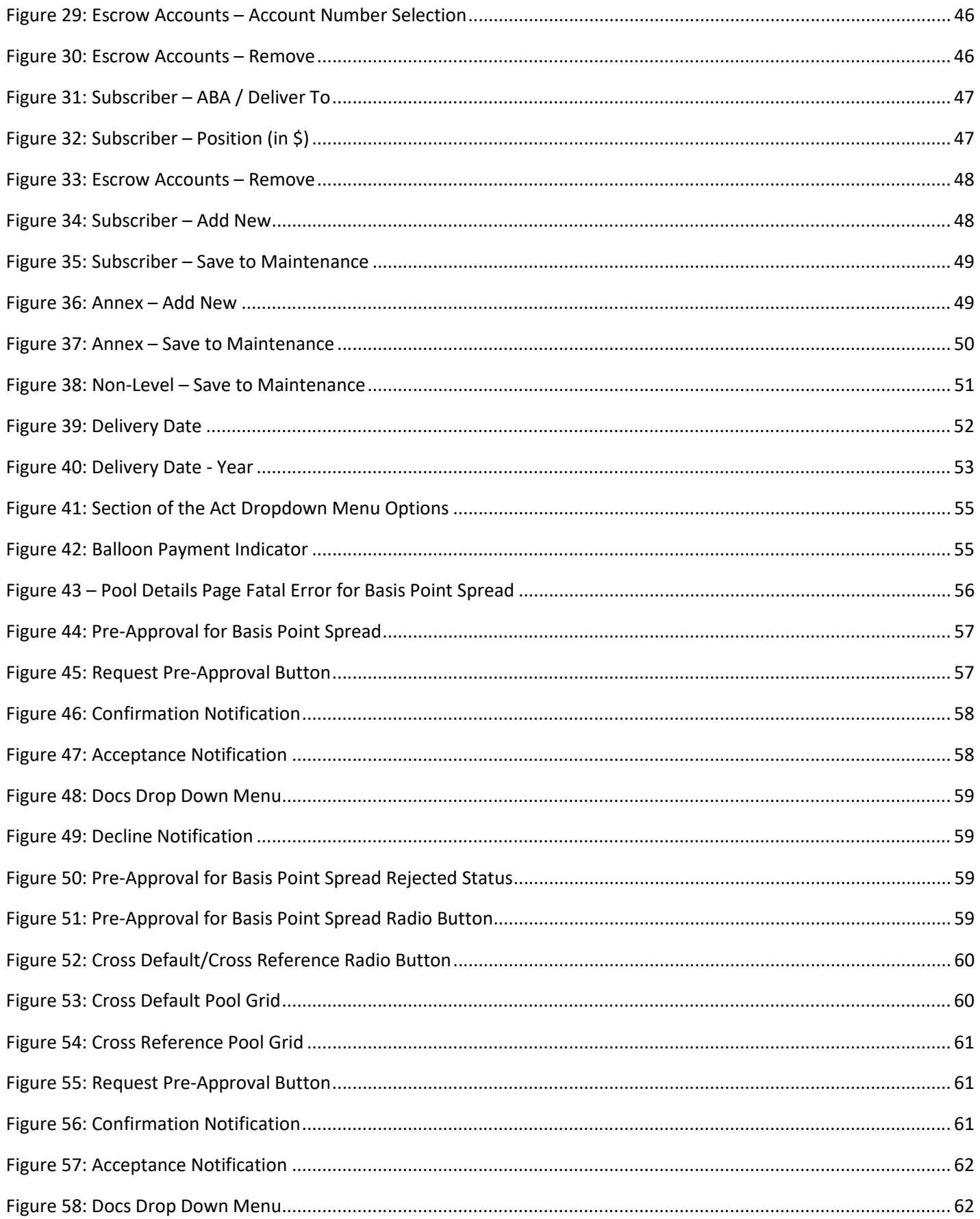

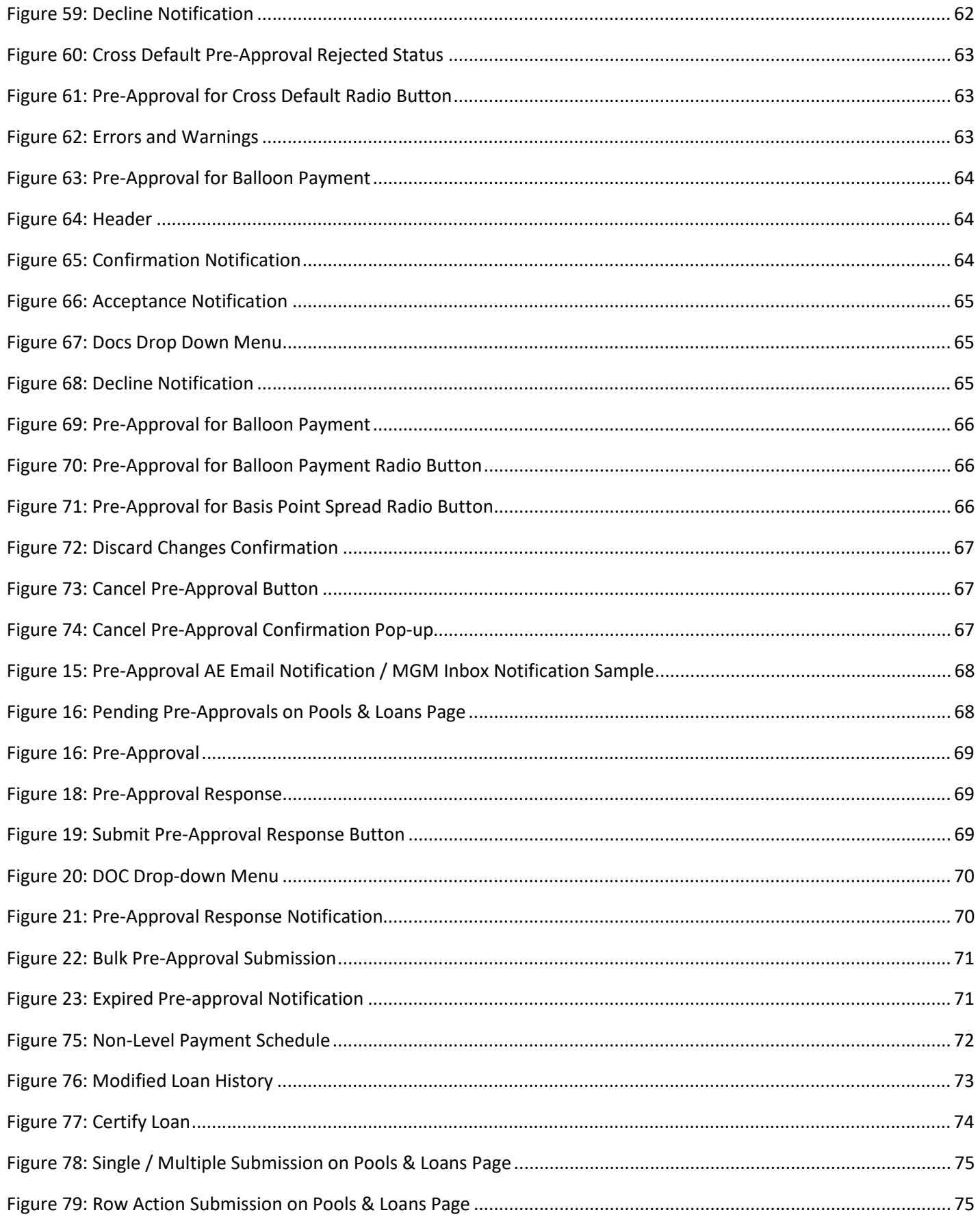

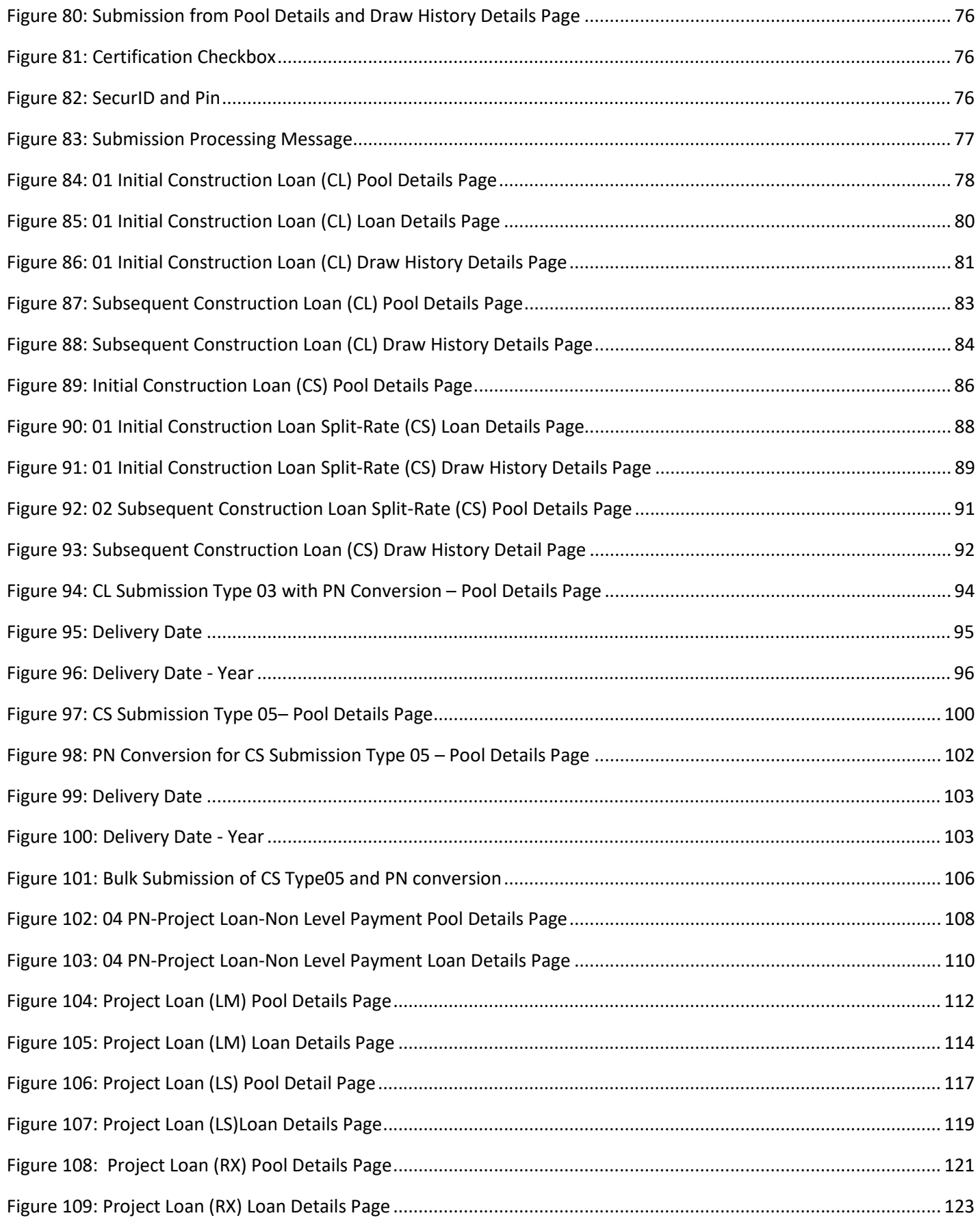

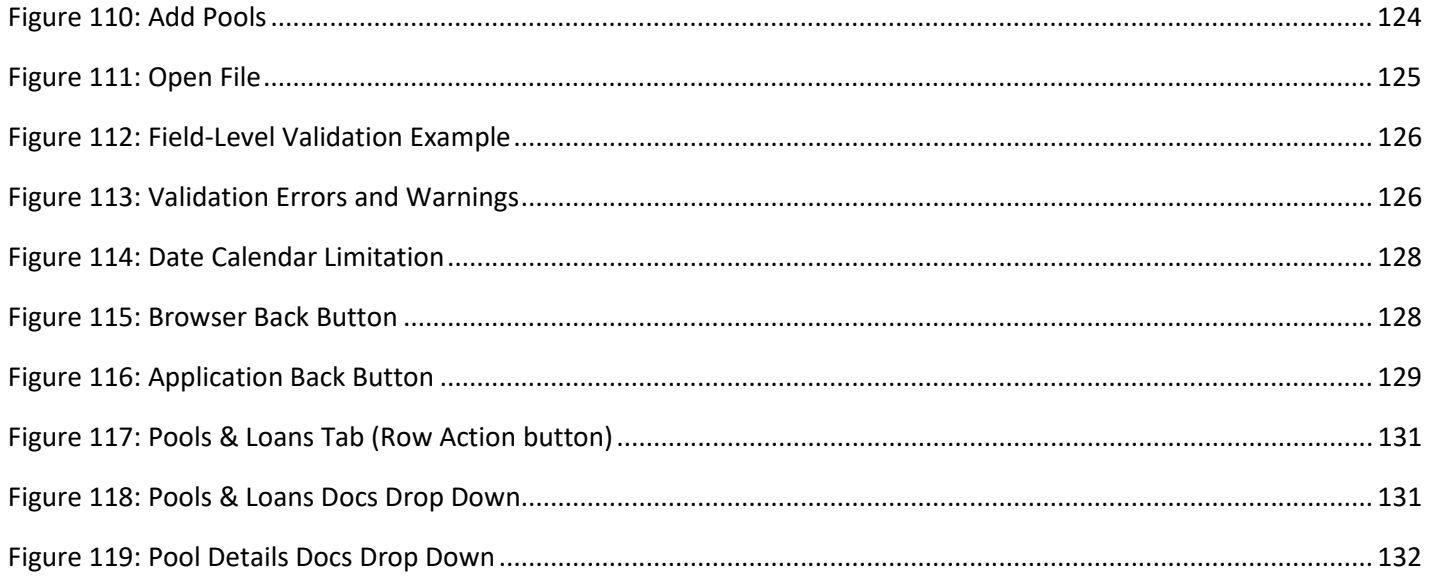

# **TABLES**

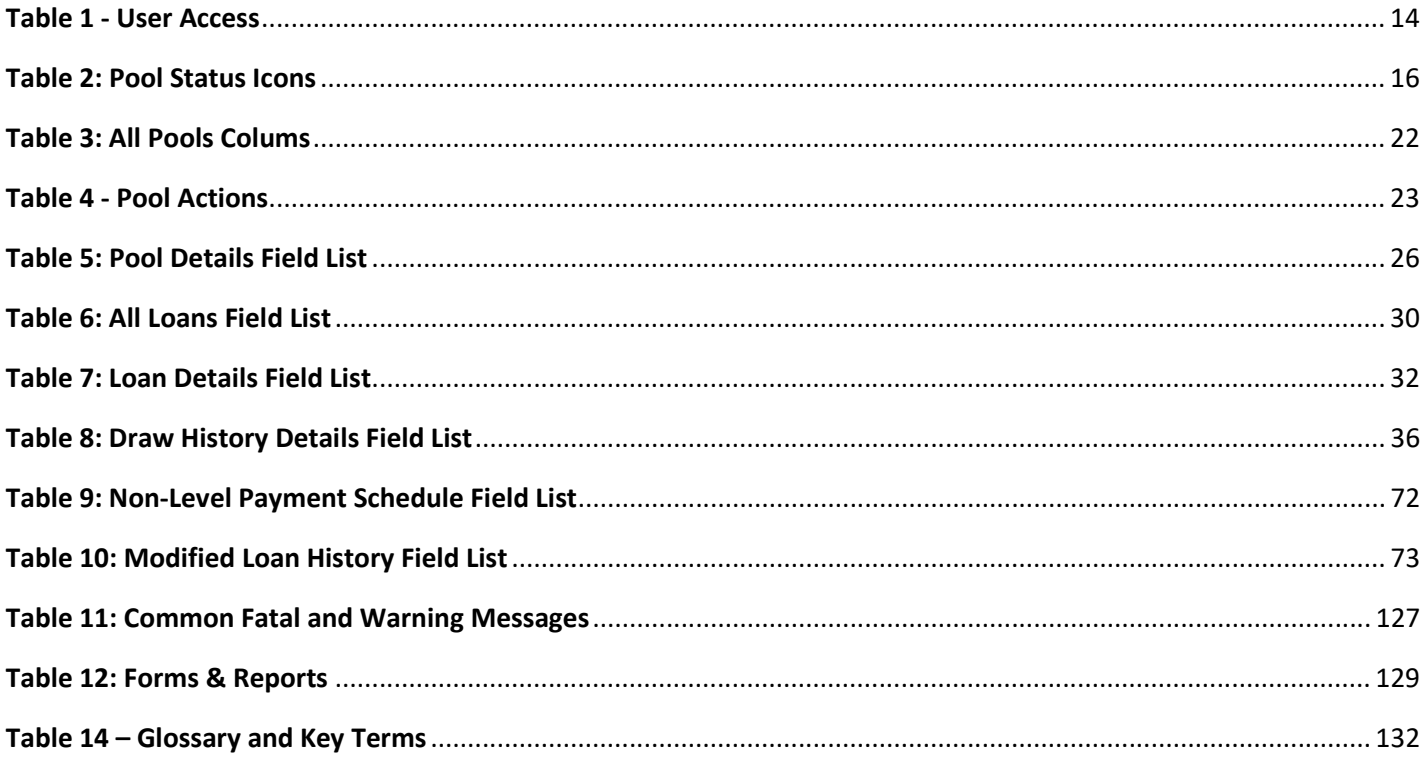

# <span id="page-12-0"></span>**1 INTRODUCTION**

## <span id="page-12-1"></span>**1.1 Application Overview**

A core Ginnie Mae function is to allow Issuers to submit pool and loan data to be assembled and issued as Ginnie Mae Mortgage-Backed Securities (MBS). The Multifamily Pool Delivery Module (MFPDM) application provides an updated interface to those processes and procedures that are currently supported through the GinnieNET application. Pool and loan data can be submitted through the use of electronically uploaded files or by manual data entry and tracked through the pool processing workflow via a My Dashboard display called My Pools.

## <span id="page-12-2"></span>**1.2 Features**

The following features are available to users:

- My Dashboard
- Pools & Loans View
- Pool Details
- All Loans
- Loan Details
- Draw History Details
- Manually add pools, loans, and draws
- Import and Export pools, loans, and draws
- Request Pre-approval
- Modify pools, loans, and draws
- Delete and Recall pools
- **Maintenance**

## <span id="page-12-3"></span>**1.3 Data Flows**

The following data flow reflects the different operational activities for the Multifamily Pool Submission:

- Issuers create a new Multifamily Pool, save and validate
- Issuers can then add a Loan and Draws (if applicable), save and validate
- Issuer submits the pool for Final Certification
- Certification will happen as it does today by Document Custodian and once this is complete the pool status is updated to Final Certified
- Pool can continue path to Issuance
- Issuers can also delete pools that have not yet been submitted for Final Certification
- Issuers can recall pools that have not been released for issuance by the system
- Issuers can request pool Transfer at Issuance (TAI) in MFPDM, which needs to be certified by the Document Custodian and accepted by the Buying Issuer in Ginnie*NET* before issuance

#### <span id="page-13-0"></span>**1.4 Authorized Use / Permission**

<span id="page-13-1"></span>Please refer to the My Ginnie Mae Portal – Getting [Started Manual f](https://www.ginniemae.gov/issuers/issuer_training/Documents/mgm_getting_started_manual.pdf)or authorized use and permission.

# **2 SYSTEM PREREQUISITES**

The MFPDM application is implemented on the existing web based MyGinnieMae Portal. No new or enhanced hardware will be required to support MFPMD application. Pool Certification processes performed by Document Custodians will remain in Ginnie*NET*, as is, until a later release.

<span id="page-13-2"></span>Please refer to the My Ginnie Mae Portal – Getting [Started Manual f](https://www.ginniemae.gov/issuers/issuer_training/Documents/mgm_getting_started_manual.pdf)or system prerequisites for accessing MyGinnieMae and associated applications.

## **3 GETTING STARTED**

Upon logging into [MyGinnieMae,](https://my.ginniemae.gov/) MFPDM application is accessed via a tab on My Dashboard. Before being granted access to the application, the user must complete the MyGinnieMae Portal registration process. Privileged users called Organization Administrators, formerly known as Security Officers and Enrollment Administrators, facilitate the registration and access provisioning process to create user accounts and assign functional roles within each organization.

<span id="page-13-3"></span>A functional role is a system access profile based on business activities used to ensure End Users have the appropriate level of access to be able to perform their job functions and responsibilities. There are two functional roles associated with MFPDM.

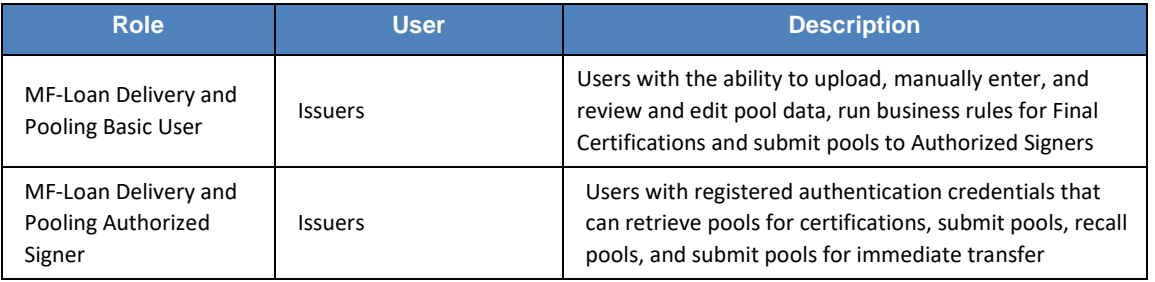

#### **Table 1 - User Access**

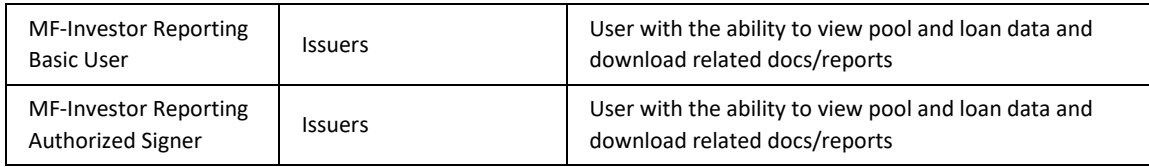

Please refer to the My Ginnie Mae Portal - Getting Started Manual for gaining access and logging into MyGinnieMae and associated applications.

# <span id="page-14-0"></span>**4 USING THE APPLICATION**

Upon logon, the user is presented with My Dashboard which displays options for navigating to the MFPDM application. To access the MFPDM Application, click **MFPDM Pools & Loans** tab at the top of the screen.

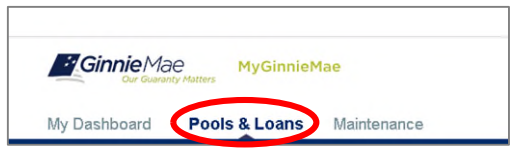

**Figure 1: MFPDM Pools & Loans Tab**

#### <span id="page-14-2"></span><span id="page-14-1"></span>**4.1 Pools & Loans Page**

Displays a list of pools associated with the selected Issuer ID.

|        | My Dashboard                           | Pools & Loans          | Maintenance                 |                                                 |                                    |                                           |                    |                 |                                  |                    |
|--------|----------------------------------------|------------------------|-----------------------------|-------------------------------------------------|------------------------------------|-------------------------------------------|--------------------|-----------------|----------------------------------|--------------------|
|        | 1129<br>ඇ<br><b>All MF Pools</b>       | 568<br>Draft           |                             | 80<br>凸<br>Submitted for<br>Final Certification | 168<br>兦<br><b>Final Certified</b> |                                           | 313<br>ē<br>Issued |                 | 36<br>$\sim$<br><b>TAI Pools</b> | <b>@ ADD POOLS</b> |
|        |                                        | 2 PENDING PRE-APPROVAL | <b>READY FOR SUBMISSION</b> | <b>Ø PASSED</b>                                 | <b>*</b> FA/ORITE                  | <b>D</b> REJECTED                         | <b>O CERTIFIED</b> |                 | Q Please enter Pool ID           | <b>Advanced</b>    |
| п      | Total: 1129<br>Selected: 0<br>യ<br>☆ → | <b>POOL NUMBER</b>     | <b>POOL TYPE</b>            | <b>ISSUE DATE</b>                               | <b>DRAW NUMBER</b>                 | <b>CUSTODIAN NUMBER / NAME</b>            |                    | <b>BUSINESS</b> | <b>POOL STATUS</b>               | <b>ISSUER ID</b>   |
| Π      | 昚                                      | UA8413                 | LM.                         | 10/01/2020                                      |                                    | 000466 / U S BANK<br>NATIONAL ASSOCIATION |                    | $\circledcirc$  | Draft                            | 3998               |
| $\Box$ | 窈                                      | <b>UA8282</b>          | <b>CL</b>                   | 10/01/2020                                      | и                                  | 000466 / U S BANK<br>NATIONAL ASSOCIATION |                    | $\circledcirc$  | Draft                            | 3998               |
| $\Box$ | 设                                      | <b>UA8280</b>          | CL                          | 10/01/2020                                      | $\overline{2}$                     | 000466 / U S BANK<br>NATIONAL ASSOCIATION |                    | $\circledcirc$  | Draft                            | 3998               |
| $\Box$ | 岱                                      | UA8280                 | CL                          | 10/01/2020                                      | 1                                  | 000466 / U S BANK<br>NATIONAL ASSOCIATION |                    | 0               | Draft                            | 3998               |
| п      | 岱                                      | UA8220                 | <b>LS</b>                   | 10/01/2020                                      |                                    | 000536 / Wells Fargo NA                   |                    | $\Theta$        | Draft                            | 3998               |

<span id="page-14-3"></span>**Figure 2: Pools & Loans Page**

### <span id="page-15-0"></span>**4.1.1 Header**

The Header displays Pool Status icons and the number of pools per status. Clicking on any of the icons filters the pool list by that status.

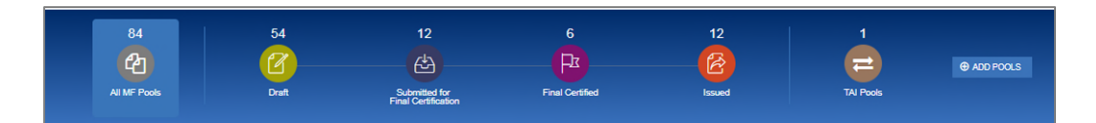

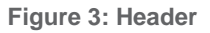

#### **Table 2: Pool Status Icons**

<span id="page-15-2"></span><span id="page-15-1"></span>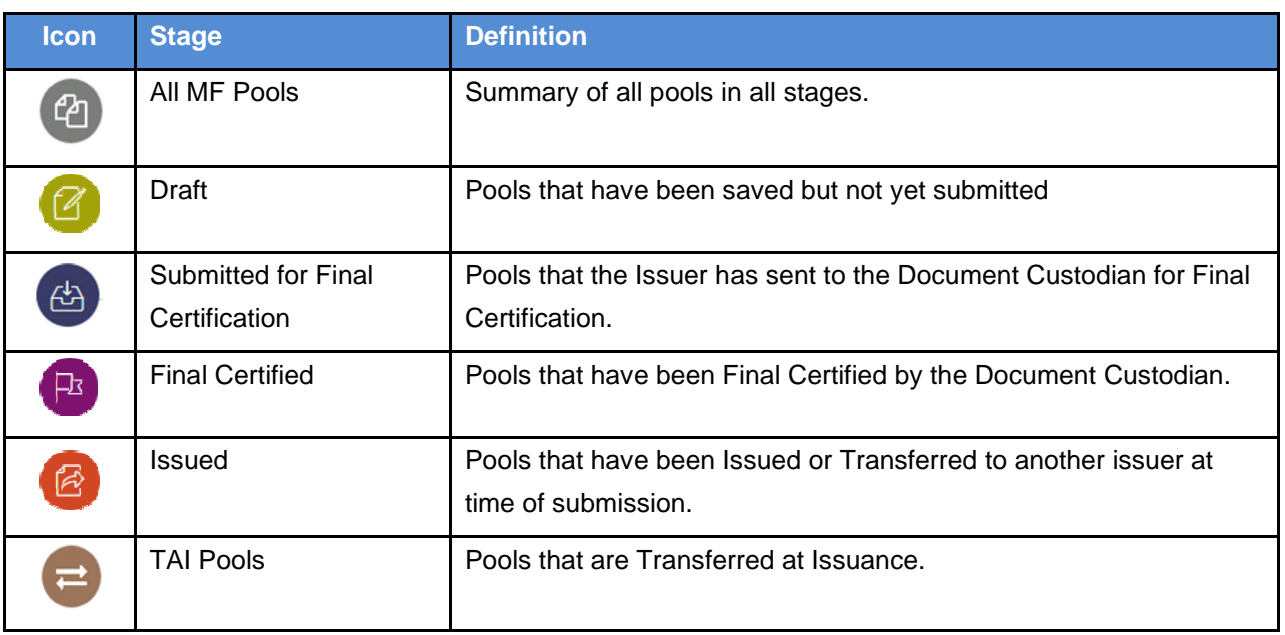

#### <span id="page-16-0"></span>**4.1.2 Add Pools**

Clicking on the  $\theta$  ADD POOLS button provides the option to enter pool information manually or to import pool/loan data.

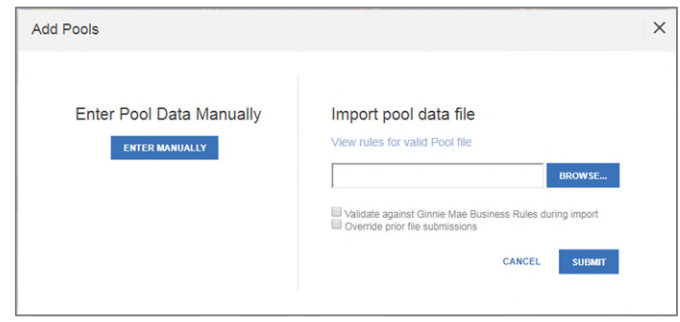

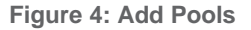

- <span id="page-16-3"></span>1. Under 'Enter Pool Data Manually', click the **ENTER MANUALLY** button to be taken to the Pool Details screen to manually create a new pool.
- 2. Under 'Import pool data file', click the BROWSE. button to locate a compatible file containing pool/loan data to import.
	- a) Select 'Validate against Ginnie Mae Business Rules during import' to run the validation process during file import.
	- b) Select 'Override prior file submissions' to replace previously entered/imported data.

#### <span id="page-16-1"></span>**4.1.3 Quick Filters**

Located just above the pool list are quick filter buttons that can be utilized to immediately filter the pool list according the button description.

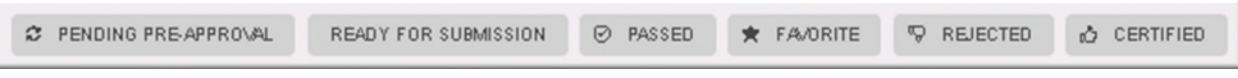

**Figure 5: Quick Filters**

#### <span id="page-16-4"></span><span id="page-16-2"></span>**4.1.4 Search**

<span id="page-16-5"></span>A type-ahead text entry field to search for a specific Pool ID. The system will start searching for matching pools once at least two (2) characters are entered.

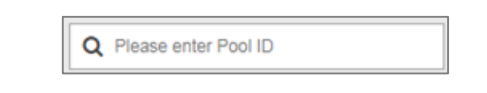

**Figure 6: Search**

## <span id="page-17-0"></span>**4.1.5 Advanced Search**

The Advanced Search option allows for filtering the pool list results by multiple criteria at once.

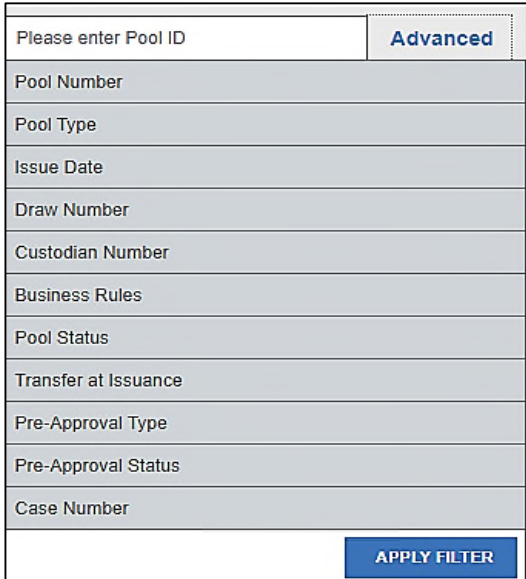

**Figure 7: Advanced Search**

<span id="page-17-1"></span>Users can search based on one or more of the following fields:

• Pool Number

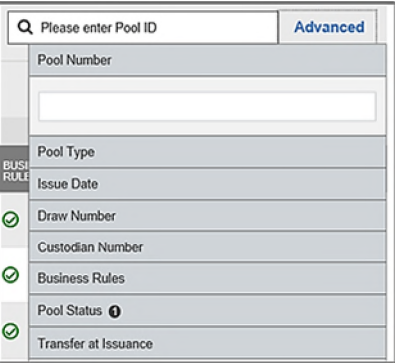

Pool Type

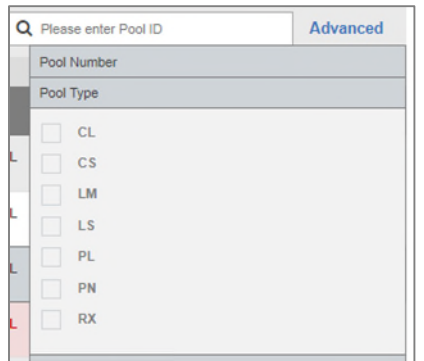

• Issue Date

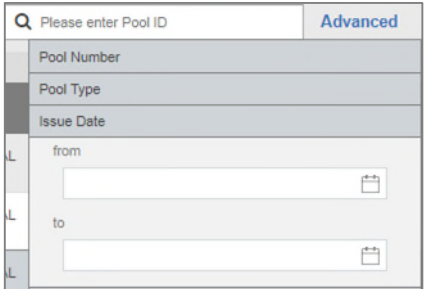

• Draw Number

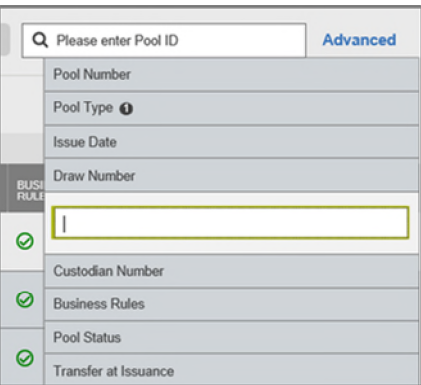

Custodian Number / Name

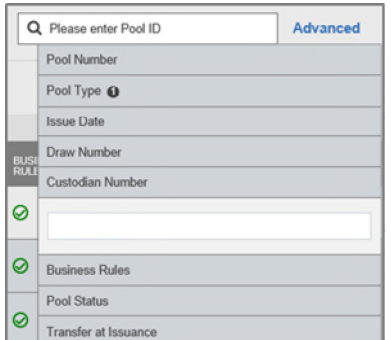

**•** Business Rules (Not Passed, Passed, Not Yet Run)

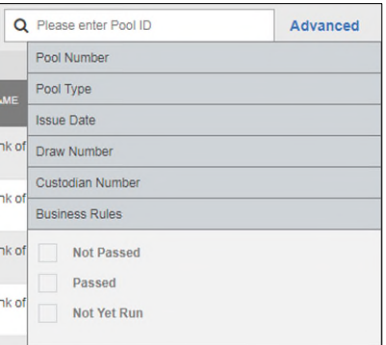

Pool Status (Draft, Submitted for Final Certification, Final Certified, Issued)

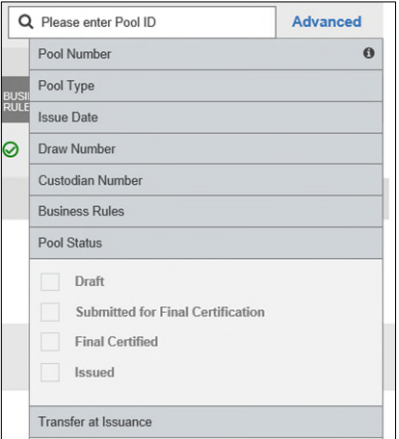

#### • Transfer at Issuance

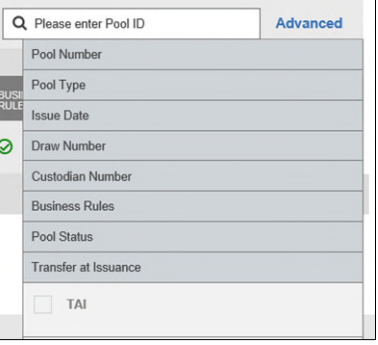

## • Pre-Approval Type

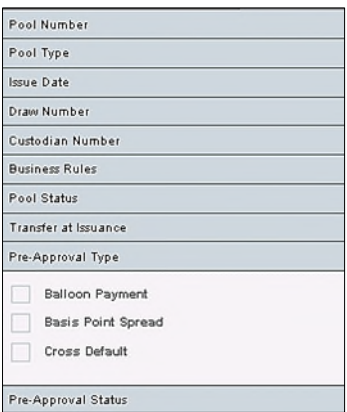

## **•** Pre-Approval Status

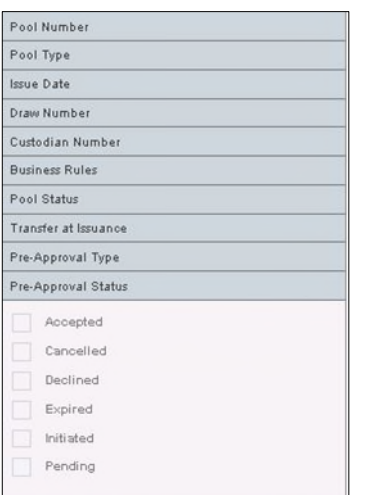

## **Case Number**

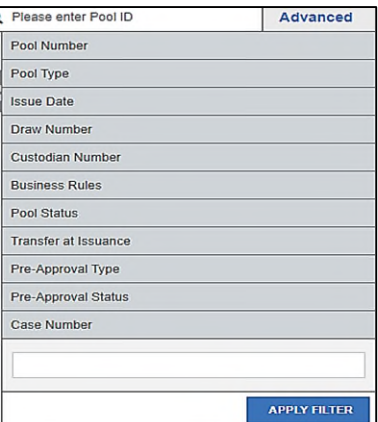

#### <span id="page-20-0"></span>**4.1.6 Clear Filter**

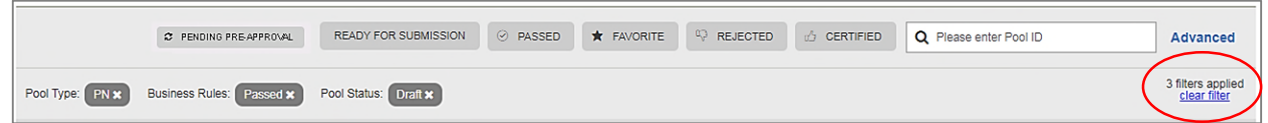

**Figure 8: Clear Filter**

<span id="page-20-1"></span>Users can clear all filters at once by clicking **Clear Filter** on the right. Individual filters may be cleared by clicking on the **'X'** on the respective filter.

#### <span id="page-21-0"></span>**4.1.7 Pools List**

<span id="page-21-3"></span>The lower half of the screen will list the information for all issuer pools. Users can click the column headings or icons to display and sort pools:

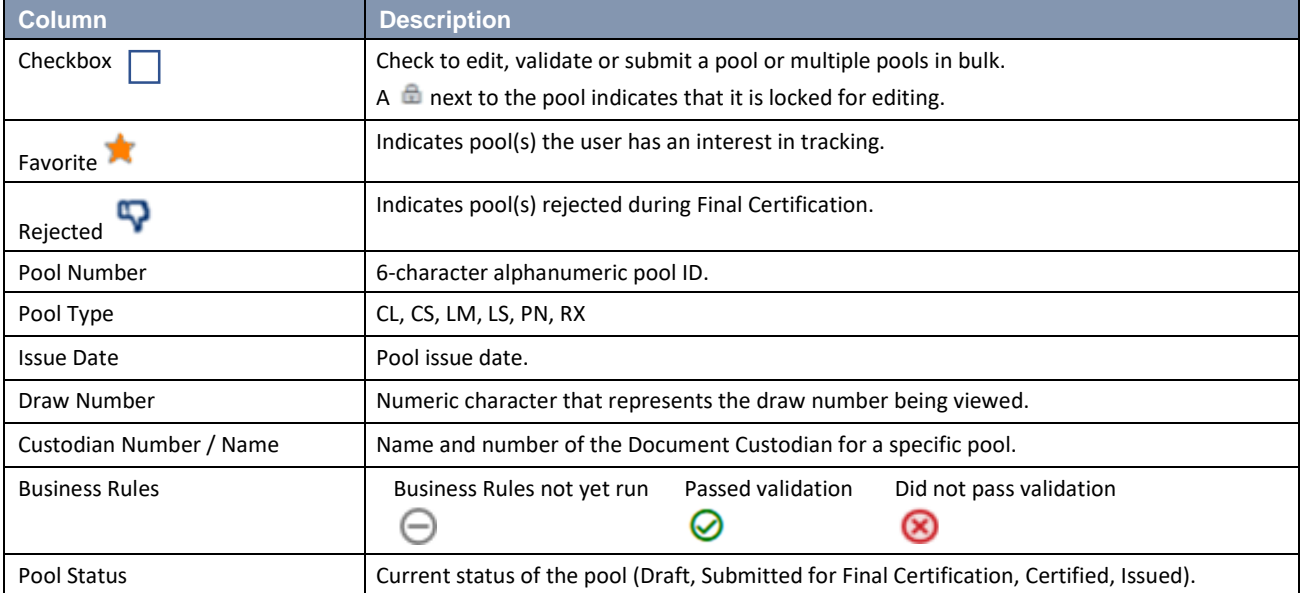

#### **Table 3: All Pools Colums**

#### <span id="page-21-1"></span>**4.1.8 Pool Header**

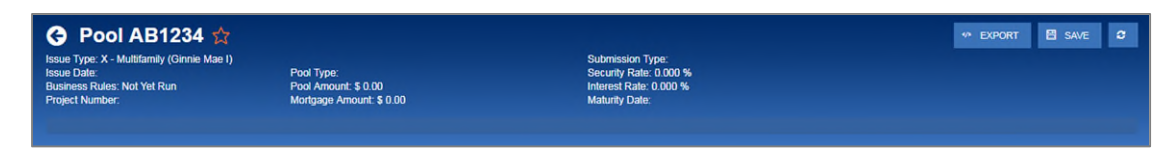

**Figure 9: Pool Header**

<span id="page-21-2"></span>The Pool Header is can be viewed at the top of the Pool Details, All Loans, Loan Details, and Draw History Details screens. The Pool Header provides vital information including the following items:

- Pool Number
- Favorite Status
- Pool Status
- Issue Type
- Issue Date
- **•** Business Rules Status
- Draw Number (if applicable)
- Project Number
- Pool Type
- Pool Amount
- Mortgage Amount
- Submission Type
- Security Rate
- Interest Rate
- Maturity Date

#### <span id="page-22-0"></span>**4.1.9 Pool Actions**

Actions available depend on the Pool Type, Submission Type, and Pool Status.

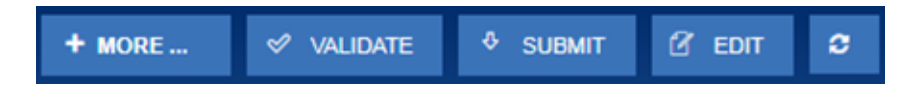

**Figure 10: Pool Actions**

#### **Table 4 - Pool Actions**

<span id="page-22-4"></span><span id="page-22-2"></span>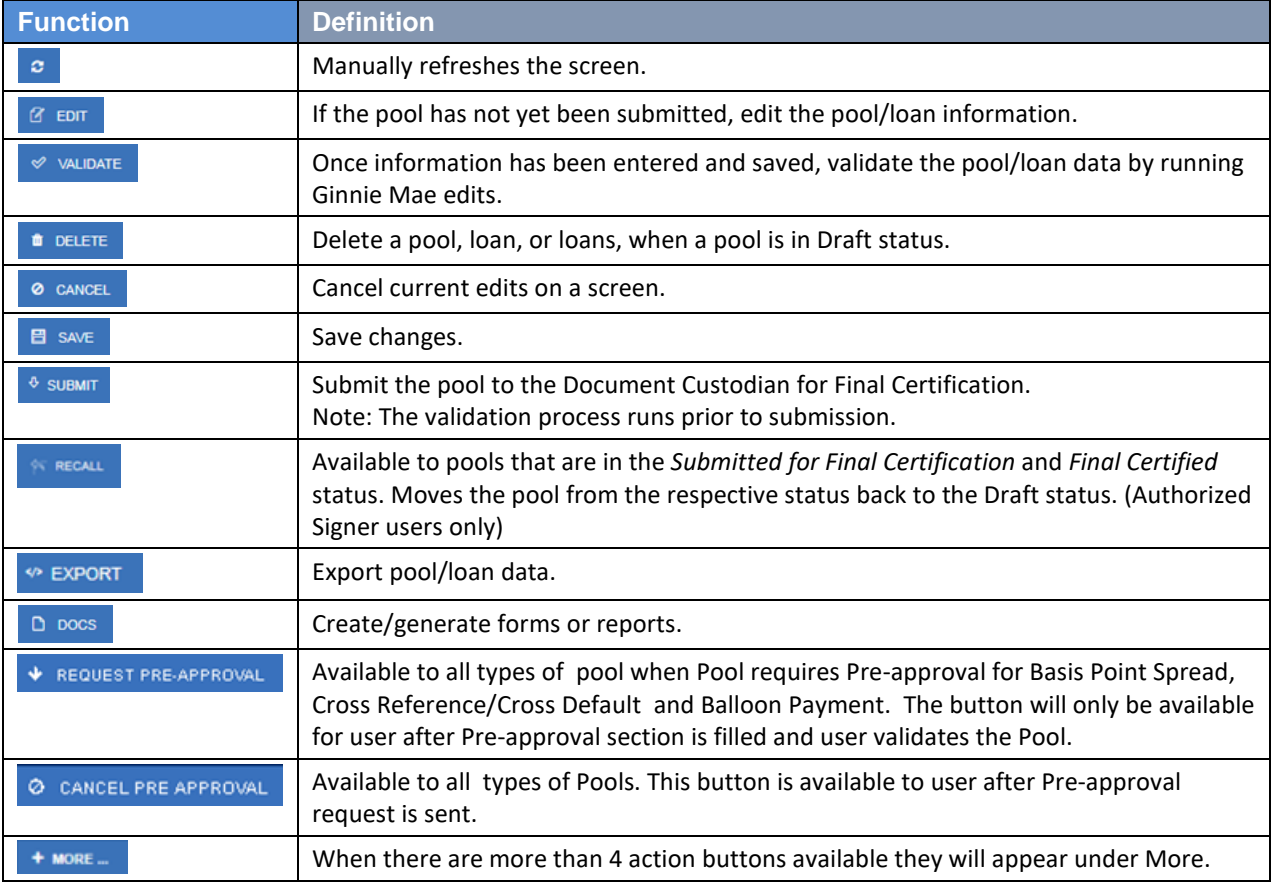

#### <span id="page-22-1"></span>**4.1.10 Contact Cards**

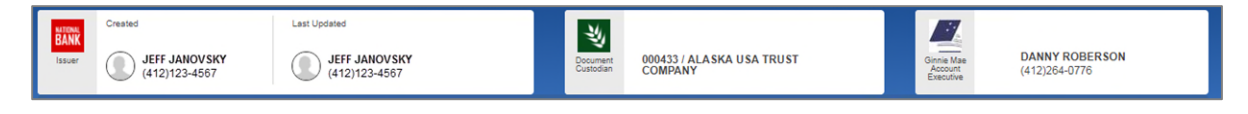

**Figure 11: Contact Cards**

<span id="page-22-3"></span>Contact Cards can be viewed at the top of the Pool Details, All Loans, Loan Details, and Draw History Details screens, and display the following information:

- Who created the pool
- The last person to update the pool
- The Document Custodian associated with the pool
- The associated Account Executive

## <span id="page-24-0"></span>**4.1.11 Pool Details Page**

Based on the *Schedule of Subscribers and GNMA Guaranty/Contractual Agreement* (HUD-11705) form, this page allows Users to enter Pool data and complete the *Certification and Agreement* (HUD-11711-B) form.

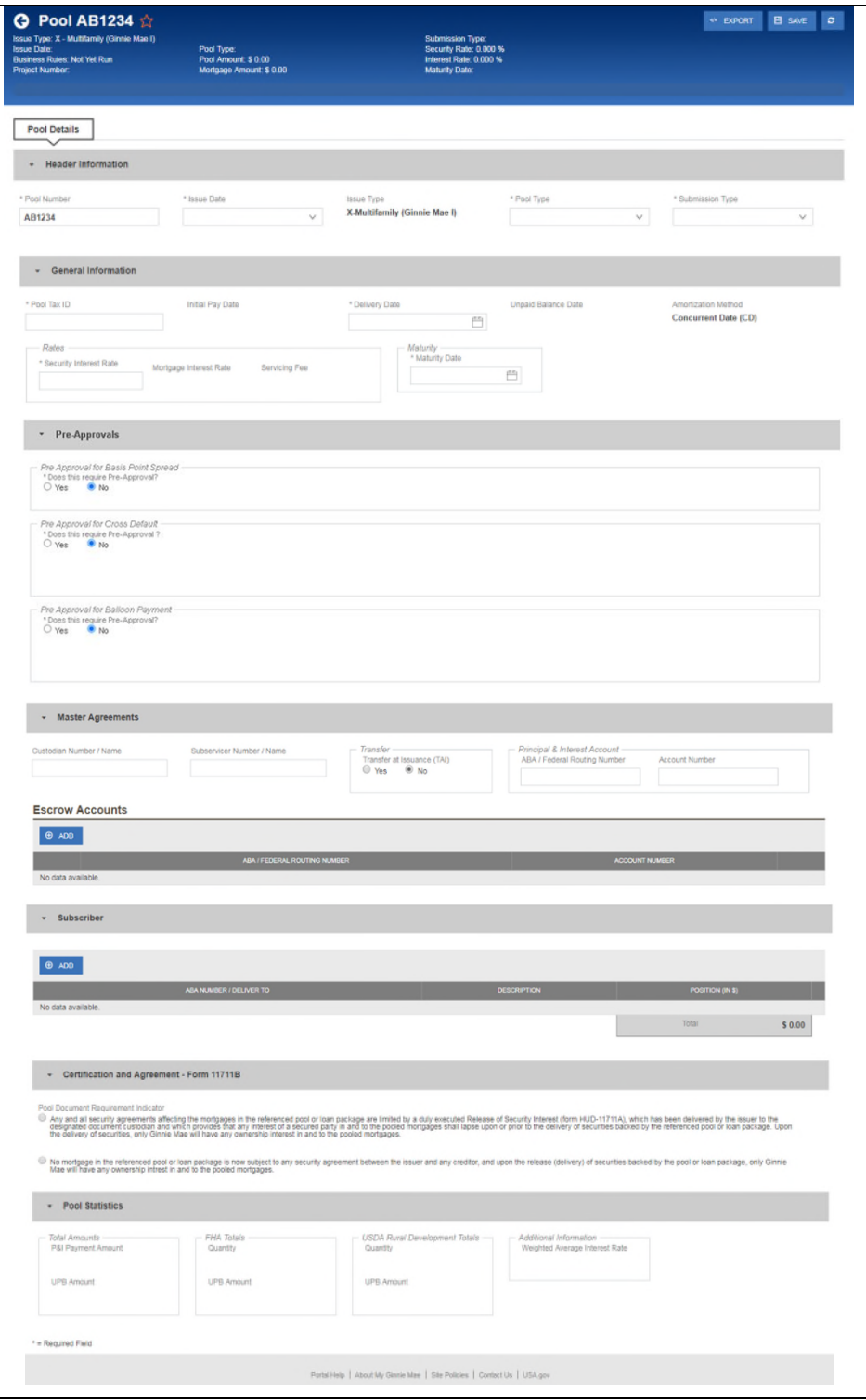

Figure 12: Pool Details Page

<span id="page-24-1"></span>**Note**: Fields marked with an asterisk (\*) are required to save a pool.

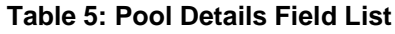

<span id="page-25-0"></span>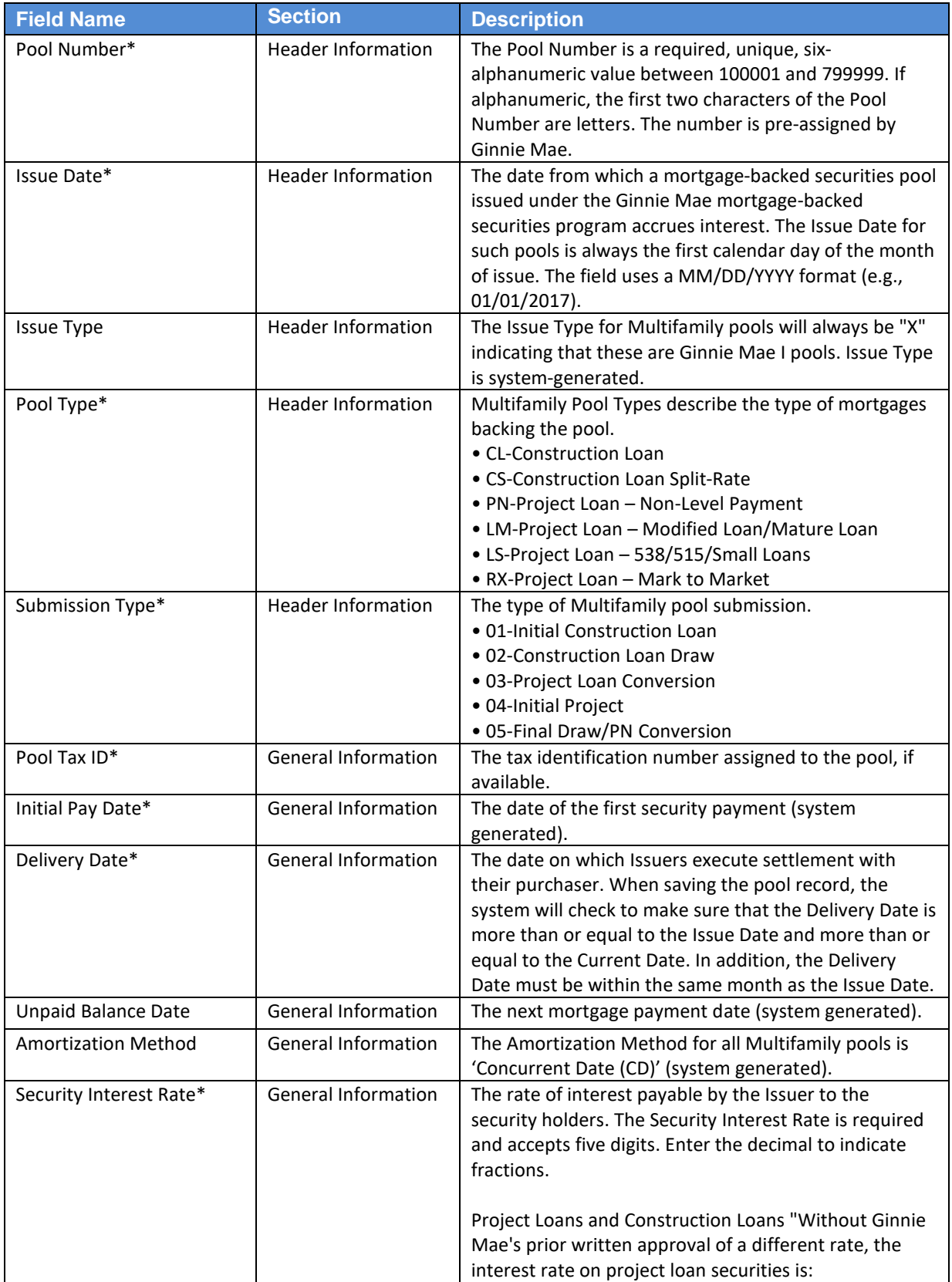

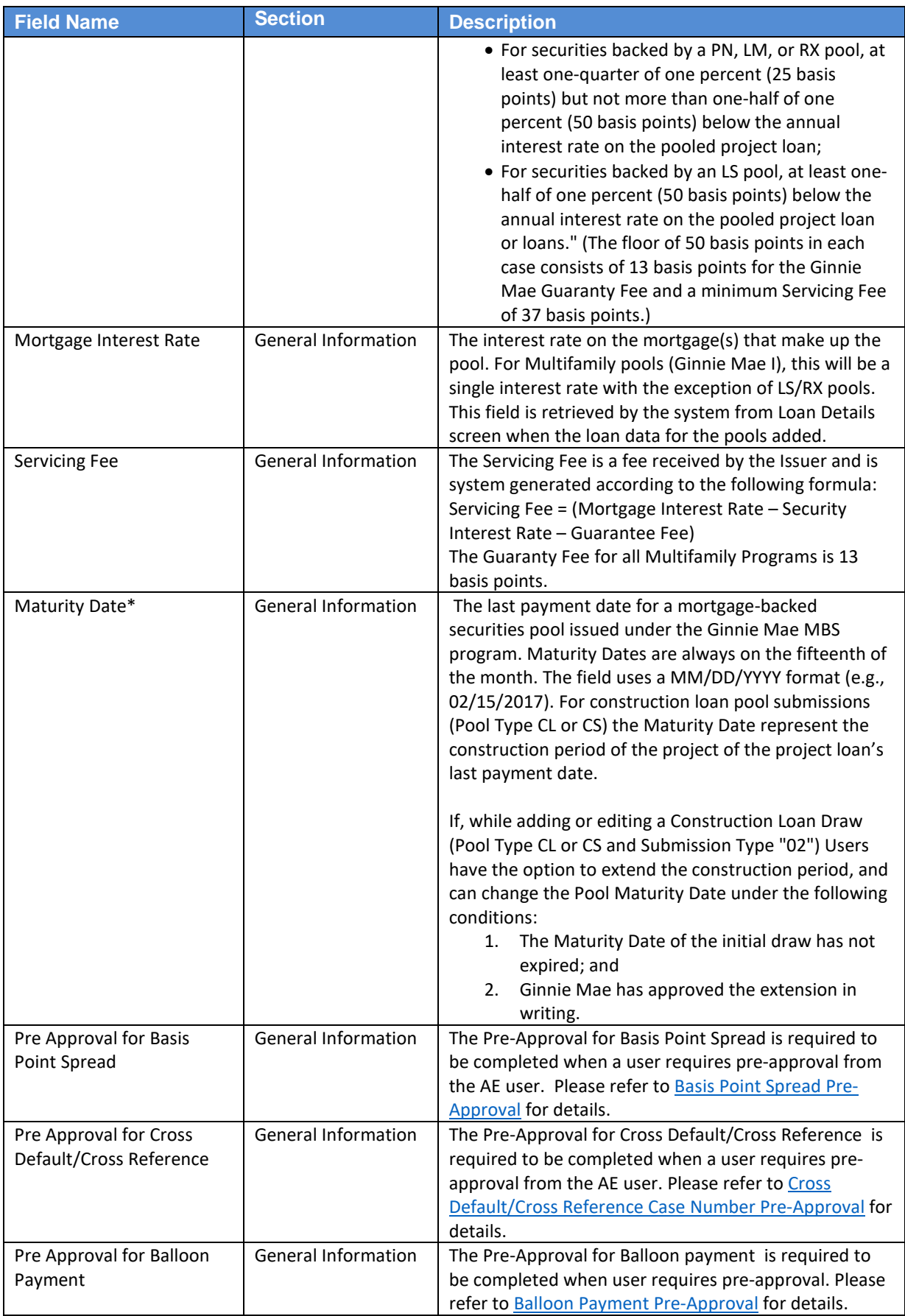

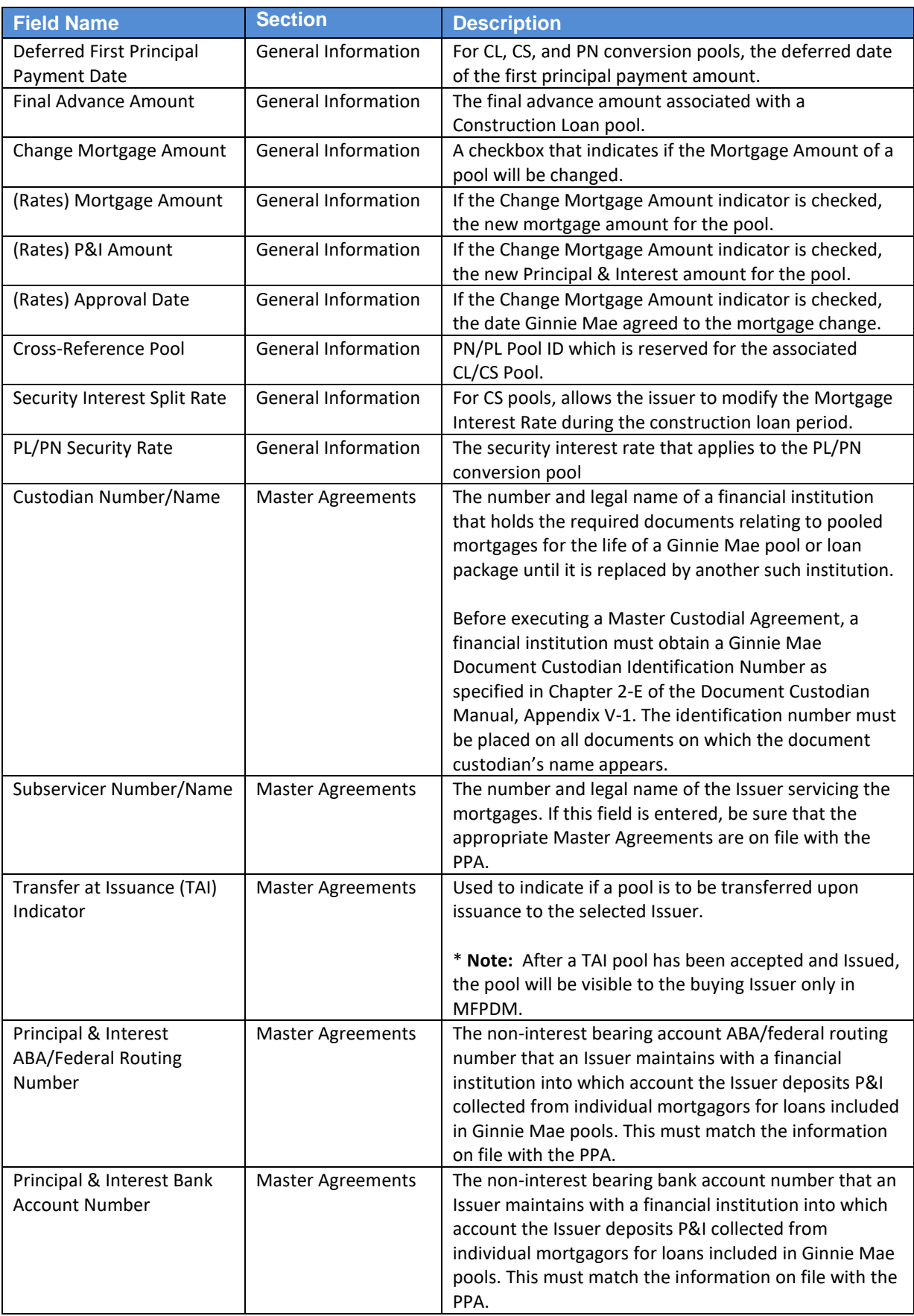

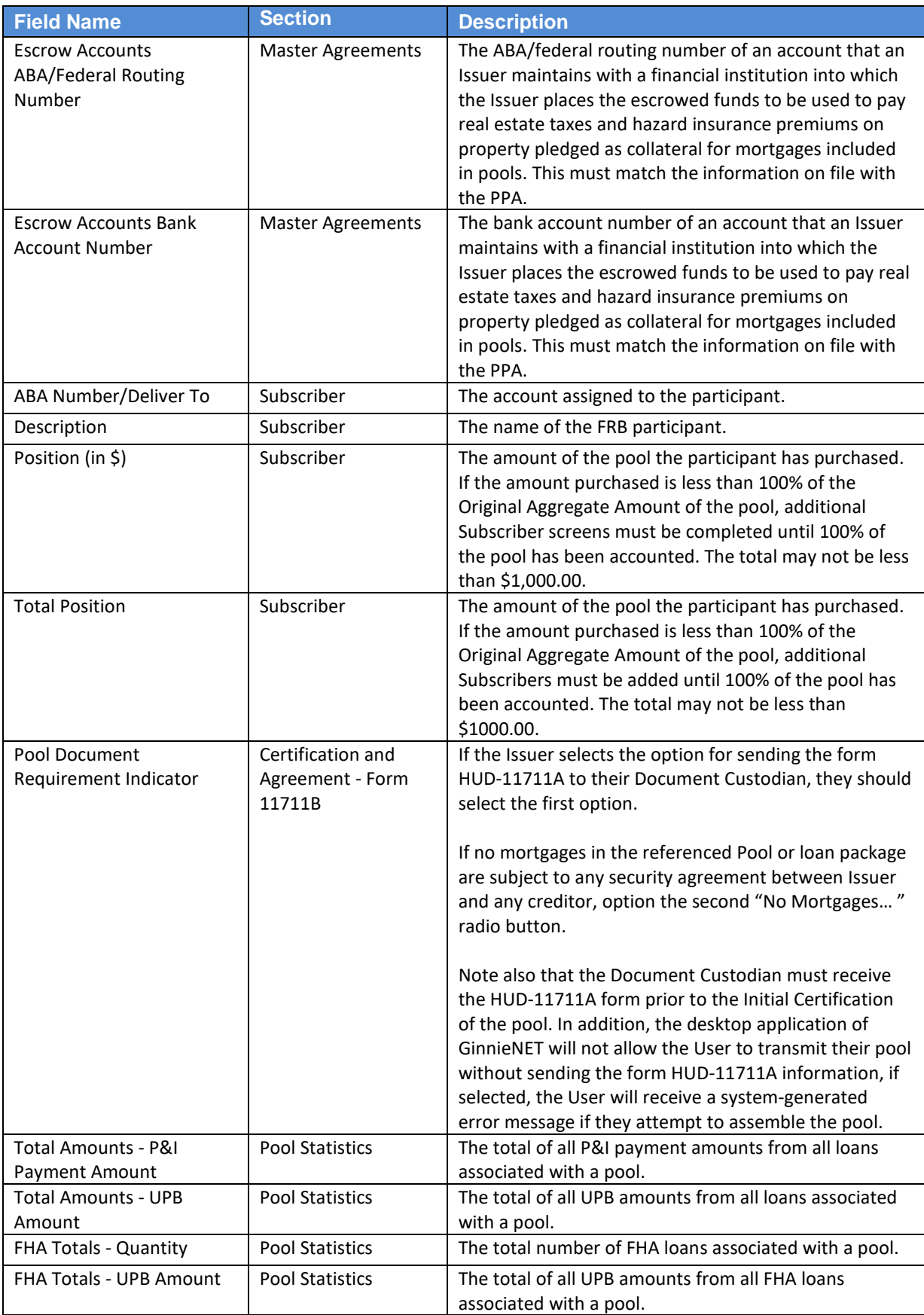

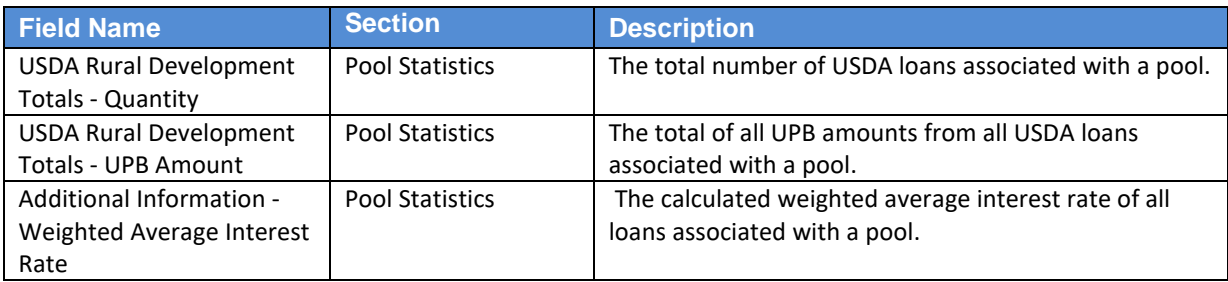

#### <span id="page-29-0"></span>**4.1.12 Loans Page**

Provides a listing of the loan(s) associated with a pool. If no loan is associated with a pool, the User can add a loan.

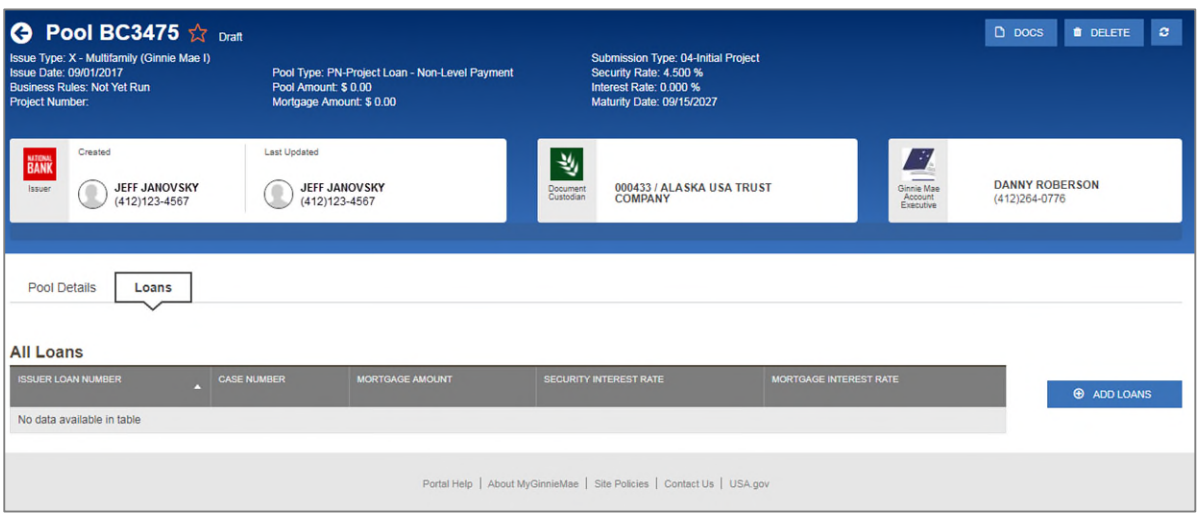

**Figure 13: Loans Page**

#### **Table 6: All Loans Field List**

<span id="page-29-2"></span><span id="page-29-1"></span>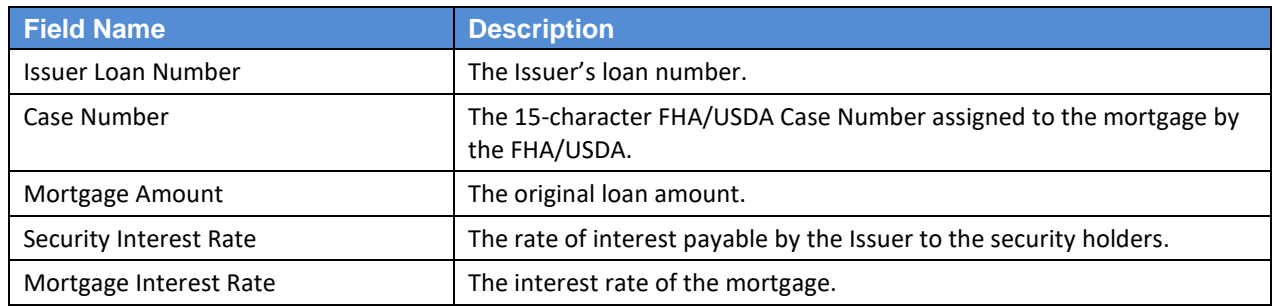

Clicking on the **buthoms** button provides the option to enter loan information manually on the Loan Details screen.

## <span id="page-30-0"></span>**4.1.13 Loan Details Page**

Based on the *Schedule of Pooled Mortgages* (HUD-11706) form, this page allows Users to enter Loan data.

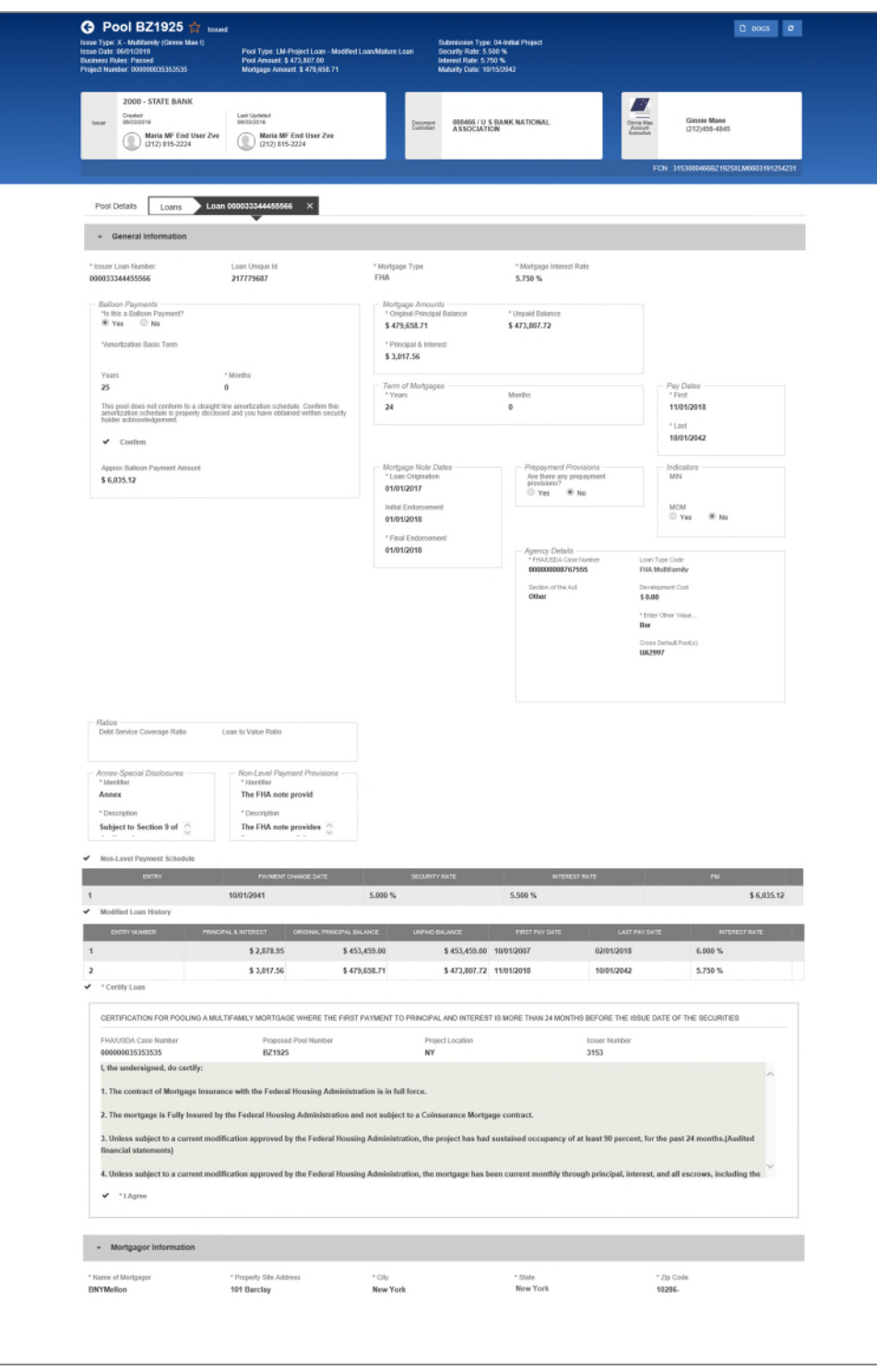

**Figure 14: Loan Details Page**

<span id="page-30-1"></span>**Note**: Fields marked with an asterisk (\*) are required to save a loan.

#### **Table 7: Loan Details Field List**

<span id="page-31-0"></span>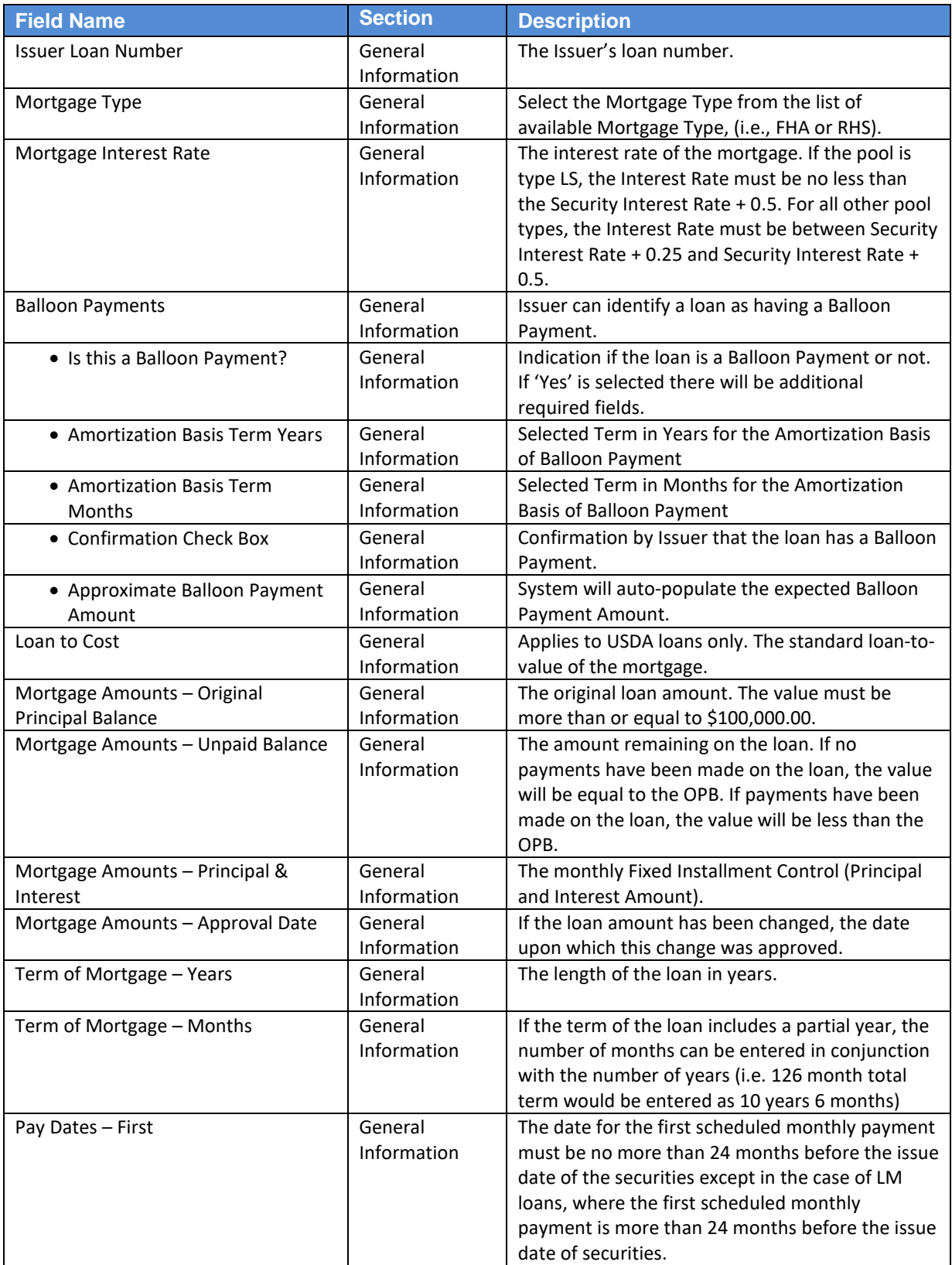

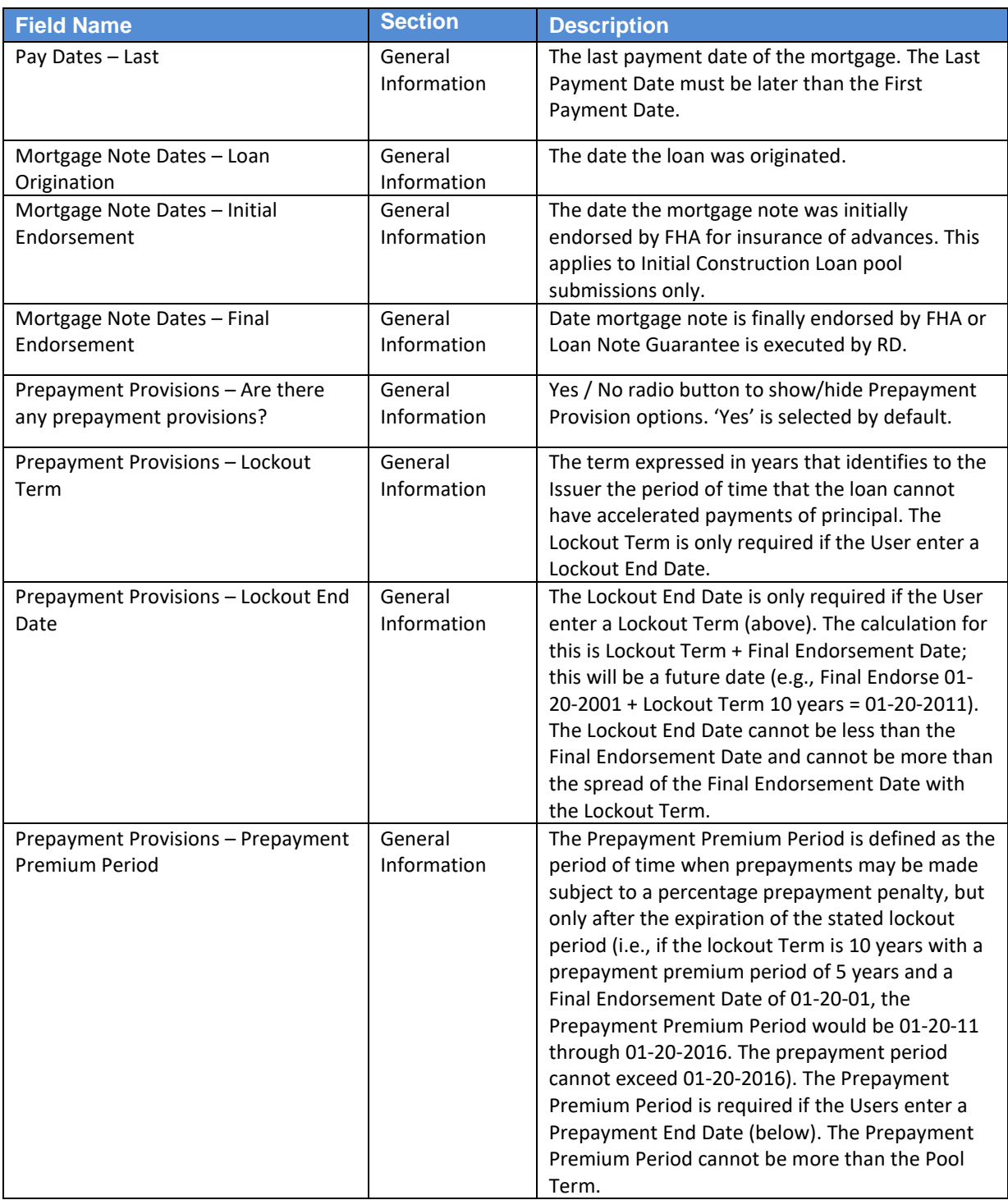

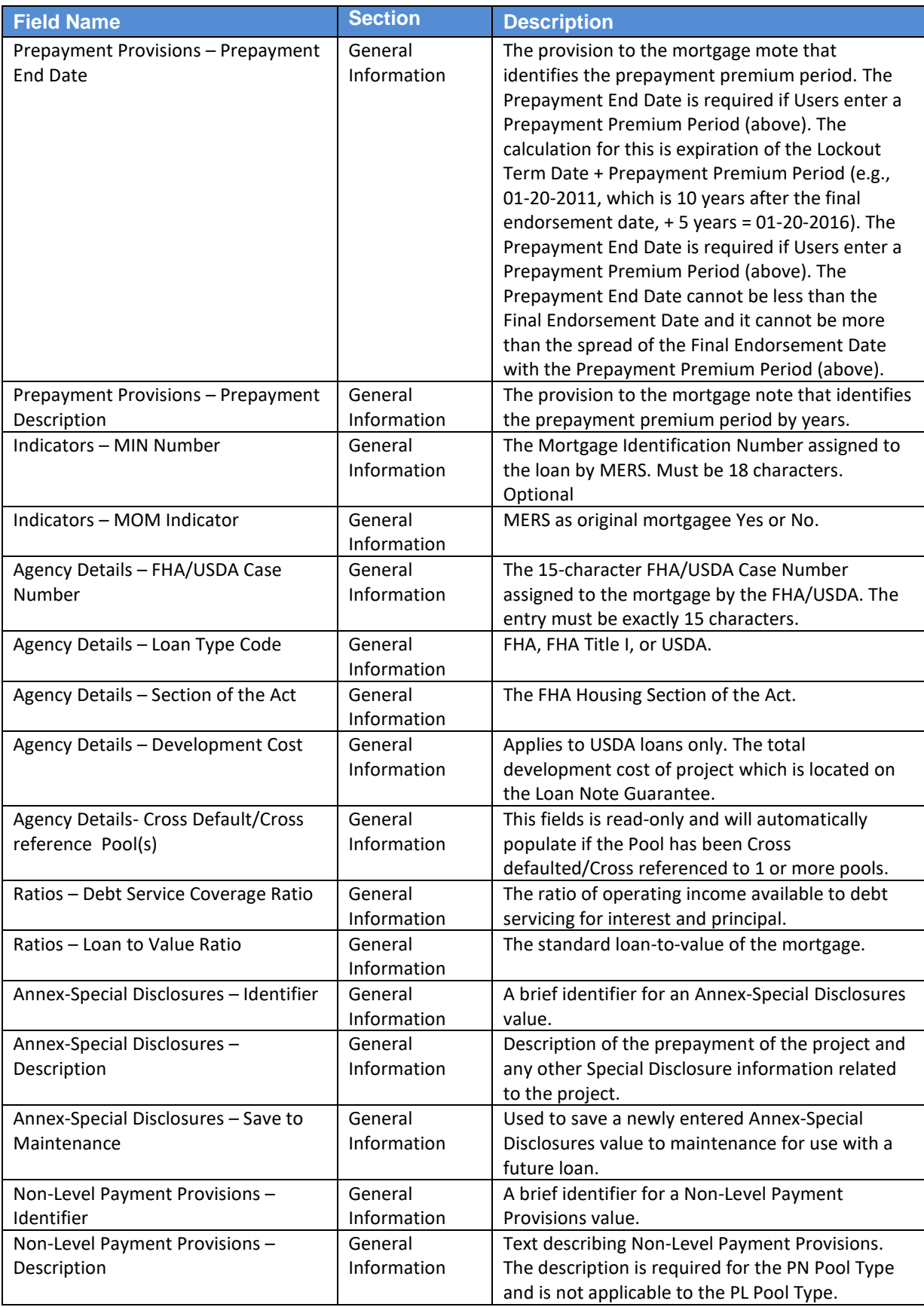

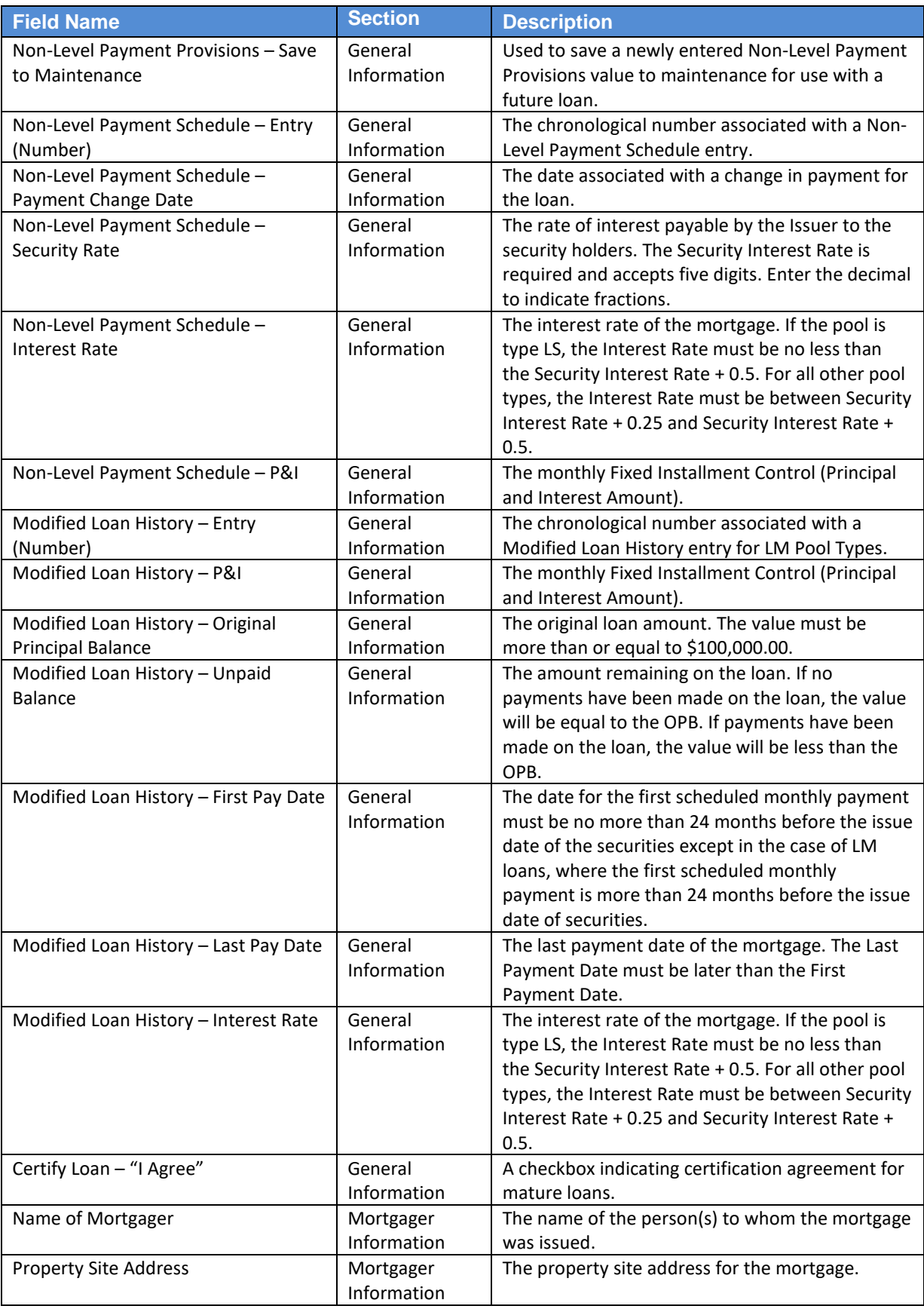

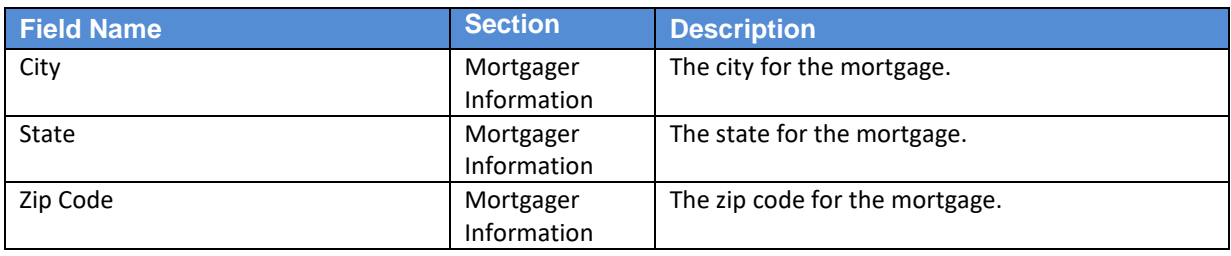

#### <span id="page-35-0"></span>**4.1.14 Draw History Details Page**

Construction Loan Draws are submitted during the life of the CL/CS that draws down on the mortgage amount of the project. This page allows the User to enter each draw issuance for the life of the Construction Loan until the conversion to the Project Loan takes place. The initial Construction Loan pool is considered the first Construction Loan Draw submission. Each draw submission will have a different Draw Number and Draw Issue Date. The system keeps a history of each draw issued in connection to a project until the pool converts.

| G<br><b>Issue Date: 12/01/2017</b><br><b>Business Rules: Passed</b> | Pool BE3429 $\&$ Draft<br>Issue Type: X - Multifamily (Ginnie Mae I)<br>Project Number: 000000023908723 |                          | Draw Number: 2<br>Pool Type: CL-Construction Loan<br>Pool Amount: \$150,000.00<br>Mortgage Amount: \$500,000.00 |                             | Security Rate: 4.500 %<br>Interest Rate: 5,000 %<br><b>Maturity Date: 11/15/2027</b> | Submission Type: 05-Final Draw/PN Conversion | $+$ MORE<br><b>Ø CANCEL</b>                          | <b>目 SAVE</b><br><b><i>S</i></b> VALIDATE | <b>C</b> |
|---------------------------------------------------------------------|----------------------------------------------------------------------------------------------------|--------------------------|----------------------------------------------------------------------------------------------------|-----------------------------|--------------------------------------------------------------------------------------|----------------------------------------------|------------------------------------------------------|-------------------------------------------|----------|
| <b>BANK</b><br>Issuer                                               | Created<br>12/12/2017<br><b>Jeff Janovsky</b><br>۵<br><b>NA</b>                                         |                          | <b>Last Updated</b><br>12/14/2017<br>Jeff Janovsky<br>٥<br><b>NA</b>                                            |                             | ッ<br>Document<br>Custodian<br><b>ASSOCIATION</b>                                     | 000466 / U S BANK NATIONAL                   | $\mathbb{Z}_2$<br>Ginnie Mae<br>Account<br>Executive | Siva Pamulapati<br>123-456-7890           |          |
| <b>Pool Details</b>                                                 | Loans                                                                                                   |                          | <b>Draw History Details</b><br>APPROVED ADVANCES                                                                |                             |                                                                                      |                                              |                                                      |                                           |          |
| DRAW<br>NUMBER                                                      | <b>DRAW ISSUE DATE</b>                                                                                  | <b>ADVANCE</b><br>NUMBER | <b>ADVANCE AMOUNT</b>                                                                                           | CUMULATIVE APPROVED         | <b>REQUESTED AMOUNT</b>                                                              | CUMULATIVE REQUESTED                         | REMAINING ADVANCE<br>AMOUNT                          | <b>STATUS</b>                             |          |
| 1                                                                   | 12/01/2017                                                                                              | 1                        | \$350,000.25                                                                                                    | \$350,000.25                | \$350,000.00                                                                         | \$350,000,00                                 | \$0.25                                               | <b>Issued</b>                             |          |
| $\overline{2}$                                                      | 01/01/2018                                                                                              | $\overline{2}$           | \$149,999.75                                                                                                    | \$500,000.00                | \$149,998.00                                                                         | \$499,998.00                                 | \$2.00                                               | <b>Draft</b>                              |          |
|                                                                     |                                                                                                    |                          | <b>@ ADD ADVANCE</b>                                                                                            |                             |                                                                                      |                                              |                                                      |                                           |          |
|                                                                     |                                                                                                    |                          |                                                                                                    | <b>Final Advance Amount</b> | \$0.00                                                                               |                                              |                                                      |                                           |          |
|                                                                     |                                                                                                    |                          |                                                                                                    | Approved Amount to Date     | \$500,000.00                                                                         |                                              |                                                      |                                           |          |
|                                                                     | <b>Cumulative Requested Amount</b>                                                                      |                          |                                                                                                    |                             |                                                                                      |                                              |                                                      |                                           |          |
|                                                                     |                                                                                                    |                          |                                                                                                    |                             | Modify Mortgage<br>$\overline{\mathbf{v}}$<br>Amount                                 |                                              |                                                      |                                           |          |
|                                                                     |                                                                                                    |                          |                                                                                                    | Old Mortgage Amount         | \$500,000.00                                                                         | Old P & I Amount                             | \$5,303.28                                           |                                           |          |
|                                                                     |                                                                                                    |                          |                                                                                                    | New Mortgage Amount         | \$525,000.00                                                                         | New P & I Amount                             |                                                      |                                           |          |
|                                                                     |                                                                                                    |                          |                                                                                                    | Comment                     |                                                                                      |                                              |                                                      |                                           |          |
|                                                                     |                                                                                                    |                          |                                                                                                    | <b>Approval Date</b>        | Ä<br>12/13/2017                                                                      |                                              |                                                      |                                           |          |

**Figure 15: Draw History Details Page**

#### **Table 8: Draw History Details Field List**

<span id="page-35-2"></span><span id="page-35-1"></span>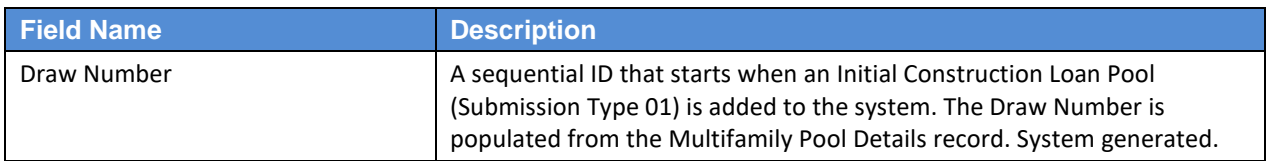
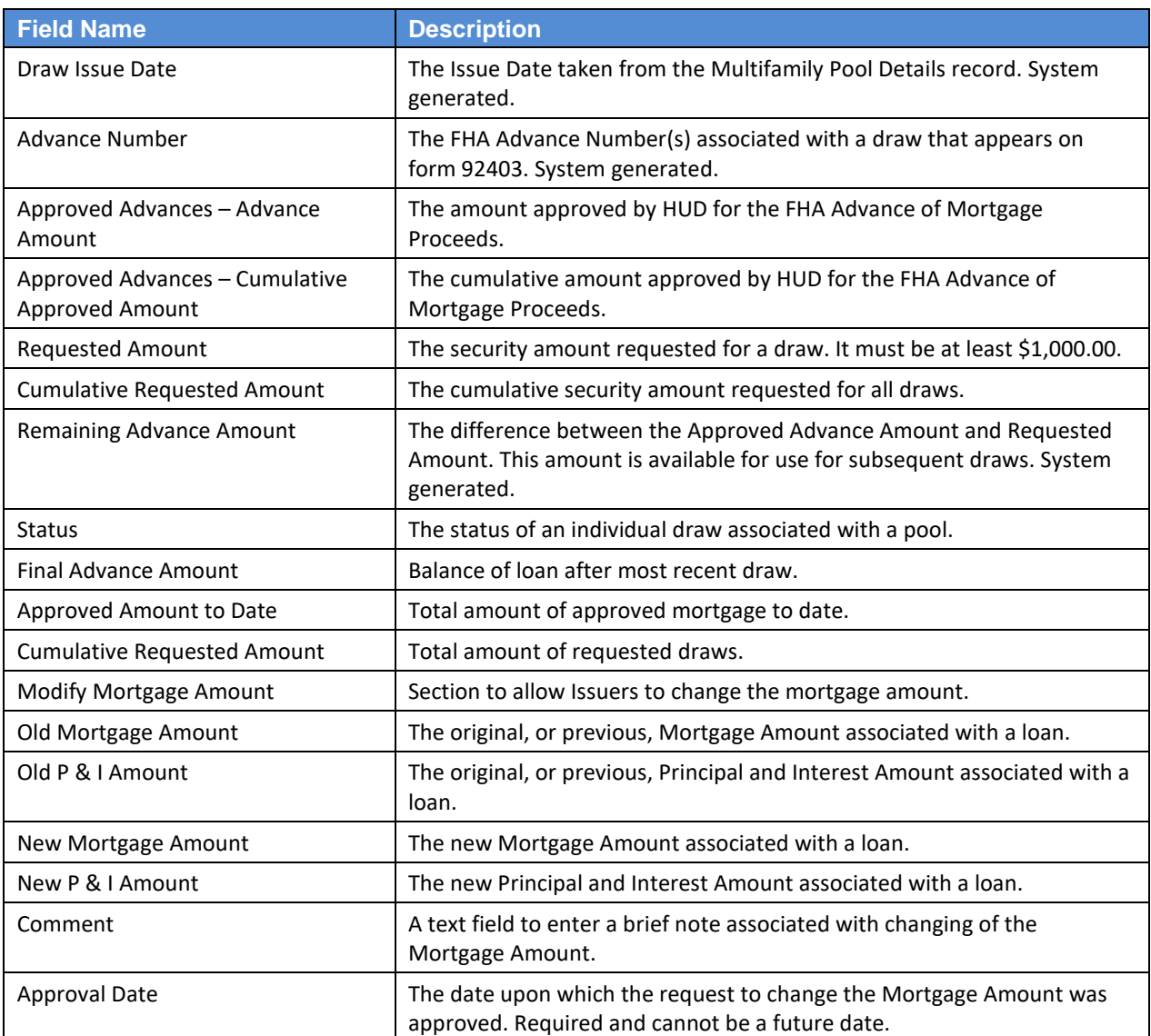

# **4.2 Pool/Loan Data Export**

## **4.2.1 Export via Pools & Loans**

Below are the ways to export pool and loan details from the Pools & Loans screen:

|                              | 26<br>பூ<br><b>All MF Pools</b> | <b>Draft</b>                                                              | 15                                             | 4<br>ඦ<br>Submitted for<br><b>Final Certification</b> | 3<br>兦<br><b>Final Certified</b>       | 4<br>陉<br><b>Issued</b>                          | $\mathbf{0}$<br>ᆮ<br><b>TAI Pools</b> | <b>E</b> ADD POOLS                   |
|------------------------------|---------------------------------|---------------------------------------------------------------------------|------------------------------------------------|-------------------------------------------------------|----------------------------------------|--------------------------------------------------|---------------------------------------|--------------------------------------|
| Total: 26                    | « EXPORT<br>Selected: 1         | <b>C PENDING PRE-APPROVAL</b><br><sup>8</sup> SUBMIT<br><b>Ø VALIDATE</b> | <b>READY FOR SUBMISSION</b><br><b>前 DELETE</b> | C PASSED                                              | <b>Q REJECTED</b><br><b>*</b> FAVORITE | <b>CERTIFIED</b>                                 | Q Please enter Pool ID                | Advanced                             |
|                              | ☆<br><b>ID</b>                  | <b>POOL NUMBER</b>                                                        | POOL TYPE                                      | <b>ISSUE DATE</b>                                     | <b>DRAW NUMBER</b>                     | <b>CUSTODIAN NUMBER / NAME</b>                   | <b>BUSINESS</b><br><b>RULES</b>       | <b>POOL STATUS</b>                   |
| $\boxed{\blacktriangleleft}$ | $\sqrt{2}$                      | BE3458                                                                    | PN                                             | 12/01/2017                                            |                                        | 000466 / U S BANK NATIONAL<br><b>ASSOCIATION</b> | $\odot$                               | Draft                                |
| $\Box$                       | ☆                               | BE3457                                                                    | <b>LS</b>                                      | 12/01/2017                                            |                                        | 000466 / U S BANK NATIONAL<br><b>ASSOCIATION</b> | $\circledR$                           | Draft                                |
| $\Box$                       | ☆                               | BE3450                                                                    | <b>CL</b>                                      | 01/01/2018                                            | $\overline{2}$                         | 000466 / U S BANK NATIONAL<br><b>ASSOCIATION</b> | $\odot$                               | Draft                                |
| ⊟                            | ☆                               | BE3437                                                                    | PN                                             | 12/01/2017                                            |                                        | 000466 / U S BANK NATIONAL<br><b>ASSOCIATION</b> | 0                                     | Draft                                |
| $\bigoplus$                  | $\sqrt{3}$                      | BE3435                                                                    | CL                                             | 12/01/2017                                            |                                        | 000466 / U S BANK NATIONAL<br><b>ASSOCIATION</b> | $\odot$                               | Submitted for Final<br>Certification |

**Figure 16: Export – Pools & Loans**

## **Multiple Pools**

- 1. Select the checkbox  $(\blacksquare)$  on the row(s) of the pool(s) to be exported.
- 2. Click the **button** that appears just above the pool table.

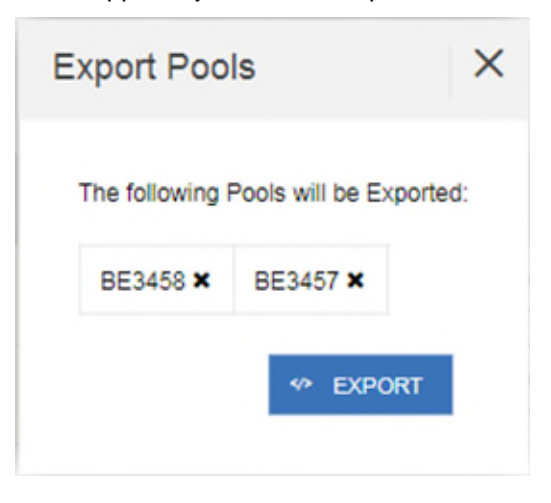

**Figure 17: Export Pools Pop-up**

- 
- 3. From the Export Pools pop-up, click the  $\frac{1}{2}$  EXPORT button again to confirm the action.
- 4. The pool and loan data is exported in a text file (\*.txt) format to the default browser download directory.

**Note**: From the Export Pools pop-up, Users can select the 'X' next to a Pool Number to exclude it from being exported.

#### **Single Pool**

1. Hover-over the far-right side of the row of the pool to be exported.

**Figure 18: Export – Hover**

2. Click the **Ellipsis (…)** when it appears.

|           |                   | <b>C PENDING PRE-APPROVAL</b> | READY FOR SUBMISSION | <b>Ø</b> PASSED   | <b>REJECTED</b><br>* FAVORITE | <b>CERTIFIED</b>                                 | Q Please enter Pool ID          |                    |       | Advanced               |    |
|-----------|-------------------|-------------------------------|----------------------|-------------------|-------------------------------|--------------------------------------------------|---------------------------------|--------------------|-------|------------------------|----|
| Total: 26 | Selected: 0       |                               |                      |                   |                               |                                                  |                                 |                    |       |                        |    |
|           | $\mathbf{L}$<br>昚 | <b>POOL NUMBER</b>            | POOL TYPE            | <b>ISSUE DATE</b> | <b>DRAW NUMBER</b>            | CUSTODIAN NUMBER / NAME                          | <b>BUSINESS</b><br><b>RULES</b> | <b>POOL STATUS</b> |       |                        |    |
| $\Box$    | ☆                 | BE3458                        | <b>PN</b>            | 12/01/2017        |                               | 000466 / U S BANK NATIONAL<br><b>ASSOCIATION</b> | $\frac{4\pi}{6\pi}$             | £.                 | ستكله | $rac{0}{\text{Submt}}$ | 矗. |
| $\Box$    | ŵ                 | <b>BE3457</b>                 | <b>LS</b>            | 12/01/2017        |                               | 000466 / U S BANK NATIONAL<br><b>ASSOCIATION</b> | $^{\circ}$                      | Draft              |       |                        |    |
| $\Box$    | ☆                 | BE3450                        | CL.                  | 01/01/2018        |                               | 000466 / U S BANK NATIONAL<br><b>ASSOCIATION</b> | Ø                               | Draft              |       |                        |    |

**Figure 19: Export – Row Actions**

3. Click the **Export** button.

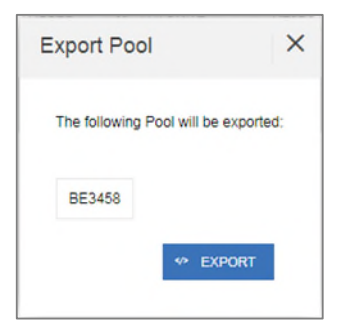

**Figure 20: Export Pool Pop-up**

- 4. From the Export Pools pop-up, click the **EXPORT** button again to confirm the action.
- 5. The pool and loan data is exported in a text file (\*.txt) format to the default browser download directory.

## **4.2.2 Export via Pool or Loan Details**

Pool and loan information can also be exported using the Pool Header Menu options in the Pool Details page as seen below:

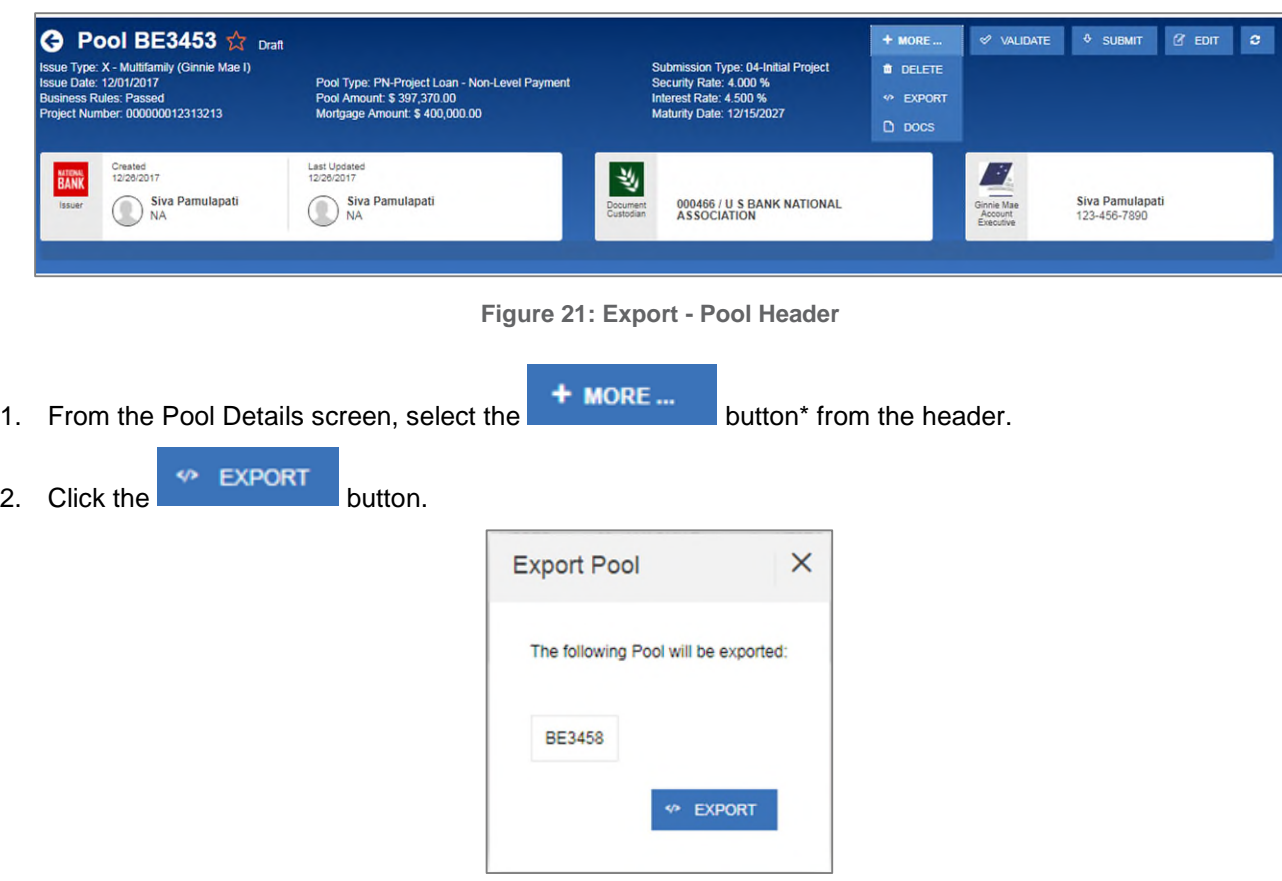

**Figure 22: Export Pool Pop-up**

- 3. From the Export Pools pop-up, click the **EXPORT** button again to confirm the action.
- 4. The pool and loan data is exported in a text file (\*.txt) format to the default browser download directory.

**Note**: The number and selection of actions available directly from the header depends on the screen selected, Pool Status, and other factors. As such, the **<sup>+ MORE ...</sup>** button may not be shown. If the button is not shown, skip to Step 2.

# **4.3 Maintenance Page**

Access the Maintenance tab in the MyGinnieMae Portal to add, modify, delete, and view data/values associated with Annex-Special Disclosures, Non-Level Payment Provisions, Subscribers, and Document Custodians.

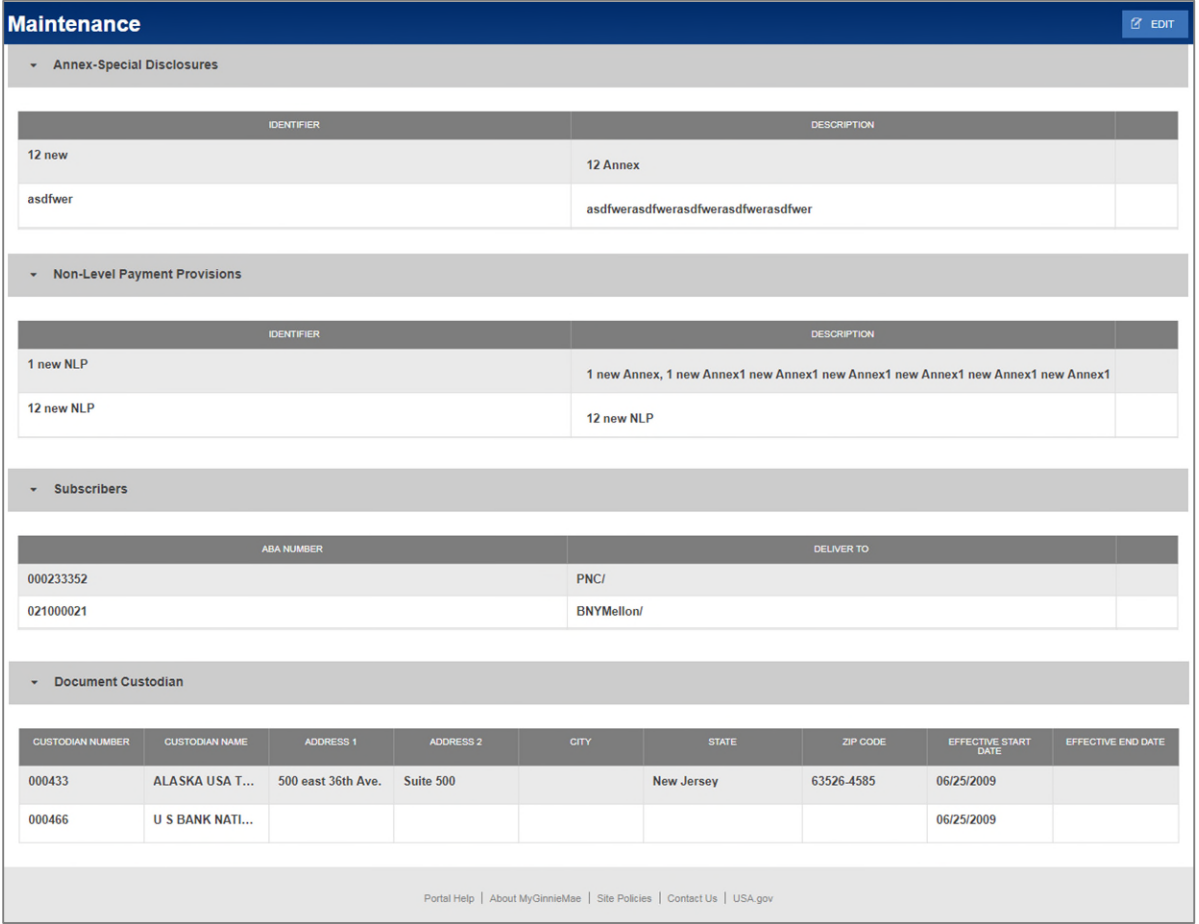

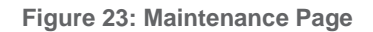

## **4.3.1 Add/Modify/Delete Annex-Special Disclosure**

To **Add** an Annex-Special Disclosures value:

- 1. Click  $\alpha$   $\epsilon$   $\alpha$   $\epsilon$  at the top right-hand corner of the Maintenance screen.
- 2. Click  $\Theta$  ADD button under Annex-Special Disclosures section.
- 3. Enter an Annex-Special Disclosures **Identifier** value.

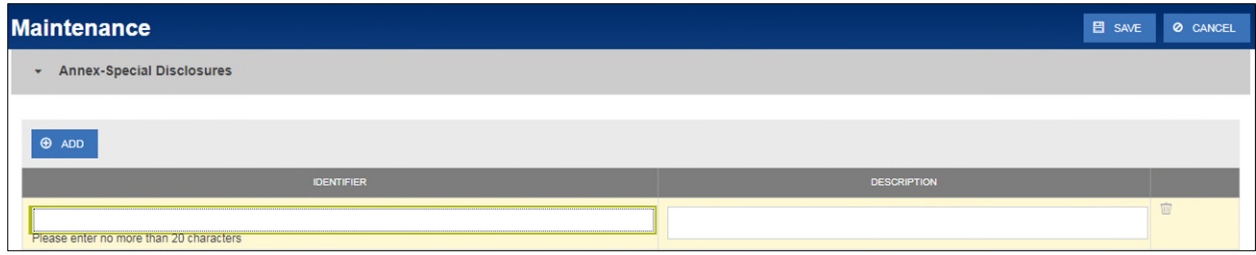

**Figure 24: Add New Annex - Special Disclosure**

- 4. Enter an Annex-Special Disclosures **Description**.
- 5. Click **B** SAVE

To **Modify** an Annex-Special Disclosures value:

- 1. Click  $\alpha$   $\epsilon$   $\alpha$   $\epsilon$  at the top right-hand corner of the Maintenance screen.
- 2. Select the Annex-Special Disclosures **Identifier** or **Description** field to modify.
- 3. Enter the new field value.
- 4. Click **E** SAVE

To **Delete** an Annex-Special Disclosures value:

- 1. Click  $\alpha$   $\epsilon$   $\alpha$   $\epsilon$  at the top right-hand corner of the Maintenance screen.
- 2. Select the **button next to the Annex-Special Disclosures value to delete.**
- 3. Click **E** SAVE

To **Cancel** adding an Annex-Special Disclosures value:

- 1. Click <sup>o CANCEL</sup> at the top right-hand corner of the Maintenance screen.
- 2. All changes made will be reverted.

# **4.3.2 Add/Modify/Delete Non-Level Payment Provision**

To **Add** a Non-Level Payment Provisions value:

- 1. Click  $\alpha$   $\epsilon$   $\alpha$   $\epsilon$  at the top right-hand corner of the Maintenance screen.
- 2. Click  $\theta$  ADD button under Non-Level Payment Provisions section.
- 3. Enter a Non-Level Payment Provision **Identifier** value.

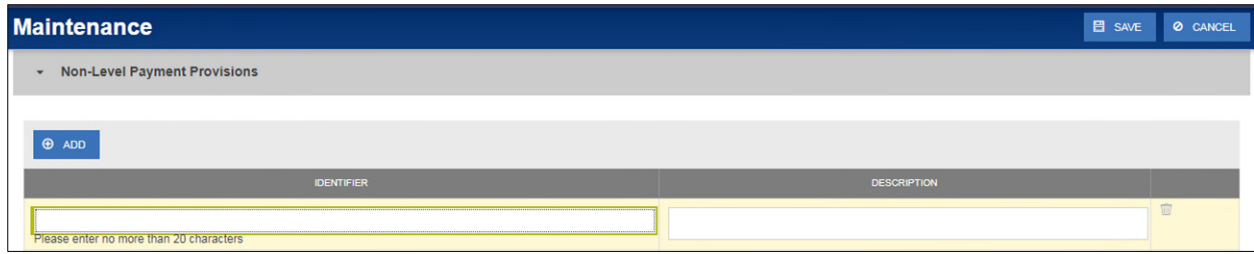

**Figure 25: Add New Non-Level Payment Provision**

- 4. Enter a Non-Level Payment Provision **Description**.
- 5. Click **B** SAVE

To **Modify** a Non-Level Payment Provisions value:

- 1. Click  $\alpha$   $\epsilon$   $\alpha$   $\epsilon$  at the top right-hand corner of the Maintenance screen.
- 2. Select the Non-Level Payment Provisions **Identifier** or **Description** field to modify.
- 3. Enter the new field value.
- 4. Click **E** SAVE

To **Delete** a Non-Level Payment Provisions value:

- 1. Click  $\alpha$   $\epsilon$   $\alpha$   $\epsilon$  at the top right-hand corner of the Maintenance screen.
- 2. Select the **button next to the Non-Level Payment Provisions value to delete.**
- 3. Click **E** SAVE

To **Cancel** adding a Non-Level Payment Provisions value:

- 1. Click <sup>o CANCEL</sup> at the top right-hand corner of the Maintenance screen.
- 2. All changes made will be reverted.

## **4.3.3 Add/Modify/Delete Subscriber**

## To **Add** a Subscriber:

- 1. Click  $\alpha$   $\epsilon$   $\alpha$   $\epsilon$  at the top right-hand corner of the Maintenance screen.
- 2. Click  $\Theta$  approximation under Subscribers section.
- 3. Enter a Subscriber **ABA Number**.

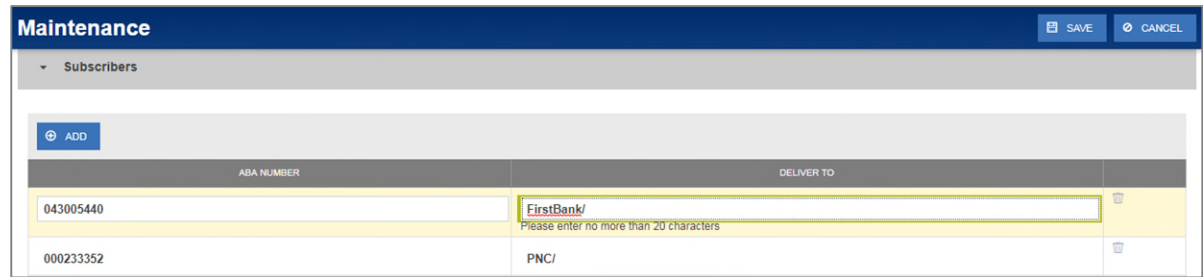

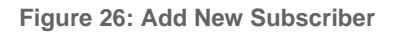

- 4. Enter a Subscriber **Delivery To**.
- 5. Click **B** SAVE

#### To **Modify** a Subscriber:

- 1. Click  $\alpha$  for at the top right-hand corner of the Maintenance screen.
- 2. Select the Subscriber's **ABA Number** or **Delivery To** field to modify.
- 3. Enter the new field value.
- 4. Click **E** SAVE

#### To **Delete** a Subscriber:

- 1. Click **B** EDIT at the top right-hand corner of the Maintenance screen.
- 2. Select the **part is a button next to the Subscriber to delete.**
- 3. Click  $\boxed{B}$  save

#### To **Cancel** adding a Subscriber:

- 1. Click <sup>o CANCEL</sup> at the top right-hand corner of the Maintenance screen.
- 2. All changes made will be reverted.

## **4.3.4 Modify Document Custodian Address**

## To **Modify** a Document Custodian address:

- 1. Click  $\frac{d}{dx}$   $\frac{d}{dx}$  at the top right-hand corner of the Maintenance screen.
- 2. Select the address field to modify.
- Address 1
- Address 2
- **City**
- **State**
- Zip Code

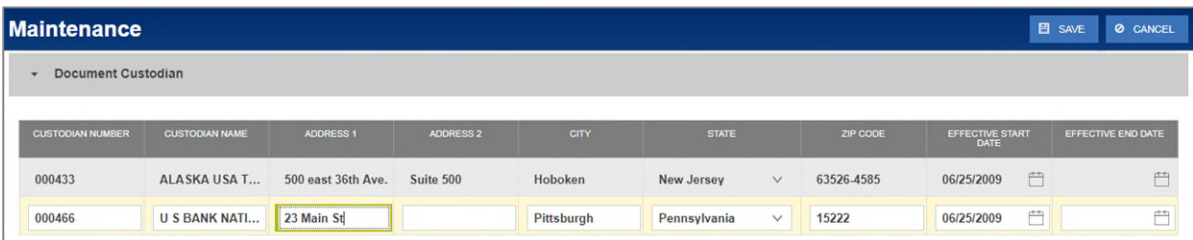

**Figure 27: Modify Document Custodian Address**

- 3. Enter the new value(s) for any/all fields to be updated.
- 4. Click **E** SAVE

**Note:** Custodian Number, Custodian Name, Effective Start Date, and Effective End Date cannot be updated through MFPDM.

To **Cancel** changes made to Document Custodian(s):

- 1. Click <sup>o CANCEL</sup> at the top right-hand corner of the Maintenance screen.
- 2. All changes made will be reverted.

# **4.4 Multiple Escrow Accounts**

**4.4.1 Adding Additional Escrow Account(s)**

To **Add** multiple Escrow Accounts to a pool:

- 1. Click  $a$   $\epsilon$   $\epsilon$   $\epsilon$  at the top right-hand corner of the header on the Pool Details screen.
- 2. Under the Master Agreements section, click the  $\bigoplus_{n=1}^{\infty}$  button under Escrow Accounts.

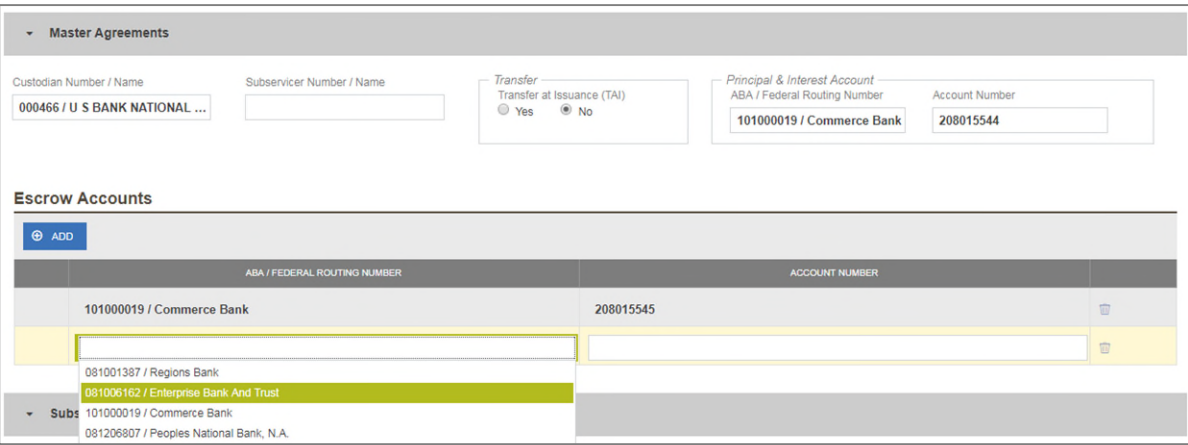

**Figure 28: Escrow Accounts – ABA / Federal Routing Number Selection**

3. Select an **ABA / Federal Routing Number** value from the dropdown menu.

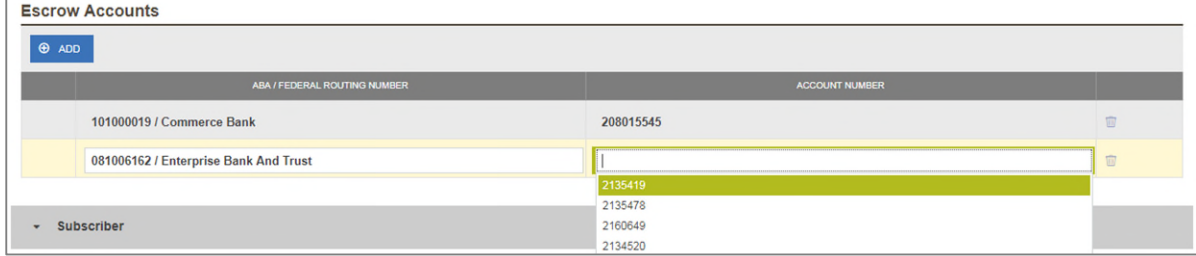

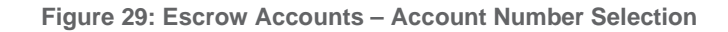

- 4. Select an **Account Number** value from the dropdown menu.
- 5. Click **B** SAVE
- **4.4.2 Removing an Escrow Account**

#### To **Remove** an Escrow Account from a pool:

1. Click  $a$   $\epsilon$   $\epsilon$   $\epsilon$  at the top right-hand corner of the header on the Pool Details screen.

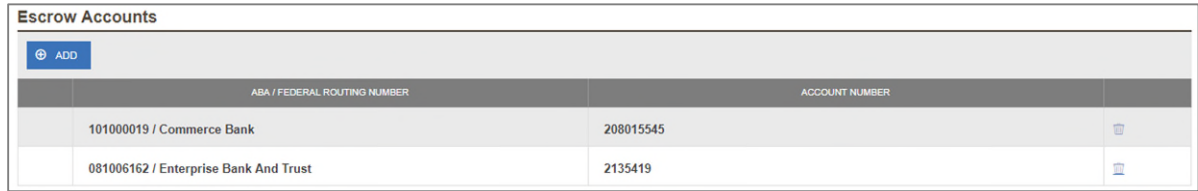

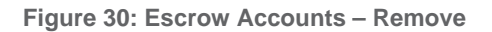

- 2. Under the Master Agreements section, click the button at the far right of the row of the Escrow Account to be removed.
- 3. Click **E** SAVE

## **4.5 Multiple Subscribers**

**4.5.1 Adding Additional Subscribers**

To **Add** additional Subscribers to a pool:

- 1. Click  $\alpha$   $\epsilon$   $\alpha$   $\epsilon$  at the top right-hand corner of the header on the Pool Details screen.
- 2. Under the Subscriber section, click  $\bigoplus$  ADD

| <b>Subscriber</b><br>$\mathbf{v}$            |                    |                       |   |
|----------------------------------------------|--------------------|-----------------------|---|
|                                              |                    |                       |   |
| $\Theta$ ADD                                 |                    |                       |   |
| ABA NUMBER / DELIVER TO                      | <b>DESCRIPTION</b> | POSITION (IN \$)      |   |
|                                              |                    |                       | 面 |
| 044322200 / PNC /<br>192837465 / Test / Data |                    | \$500,000.00          |   |
| Add new                                      |                    | Total<br>\$500,000.00 |   |

**Figure 31: Subscriber – ABA / Deliver To**

- 3. Select an **ABA / Deliver To** value from the dropdown menu.
- 4. Enter a brief **Description**. (optional)

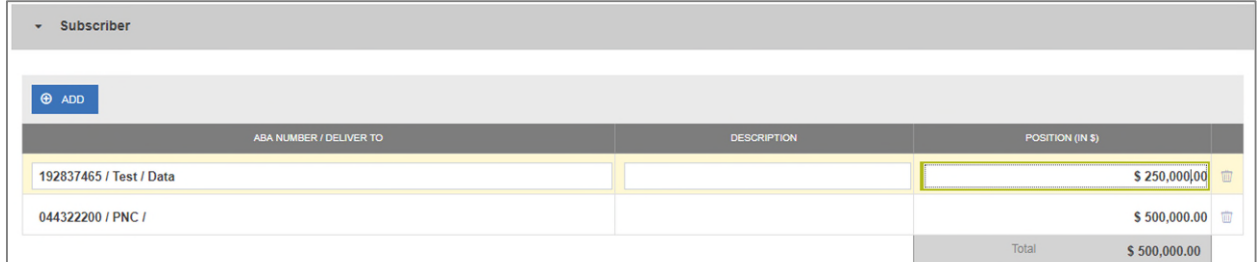

**Figure 32: Subscriber – Position (in \$)**

- 5. Enter a **Position (in \$)**.
- 6. Click **E** SAVE

## **4.5.2 Removing a Subscriber**

To **Remove** a Subscriber from a pool:

1. Click  $\alpha$   $\epsilon$   $\alpha$   $\epsilon$  at the top right-hand corner of the header on the Pool Details screen.

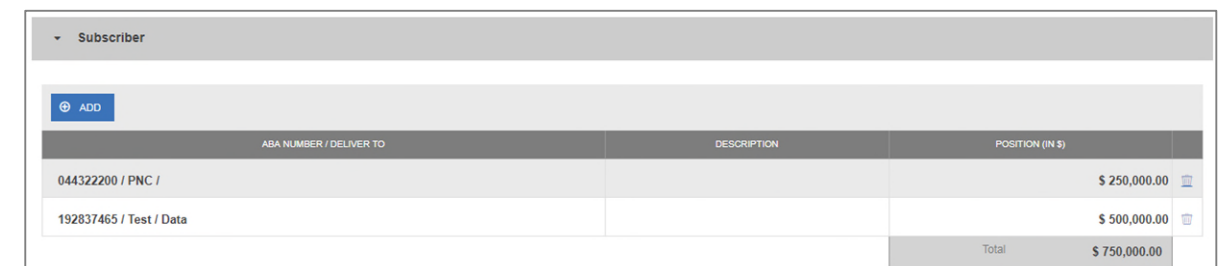

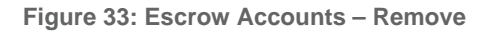

2. Under the Subscriber section, click the **button at the far right of the row of the Subscriber to be removed.** 

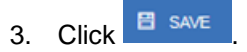

## **4.6 Save to Maintenance**

Certain fields in MFPDM provide the ability to save a value to Maintenance directly from their respective form. This is applicable to the Subscriber, Annex-Special Disclosures, and Non-Level Payment Provisions fields. By using the Save to Maintenance option the values entered for their respective fields will appear in their respective dropdowns.

## **4.6.1 Subscriber**

To **Add** a new Subscriber to Maintenance directly from Pool Details:

- 1. Click  $\alpha$  for in the header to enable modification to the Pool Details screen.
- 2. Under the Subscriber section, click  $\bigoplus$  ADD
- 3. Click the **ABA / DELIVER TO** field.

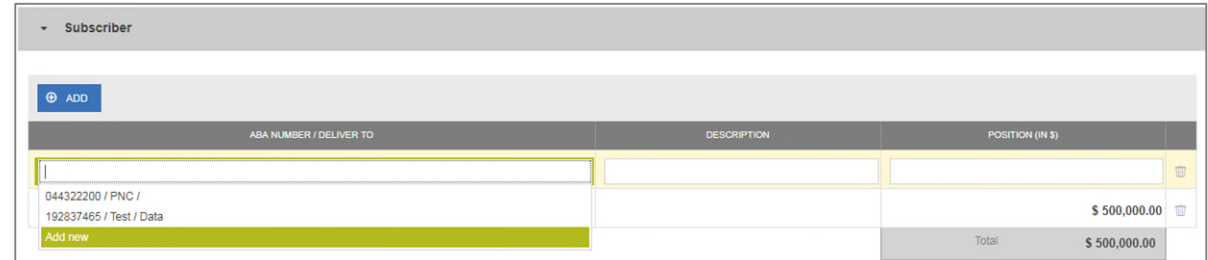

**Figure 34: Subscriber – Add New**

- 4. From the dropdown menu that appears, click **Add new**.
- 5. Click the **ABA / DELIVER TO** field.

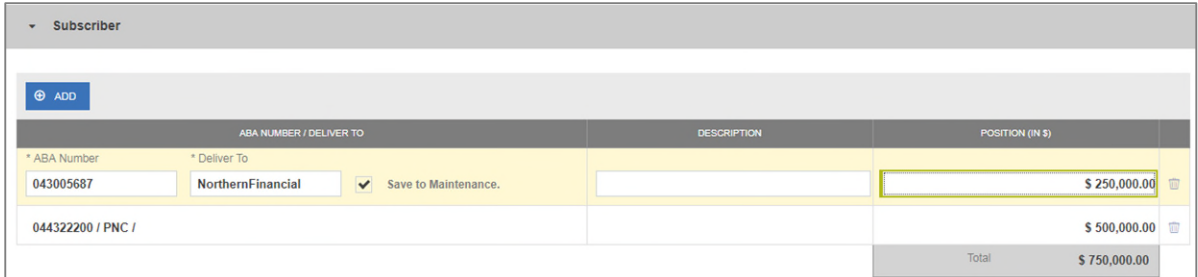

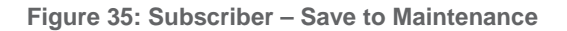

- 6. Enter an **ABA Number**.
- 7. Enter a **Deliver To** value.
- 8. Click the checkbox to **Save to Maintenance**.
- 9. Enter a **Description**. (optional)
- 10. Enter a **Position (in \$)**.
- 11. Click **B** SAVE

**Note**: Only the ABA Number / Deliver To information is saved to Maintenance for future use.

**4.6.2 Annex-Special Disclosures** 

To **Add** a new Annex-Special Disclosure directly from Loan Details:

- 1. Click  $\frac{1}{2}$  EDIT in the header to enable modification to the Loan Details screen.
- 2. Under the General Information section, click the **Identifier** field.

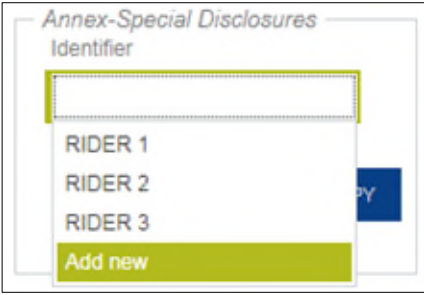

**Figure 36: Annex – Add New**

- 3. From the dropdown, select **Add new**.
- 4. Enter an **Identifier** value.
- 5. Enter a **Description**.

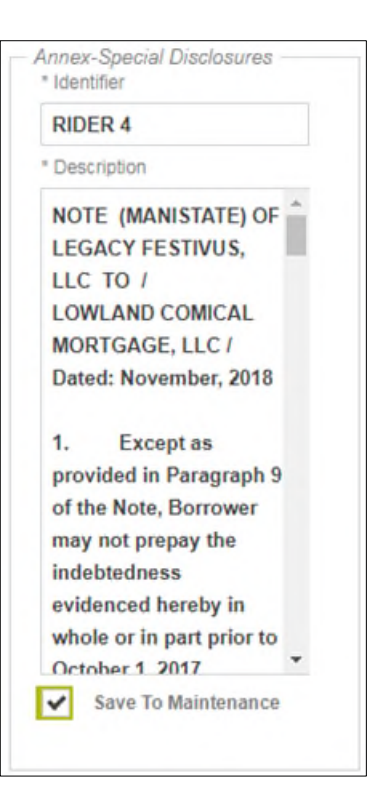

**Figure 37: Annex – Save to Maintenance**

- 6. Click the checkbox to **Save to Maintenance**.
- 7 Click **B** SAVE

\***Note:** If **Add new** is selected by accident or inadvertently, the user must cancel the changes to the Loan Details form, re-open for the form for modification, and then select the appropriate drop-down value.

#### **4.6.3 Non-Level Payment Provisions**

To **Add** a new Non-Level Payment Provision directly from Loan Details:

- 1. Click  $\alpha$  for in the header to enable modification to the Loan Details screen.
- 2. Under the General Information section, click the **Non-Level** field.
- 3. From the dropdown, select **Add new**.
- 4. Enter an **Identifier** value.
- 5. Enter a **Description**.

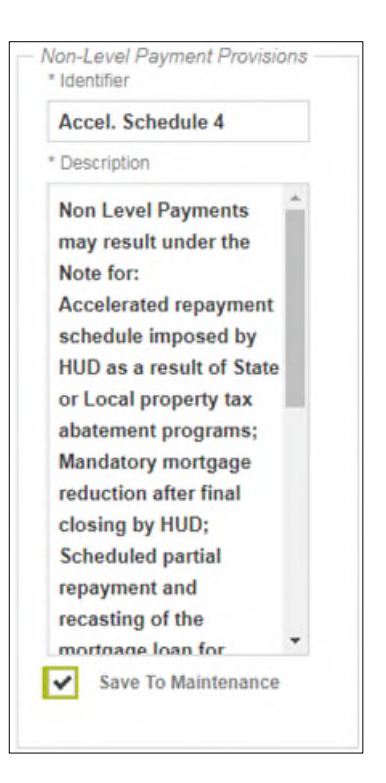

**Figure 38: Non-Level – Save to Maintenance**

- 6. Click the checkbox to **Save to Maintenance**.
- 7. Click **E** SAVE

\***Note:** If **Add new** is selected by accident or inadvertently, the user must cancel the changes to the Loan Details form, re-open for the form for modification, and then select the appropriate drop-down value.

# **4.7 Creating a Pool Manually**

## **4.7.1 Pool Details**

- 1. From the Pools & Loans screen, click the  $\theta$  ADD POOLS button in the header.
- 2. Select the **ENTER MANUALLY** button to be taken to the Pool Details screen.
- 3. Enter the **Pool Number.**
	- Must be six (6) alphanumeric characters.
	- If alphanumeric, only the first two characters may be letters. (e.g. AB1234)
	- If numeric, cannot be all zero's (e.g. 000000).
- 4. Select an **Issue Date** from the dropdown.

Note: The Issue Date is always the 1<sup>st</sup> of each month. Only the 1<sup>st</sup> of the current month, and the 1<sup>st</sup> of the next sequential month will be available as options. (e.g. If today is 12/15/2017, the options available for selection would be 12/01/2017 or 01/01/2018.)

- 5. Select the appropriate **Pool Type** from the dropdown menu. Available Pool Types are:
	- CL-Construction Loan
- CS-Construction Loan Split-Rate
- PN-Project Loan Non-Level Payment
- LM-Project Loan Modified Loan/Mature Loan
- LS-Project Loan 538/515/Small Loans
- RX-Project Loan Market to Market
- 6. Based on the Pool Type value selected, the Submission Type field displays only the applicable selections. Select a **Submission Type** from the dropdown menu. Available Submission Types are:
	- 01-Initial Construction Loan
	- 02-Construction Loan Draw
	- 03-Project Loan Conversion
	- 04-Initial Project
	- 05-Final Draw/PN Conversion
- 7. Enter a **Pool Tax ID**. Must be nine (9) digits.

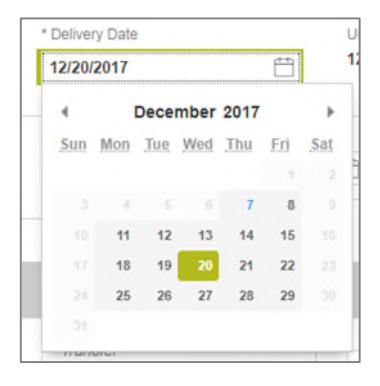

**Figure 39: Delivery Date**

- 8. Select a **Delivery Date** from the date calendar.
	- Must be a valid business day.
	- Must be greater than or equal to the current date.
	- Must be within the month associated with the Issue Date.

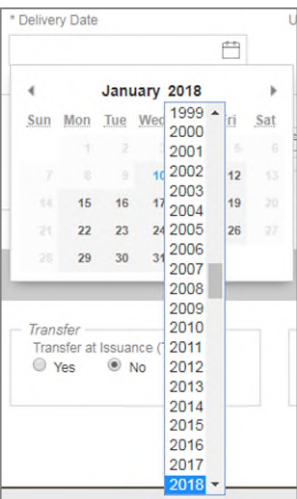

**Note:** Clicking on the year located to the right of the month allows the user to scroll through/select an applicable year.

- 9. Enter a **Security Interest Rate**. Maximum value length of six (6) including one (1) decimal point. (e.g. 12.345 %).
- 10. Select a **Maturity Date** from the date calendar. Must be the 15th of the month.
- 11. Pools with Loans that require Preapproval, enter the fields in the Pre-Approval section based on the applicable type(s):**Pre Approval for Basis Point Spread**, **Pre Approval for Cross Default/ Cross Reference** and **Pre Approval for Balloon Payment**, please refer to *[Pre-approval Request.](#page-55-0)*
- 12. Select a **Custodian Number / Name** from the dropdown menu. Only Document Custodians with an active and/or valid agreement on file with the Issuer will appear in the dropdown menu.
- 13. Select a **Subservicer Number / Name** from the dropdown menu.
- 14. If this is a Transfer at Issuance (TAI) pool, select **Yes**. If it is not a TAI pool, leave the default of **No**. If Yes is selected, select from the dropdown Issuer Number / Name transferee..
- 15. In the Principal & Interest Account box:
	- a. Select an **ABA / Federal Routing Number** from the dropdown menu.
	- b. Select an **Account Number** from the dropdown menu.
- 16. In the **Escrow Accounts** section:
	- a. Click  $\bigoplus$  ADD
	- b. Select an **ABA / Federal Routing Number** from the dropdown menu.
	- c. Select an **Account Number** from the dropdown menu.
- 17. In the Subscriber section:
	- a. Click  $\bigoplus$  ADD
	- b. Select an **ABA Number / Deliver To** value from the dropdown menu.
	- c. Enter a **Description**. (optional)
	- d. Enter a **Position (in \$)**.
- 18. In the Certification and Agreement Form 11711B section:
	- a. Select an option:
		- i. Any and all security agreements affecting the mortgages in the referenced pool or loan package are limited by a duly executed Release of Security Interest (form HUD-11711A), which has been delivered by the issuer to the designated document custodian and which provides that any interest of a secured party in and to the pooled mortgages shall lapse upon or prior to the delivery of securities backed by the referenced pool or loan package. Upon the delivery of securities, only Ginnie Mae will have any ownership interest in and to the pooled mortgages.
		- ii. No mortgage in the referenced pool or loan package is now subject to any security agreement between the issuer and any creditor, and upon the release (delivery) of securities backed by the pool or loan package, only Ginnie Mae will have any ownership interest in and to the pooled mortgages.
	- b. If the first option is selected, select either **Yes** or **No** to identify if Form HUD-11711-A has been forwarded to the Document Custodian.

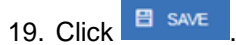

## **4.7.2 Loan Details**

- 1. From the Pool Details screen, click the Loans tab.
- 2. From the All Loans screen, click the  $\theta$  applies button.
- 3. Enter the Issuer Loan Number.
	- *a.* Must be 15 characters.
	- *b.* Numbers only.
- 4. Select a Mortgage Type from the dropdown. Available options are FHA and USDA.
- 5. Enter a Mortgage Interest Rate.
	- *a.* Maximum value length of six (6) including one (1) decimal point. (e.g. 12.345 %).
- 6. Balloon Payment indicator:
	- *a.* Is this a Balloon Payment? YES or NO.
- If YES
	- *b.* Enter Amortization Basis Term Years
	- *c.* Enter Amortization Basis Term Months
	- *d.* Select Confirmation Check Box
	- *e.* Approximate Balloon Payment Amount will auto populate
- 7. Select an Approval Date.
	- **a.** Required if the difference between the Security Interest Rate and Mortgage Interest Rate exceed 50 basis points.
- 8. Enter an Original Principal Balance.
- 9. Enter an Unpaid Balance.
- 10. Enter a Principal & Interest amount.
- 11. Enter a Term of Mortgage in Years.
	- *a.* Must be between 5 and 40 years.
	- *b.* Term of Mortgage Months is optional
- 12. Select a First Pay Date from the date calendar. Must be the 1st of the month.
- 13. Select a Last Pay Date from the date calendar. Must be the 1st of the month.
- 14. Select a Loan Origination date from the date calendar.
- 15. Select a Final Endorsement date from the date calendar.
- 16. Enter a FHA/USDA Case Number.
- 17. Select a Loan Type Code. Available options are:
	- *a.* FHA Multifamily
	- **b.** USDA Multifamily
- 18. Select a Section of the Act from the dropdown (as seen in figure below).
- 19. Select an Annex-Special Disclosures value.
- 20. Select a Non-Level Payment Provisions value.
- 21. Complete the Non-Level Payment Schedule section (if applicable).
- 22. Complete the Modified Payment History section (if applicable).
- 23. Complete the Certify this loan section (if applicable).
- 24. Complete the Mortgager Information section:
	- **a.** Name of Mortgager
	- **b.** Property Site Address
	- **c.** City
	- **d.** State
	- **e.** Zip Code

# 25. Click **B** SAVE

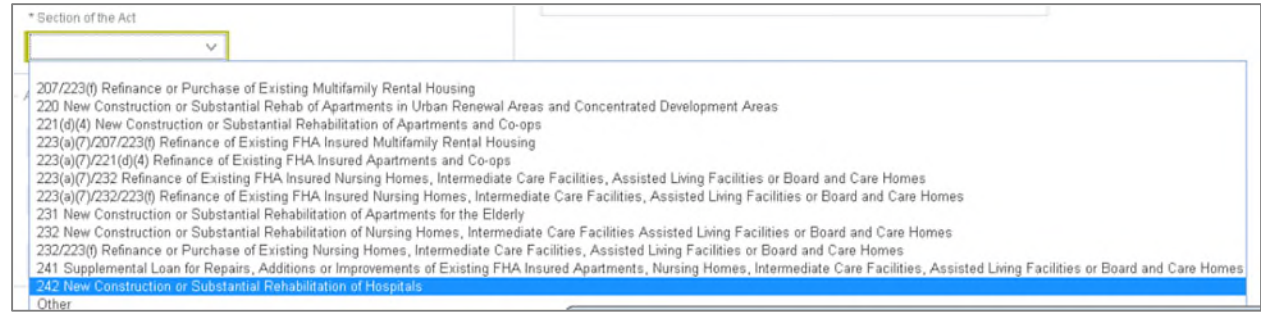

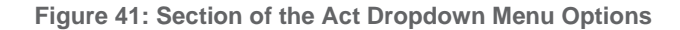

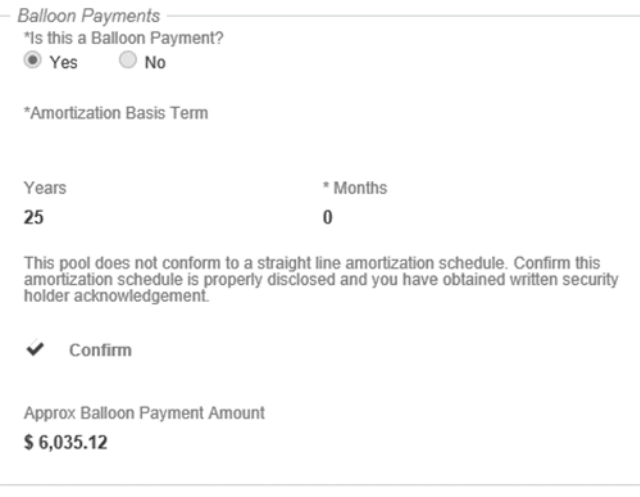

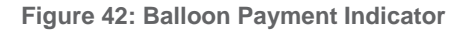

# <span id="page-55-0"></span>**4.8 Issuer Pre-Approvals**

The following section describes when and how an Issuer should request a Pre-Approval for Basis Point spread, Balloon Payment, and Cross default/Cross Reference requests.

<span id="page-55-1"></span>**4.8.1 Basis Point Spread Pre-Approval**

1. Create a Pool and Loan and select **Validate**.

If the Basis Points Spread is not within range, the system generates a fatal error directing the user to request a preapproval. Basis Point Spread Pre-approval Rules are as follows:

- The Rate Spread between Mortgage Interest Rate and Pool Security Rate should be between 25-50 Basis points for Pool Type (CL, CS, LM, PN). If the spread is not in the range user will be prompted to request Pre-Approval from Ginnie Mae AE to proceed with pool submittions
- The Rate Spread between Mortgage Interest Rate and PL/PN Security Rate should be between 25-50 Basis points for Pool Type ( CS, CL). If the spread is not in the range user will be prompted to request Pre-Approval from Ginnie Mae AE to proceed with pool submissions
- The Rate Spread between Mortgage Interest Rate and Pool Security Rate should be greater than 50 Basis points for Pool Type (LS, RX) If the spread is not in the range user will be prompted to request Pre-Approval from Ginnie Mae AE to proceed with pool submissions
- The Rate Spread between Mortgage Interest Rate and Pool Security Rate should be not be less than 13 basis point (CL, CS, RX, LS, LM, PN). This spread will not allow a Pre-Approval request and rates must be adjusted.

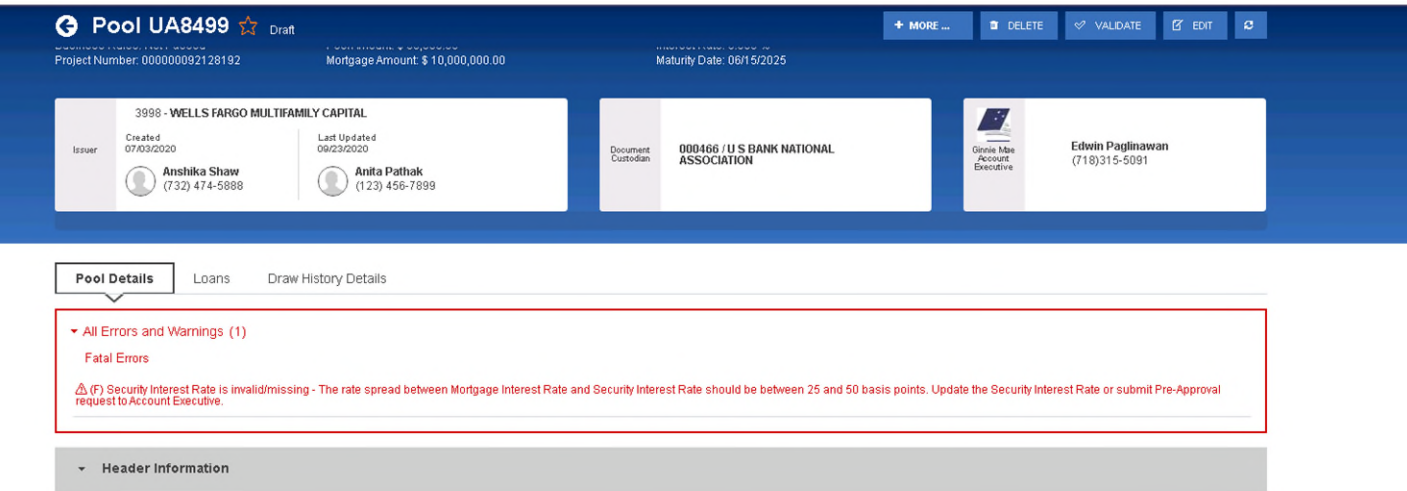

**Figure 43 – Pool Details Page Fatal Error for Basis Point Spread**

2. Complete the Pre-Approval section on the Pool Details page. The following fields are required:

- Does this require Pre-Approval? Yes/No
- Basis Points Spread –automatically populated
- Request Date automatically populated with the date the request was created
- Request Approval By Enter the date the AE should respond by. The Calendar date must be entered at least one day before last business day of the month and by 2:00 pm, and cannot be a holiday, weekend, or a past date. This date cannot be later than the Delivery Date of the Pool.
- Project Name enter project name
- Upload Documents This is an optional field that can be updated at any time while the Pool is in 'Draft' Status (even after request was submitted to the AE). Select 'Browse' to choose the document and select 'Upload' to complete.
- Request Reason enter the reason for the Pre-Approval request

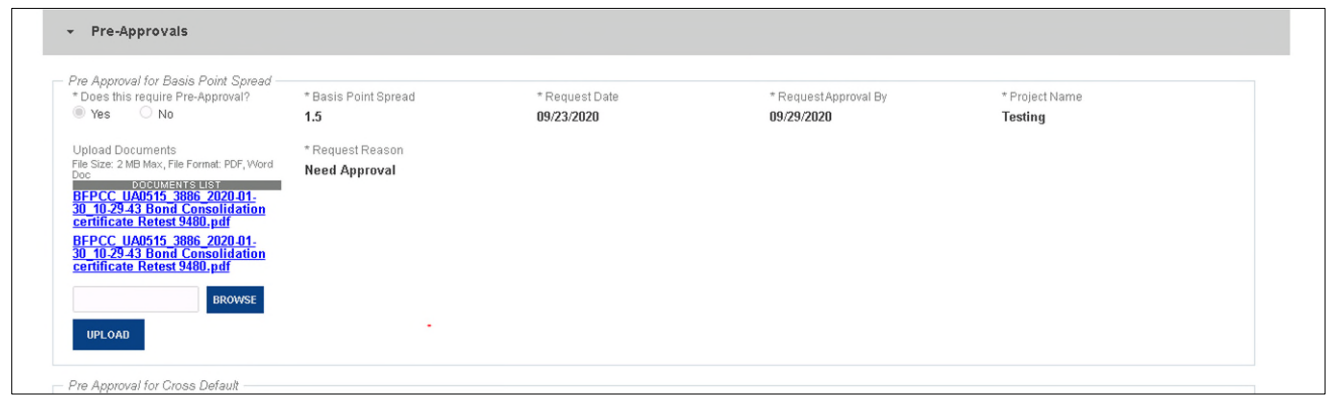

**Figure 44: Pre-Approval for Basis Point Spread**

3. Upon populating all required fields, click **SAVE** on the top menu and **VALIDATE**. Once Validation is complete the **REQUEST PRE-APPROVAL** button displays.

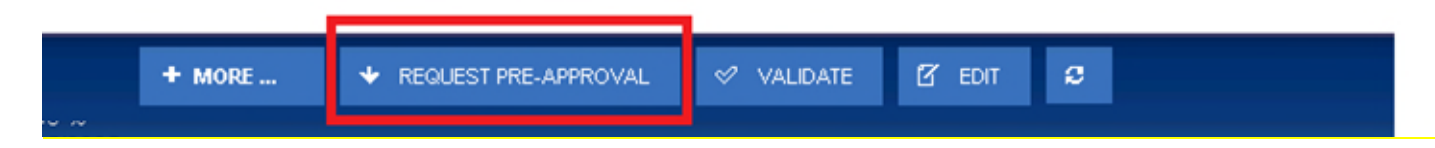

**Figure 45: Request Pre-Approval Button**

- 4. Click the **REQUEST PRE-APPROVAL** button to submit the request to the Account Executive.
- 5. Issuer will receive confirmation notification that Pre-approval has been sent to AE.
- 6. AEs will also receive the same notification via in the MyGinnieMae Portal Messages as well as via email, informing them that a pre-approval request was submitted and requires a response.

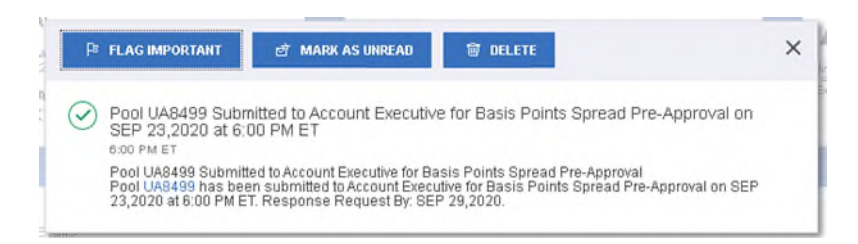

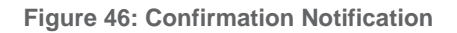

- 7. Once the Pre-Approval request is submitted to the AE, the Pool and Loan Details pages remain editable for the Issuer with the exception of the following fields:
	- Does this require Pre-Approval
	- Request Approval By
	- Project Name
	- Request Reason
	- Security Interest Rate
	- Mortgage Interest Rate
- 8. Once the Account Executive receives the Pre-Approval request they may choose to Accept or Decline.
	- If the Pre-Approval request is accepted, the Issuer will be able to view the accepted status in the Pre-Approvals section.

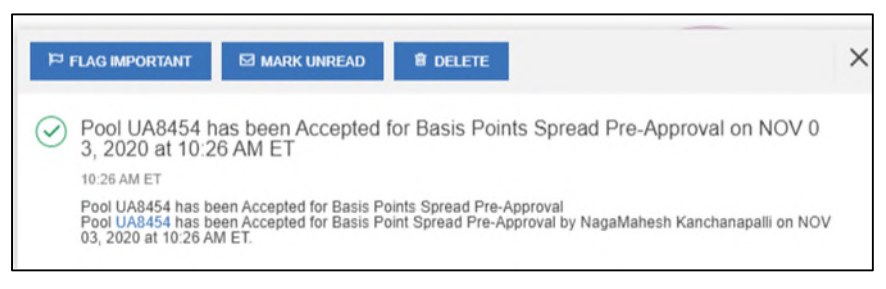

**Figure 47: Acceptance Notification**

In addition, a Waiver Letter is generated and can be found in the 'Docs' drop down menu.

|                                 | $\Box$ pocs                                 |  |
|---------------------------------|---------------------------------------------|--|
|                                 | 11705                                       |  |
|                                 | 11706                                       |  |
|                                 | 11706 Data                                  |  |
|                                 | 11711B                                      |  |
| <b>Edwin Pag</b><br>(718) 315-8 | <b>Edits Report</b>                         |  |
|                                 | <b>Basis Points Spread</b><br>Waiver Letter |  |
|                                 | Cross Default Waiver<br>Letter              |  |
|                                 | Balloon Payment<br>Waiver Letter            |  |

**Figure 48: Docs Drop Down Menu**

• If the Account Executive declines the Pre-Approval request, a notification is sent to the Issuer and the Pre-approval section of the pool will be updated indicating the reason for decline.

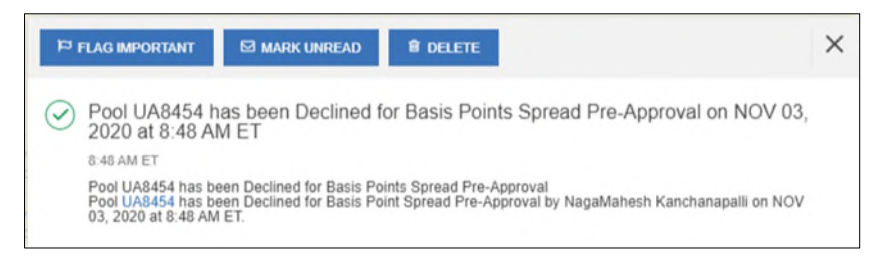

**Figure 49: Decline Notification**

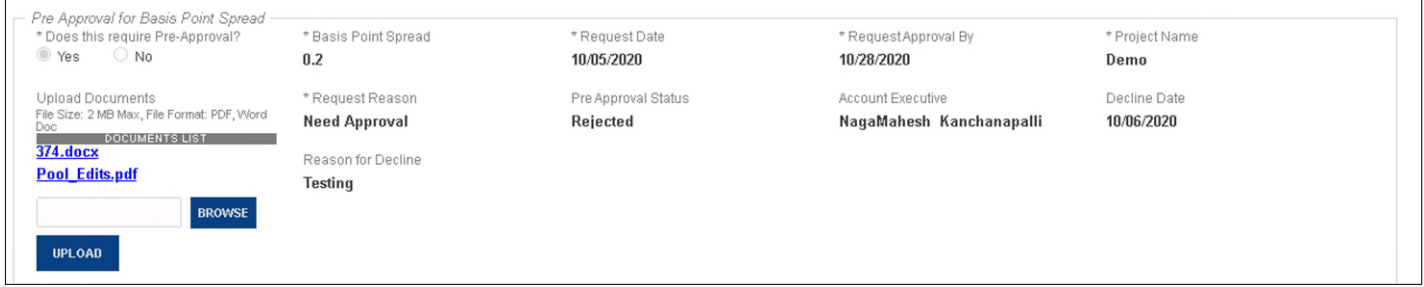

**Figure 50: Pre-Approval for Basis Point Spread Rejected Status**

The issuer can then edit the pre-approval or remove the request by selecting the **No** radio button.

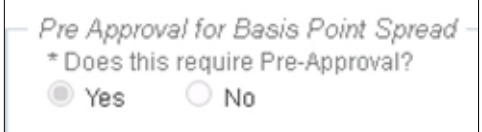

r.

**Figure 51: Pre-Approval for Basis Point Spread Radio Button**

## <span id="page-59-0"></span>**4.8.2 Cross Default/Cross Reference Case Number Pre-Approval**

User creates a Multifamily Pool and wants to Cross Default/Cross reference pool, User will have to request for preapproval from Account Executive .

- 1. In order to Cross Default/Cross Reference a pool, the Issuer must populate following fields in Cross Default/Cross Reference section of the Pool:
	- Does this require Pre-Approval –YES/NO
	- Request Date automatically populated with the date the request was created
	- Request Approval By Enter the date the AE should respond by. The Calendar date must be entered at least one day before last business day of the month and by 2:00 pm, and cannot be a holiday, weekend, or a past date. This date cannot be later than the Delivery Date of the Pool.
	- Project Name Enter project name
	- Upload Documents This is an optional field that can be updated at any time while the Pool is in 'Draft' Status (even after request was submitted to the AE). Select '**Browse'** to choose the document and select '**Upload'** to complete.
	- Request Reason enter the reason for the Pre-Approval request
	- Shared Case Number type- This is a radio button where one of the following can be selected:
		- o Cross Default Requires waiver letter (multiple pools, one Note)
		- o Cross Reference Does not require waiver letter (USDA loans with identical case number)

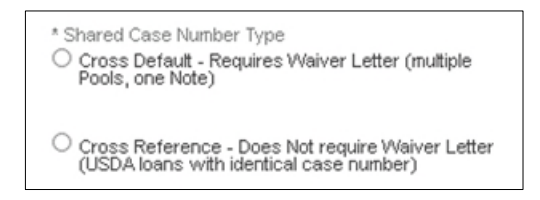

**Figure 52: Cross Default/Cross Reference Radio Button**

- If *Cross Default* is selected, complete the following Cross Default Pool Information fields:
	- o Cross Default Pool ID
	- o Pool Type
	- o FHA/USDA Case number
	- o Issuer Date
	- o Project Name

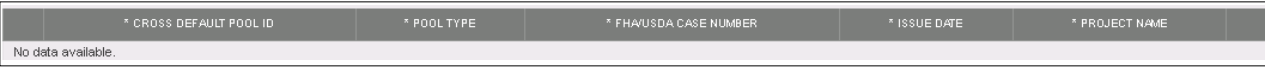

**Figure 53: Cross Default Pool Grid**

- If *Cross Reference* is selected, complete the following Cross Reference Pool Information fields:
	- o Cross Reference Pool ID
	- o Pool Type
	- o USDA Case Number
	- o Issued Date
	- o Project Name

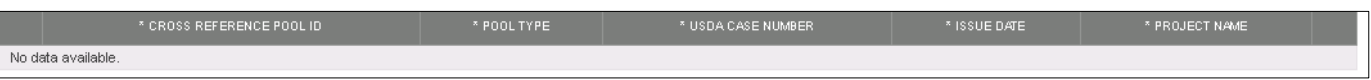

**Figure 54: Cross Reference Pool Grid**

2. Upon completing all required fields, click **SAVE** on the top menu and then click **VALIDATE**. Once Validation is complete, the **REQUEST PRE-APPROVAL** displays.

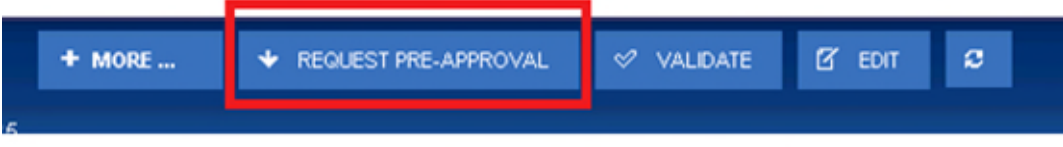

**Figure 55: Request Pre-Approval Button**

3. Click the **REQUEST PRE-APPROVAL** button to submit the request to the Account Executive.

Issuer will receive confirmation notification that Pre-approval has been sent to AE.

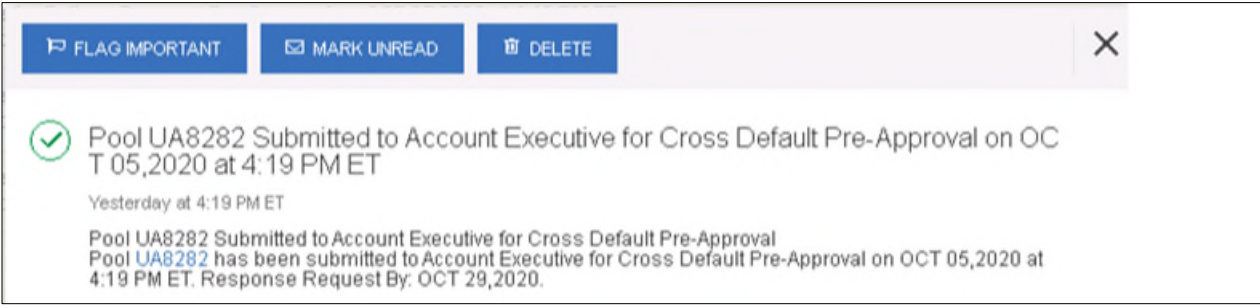

**Figure 56: Confirmation Notification**

- 4. Once the Pre-Approval request is submitted to the AE, the Pool and Loan Details pages remain editable for the Issuer with the exception of the following fields in Pre-approval section:
	- Does this require Pre-Approval
	- Request Approval By
	- Project Name
	- Request Reason
	- Shared Case Number Type
	- Case Number (Loan Screen)
- 5. Once the Account Executive receives the Pre-Approval request they may choose to Accept or Decline.

 If the Account Executive accepts the Pre-Approval request for Cross Default Pre-approval request, the Issuer will be able to view the accepted status in the Pre-Approvals section.

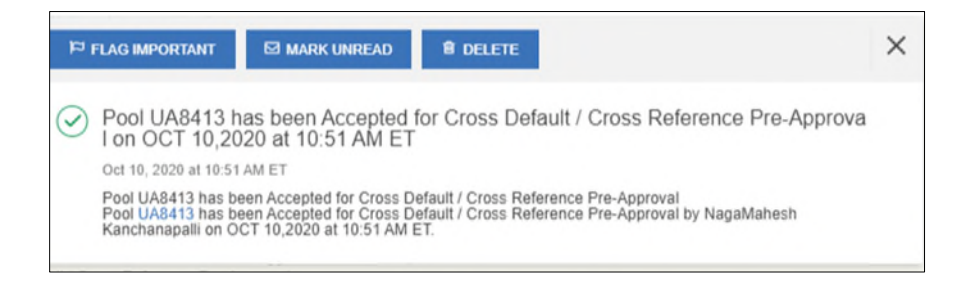

**Figure 57: Acceptance Notification**

• In addition, the Waiver Letter is generated and can be found in the 'Docs' drop down menu. However if AE user accepts Cross Reference, a Waiver letter will not be generated.

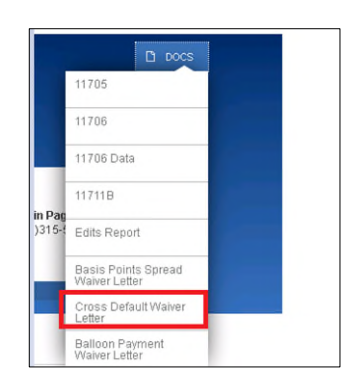

**Figure 58: Docs Drop Down Menu**

 If the Account Executive declines the Pre-Approval request, a notification is sent to the Issuer and Pre-Approval section of the pool will indicate the reason for decline.

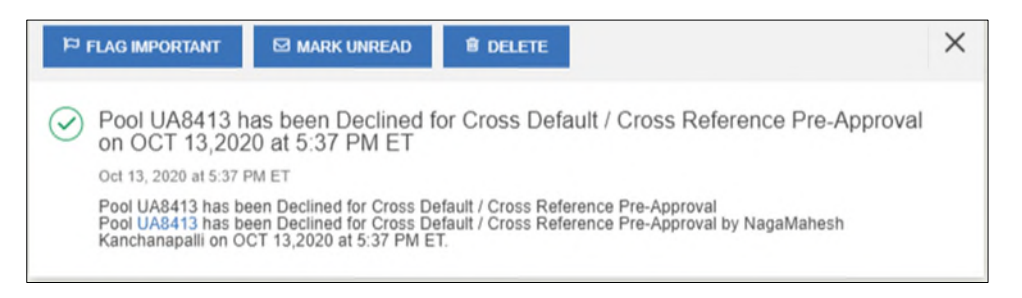

**Figure 59: Decline Notification**

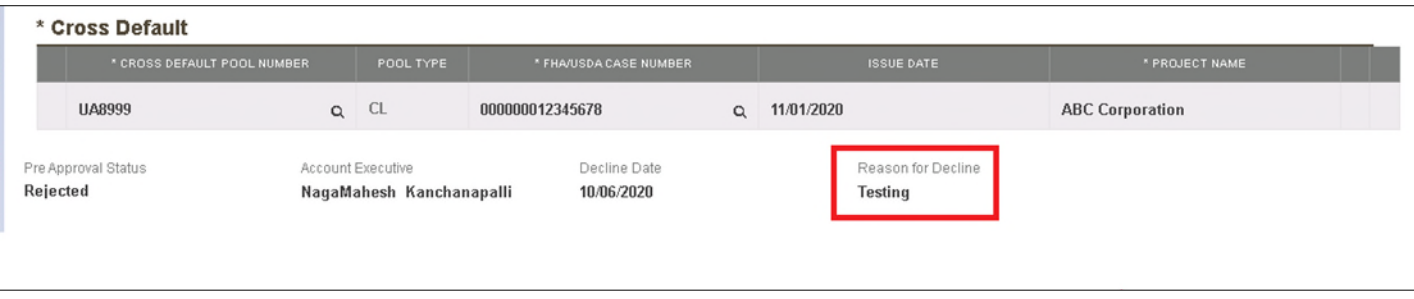

**Figure 60: Cross Default Pre-Approval Rejected Status**

The Issuer can then edit the pre-approval section or remove the request by selecting **No** radio button.

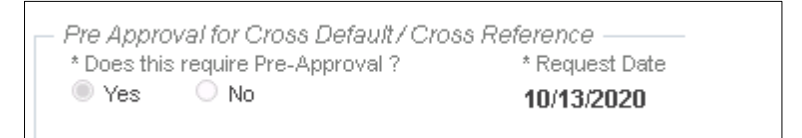

**Figure 61: Pre-Approval for Cross Default Radio Button**

## <span id="page-62-0"></span>**4.8.3 Balloon Payment Pre-Approval**

A Multifamily Pool which has a balloon payment on the loan requires pre-approval. Upon validation, the system will display fatal error messages on the pool and the user will be prompted to request pre-approval from the Account Executive. This is applicable to all Multifamily pool types.

1. If a Multifamily pool has balloon payment on the loan, validation will fail and a fatal error displays on the screen as shown below.

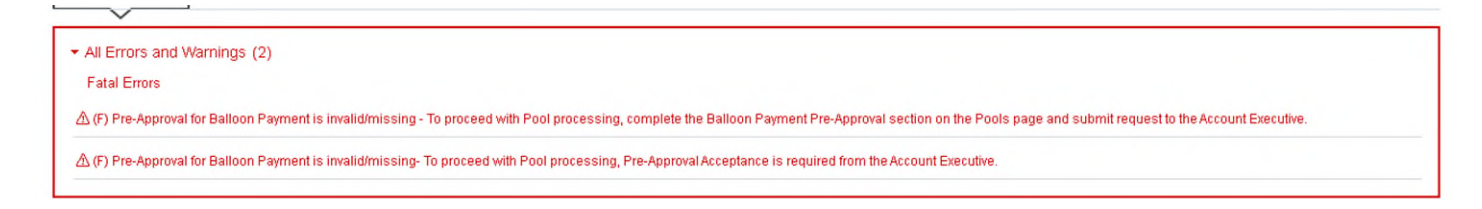

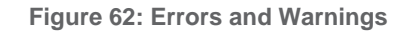

- 2. Complete the following fields in the Balloon Payment section of Pre-approval:
	- Does this require Pre-Approval –YES/NO
	- Request Date automatically populated with the date the request was created.
	- Request Approval By Enter the date the AE should respond by. The Calendar date must be entered at least one day before last business day of the month and by 2:00 pm, and cannot be a holiday, weekend, or a past date. This date cannot be later than the Delivery Date of the Pool.
	- Investor Name Enter Investor name. This is an optional field.

 Document Upload -This is an optional field and can be updated at any time while the Pool is in 'Draft' Status. Select 'Browse' to choose document and select 'Upload' to complete.

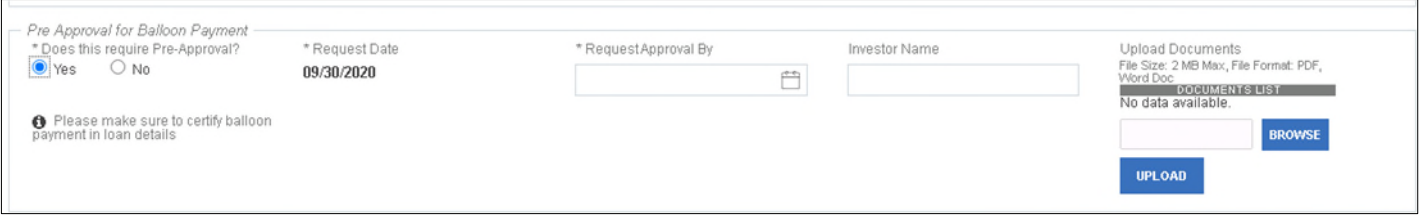

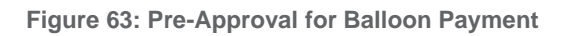

3. Upon populating all required fields, click **SAVE** on the top menu and then click **VALIDATE**. Once Validation is complete, the **REQUEST PRE-APPROVAL** button displays.

| $+$ MORE                                | $\mathbf \rightarrow$ REQUEST PRE-APPROVAL $\mathbf \rightarrow$ VALIDATE | $\alpha$ EDIT | ø |
|-----------------------------------------|---------------------------------------------------------------------------|---------------|---|
| died after the continuation of the con- |                                                                           |               |   |

**Figure 64: Header**

4. Select the **REQUEST PRE-APPROVAL** button to submit the request to the Account Executive.

Issuer will receive confirmation notification that Pre-approval has been sent to AE.

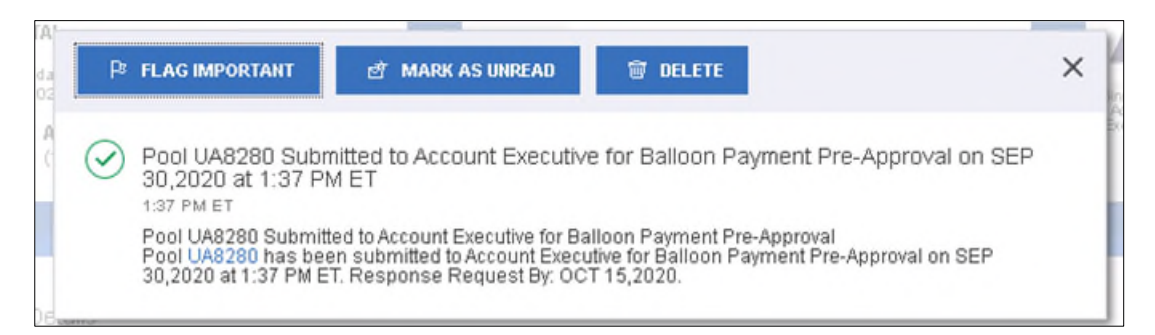

**Figure 65: Confirmation Notification**

- 5. Once the Pre-Approval request is submitted to the AE, the Pool and Loan Details pages remain editable for the Issuer with the exception of the following fields in Pre-approval section:
	- Does this require Pre-Approval
	- Request Approval By
	- Investor Name
	- Balloon Payment Section (Loan Details Page)
		- a) Amortization Basis Term Years
		- b) Amortization Basis Term Months
		- c) Confirmation Check Box
		- d) Approximate Balloon Payment Amount
- 6. Once the Account Executive receives the Pre-Approval request, they may choose to Accept or Decline.

 If the Account Executive accepts the Pre-Approval request, the accepted status can be viewed in the Pre-Approvals section.

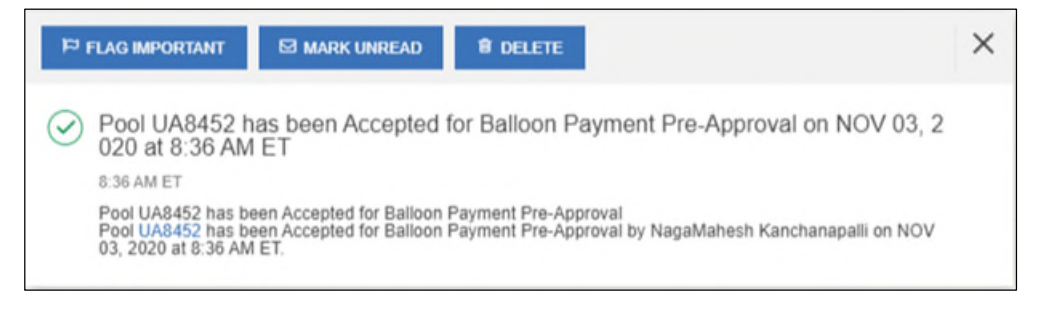

**Figure 66: Acceptance Notification**

In addition, a Waiver Letter is generated and can be found in the 'Docs' drop down menu.

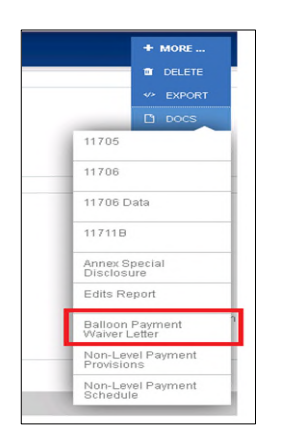

**Figure 67: Docs Drop Down Menu**

 If the Account Executive declines the Pre-Approval request, a notification is sent to the Issuer and preapproval section will indicate the reason for decline.

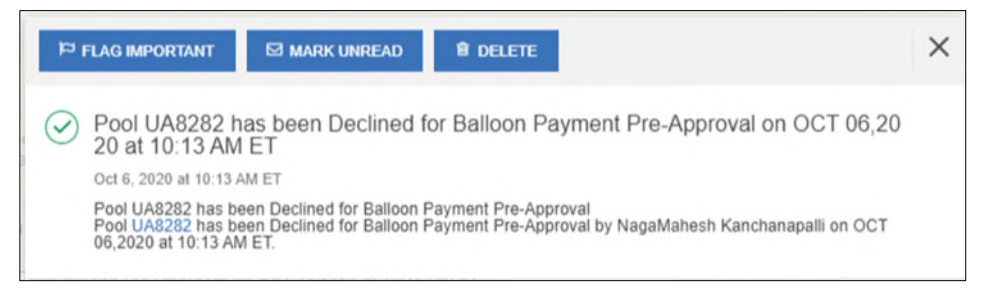

**Figure 68: Decline Notification**

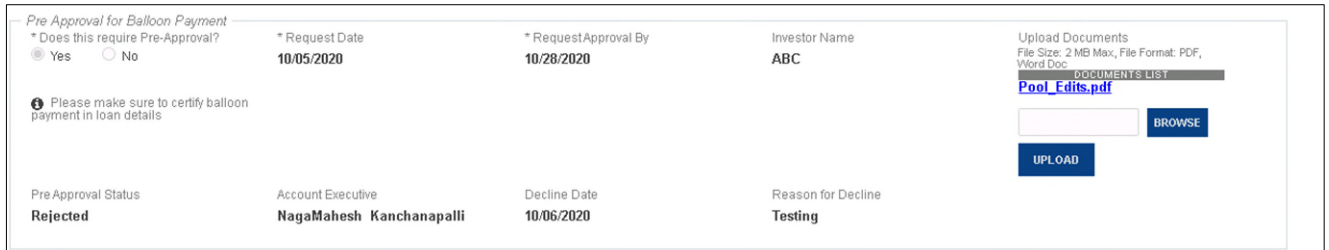

**Figure 69: Pre-Approval for Balloon Payment**

The Issuer can then edit the pre-approval or remove the request by selecting **No** radio button.

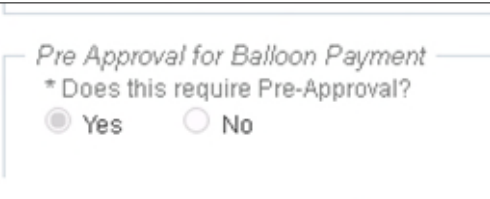

**Figure 70: Pre-Approval for Balloon Payment Radio Button**

## **4.8.4 Multiple Pre-Approvals within one Pool**

Users are able to submit more than one Pre-Approval request type within the same Pool if the business rules require. The Pool may include one, two, or all three Pre-Approval types if it meets the criteria for each. Each Pre-Approval type should be filled out following the guidelines listed in the sections above - Basis Points Spread [Pre-Approval,](#page-55-1) [Cross](#page-59-0) Default/Cross [Reference Case](#page-59-0) Number Pre-Approval and Balloon [Payment Pre-Approval.](#page-62-0)

## **4.8.5 Discarding Pre-Approval Information**

If the Pre-Approval sections have been completed but not yet submitted, the pre-approval request can be removed by changing the selection option for *Does this require Pre-Approval?* from Yes to **No**.

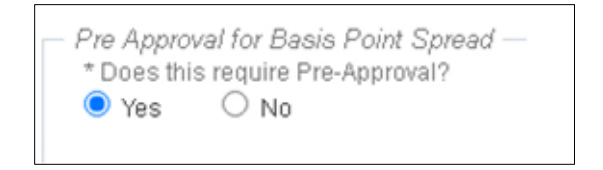

**Figure 71: Pre-Approval for Basis Point Spread Radio Button**

A confirmation pop up displays explaining that by selecting "No" all the information in the request will be discarded. Select **Yes, Discard changes** to confirm or select **Cancel** to keep all data in the request.

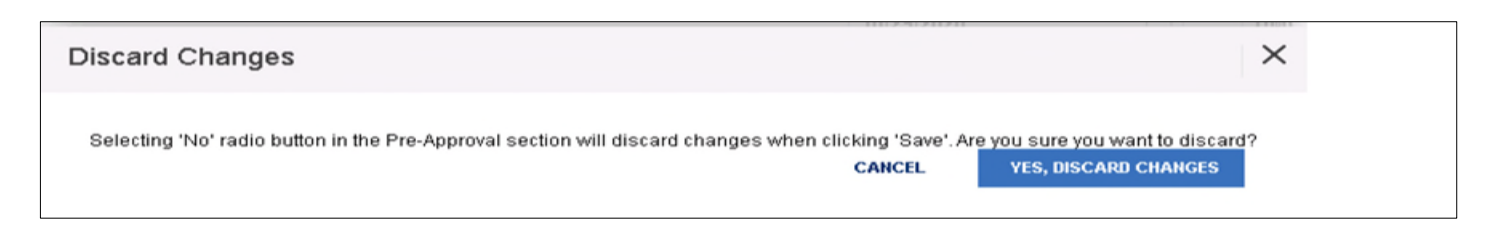

**Figure 72: Discard Changes Confirmation**

## **4.8.6 Canceling Pre-Approval Request**

Once a Pre-Approval request has been submitted to the AE, it can be cancelled as long as the AE has not yet responded. To cancel the pre-approval request, select **Cancel Pre-Approval Request** at the top menu.

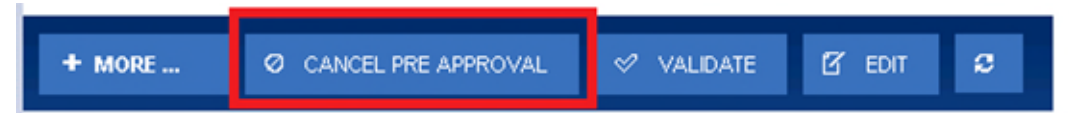

**Figure 73: Cancel Pre-Approval Button**

Once this option is selected, a Cancel Pre-Approval confirmation displays on the screen. If user selects the **OK** button, notification will be sent to the Issuer and AE confirming the Pre-Approval request has been cancelled. If there is more than one request within the Pool all will be cancelled.

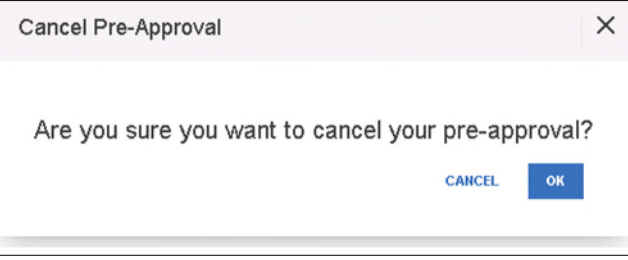

**Figure 74: Cancel Pre-Approval Confirmation Pop-up**

# **4.9 Ginnie Mae Account Executive (AE) Response to Pre-Approval**

The following section lays out how the Account Executive (AE) can accept Accept or Decline Pre-Approvalsfor Basis Point spread, Balloon Payment, and Cross default/Cross Reference requests.

## **4.9.1 AE Pre-Approval Notifications**

Once an Issuer submits a Pre-Approval request to the AE, all AEs will receive Pre-Approval notifications via e-mail and MyGinnieMae Inbox Messages . The same notifications will also be sent to Issuers.

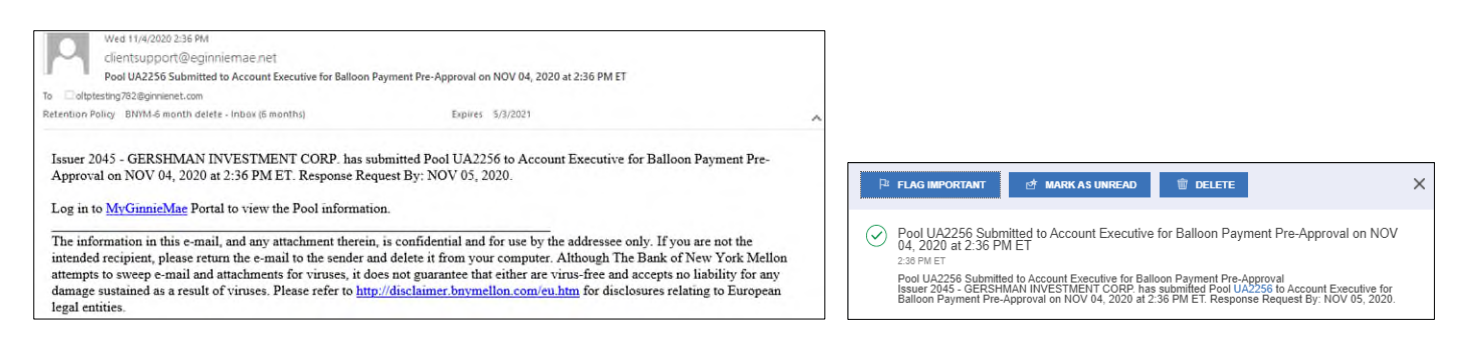

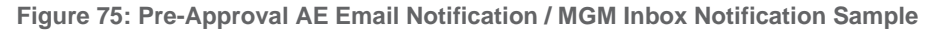

**NOTE:** When a new action is taken, Issuers and AEs will receive the appropriate notifications (i.e. Pre-Approval request is submitted, Pre-Approval request cancelled, AE accept/declines Pre-Approval, Pre-Approvals request expired etc.)

## **4.9.2 AE Access to Pools that Require Pre-Approvals**

After receiving the notifications AEs can access the Pools that are pending Pre-Approvals from the Pools & Loans page by searching for Pool ID; using the advanced search Pre-Approval Status filter; or selecting the **Pending Pre-Approval** quick filter button.

|               | My Dashboard                   | Pools & Loans      |                       |                                      |                                  |                         |                                       |                   |
|---------------|--------------------------------|--------------------|-----------------------|--------------------------------------|----------------------------------|-------------------------|---------------------------------------|-------------------|
|               | 2040                           | 957                |                       | 97                                   | 296                              | 690                     | 36                                    |                   |
|               | ☎                              |                    |                       | 凸                                    | 口                                | ß                       | ᆮ                                     |                   |
|               | All MF Pools                   | Draft              |                       | Submitted for<br>Final Certification | <b>Final Certified</b>           | Issued                  | <b>TAI Pools</b>                      |                   |
|               |                                |                    | C PENDIN SPREAPPROVAL | <b>E PASSED</b>                      | <b>IT REJECTED</b><br>* FAVORITE | <b>CERTIFIED</b>        | Q Please enter Pool ID                | Advanced          |
|               | Pre-Approval Status: Pending X |                    |                       |                                      |                                  |                         |                                       | 1 Ster(s) applied |
|               | Selected: 0                    |                    |                       |                                      |                                  |                         |                                       |                   |
| Total: 1<br>п | $\Omega$ . $\mathbb{Q}$        | <b>POOL NUMBER</b> | <b>POOL TYPE</b>      | <b>ISSUE DATE</b>                    | <b>DRAWNUMBER</b>                | CUSTODIAN NUMBER / NAME | <b>POOL STATUS</b><br><b>BUSINESS</b> | <b>ISSUER ID</b>  |

**Figure 76: Pending Pre-Approvals on Pools & Loans Page**

## **4.9.3 How Account Executives Accept/Decline Pre-Approvals**

The following steps describe how the Account Executive (AE) provides a Pre-Approval response to Issuers:

- 1) Select the desired Pool which requires a Pre-Approval response, the user can click **Edit** on the Pool Details page
- 2) User then navigates to the Pre-Approval section within the page and can **Accept or Decline** by choosing the appropriate **Pre-Approval Response radio button**.
	- a. If the user accepts the Pre-Approval, a comment can be added (optional).
	- b. If the user declines, a reason for the decline must be entered.

Note: If there are more than one Pre-Approval type pending within the same pool, the AE must provide a response to all pending items at the same time before sending to the Issuer.

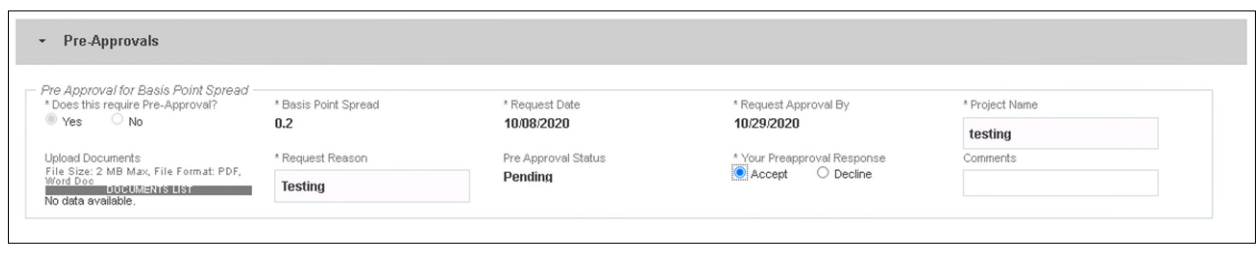

**Figure 77: Pre-Approval**

1) User must select the **attestation** check box if Pre-Approval request is accepted. This applies for all three Pre-Approval request (Basis Point Spread, Cross Default, and Balloon Payment). When approving a Cross reference Pre-Approval, no attestation statement will be displayed on the Pre-Approval Response.

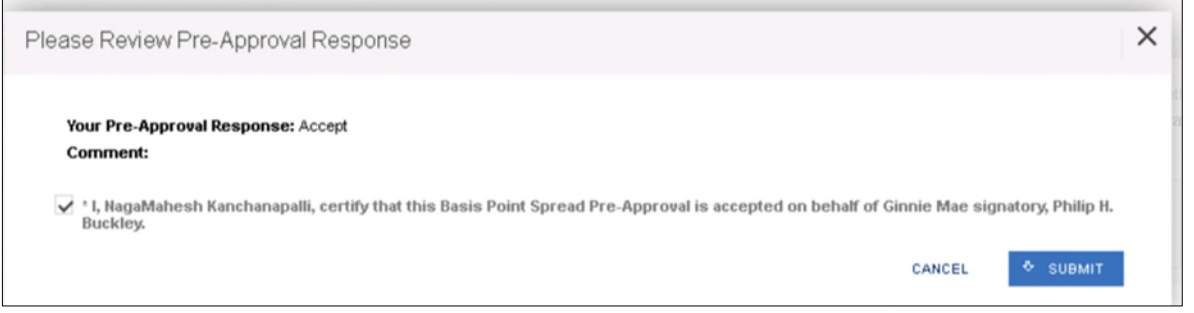

**Figure 78: Pre-Approval Response**

**2)** User can Submit Pre-Approval response by clicking the **SUBMIT PRE-APPROVAL RESPONSE** button.

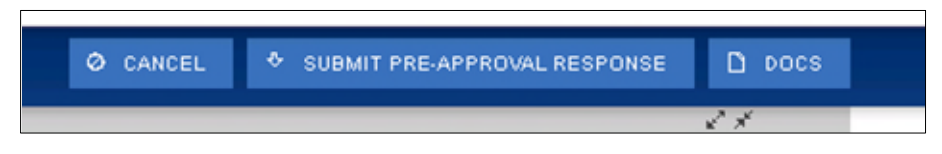

**Figure 79: Submit Pre-Approval Response Button**

3) Once the Cross Default Pre-Approval is accepted and response is submitted to issuers, a waiver letter is generated and can be viewed from the **DOCS** drop-down menu.

**NOTE:** In the event the request is for Cross Reference then a waiver letter is not required and will not be generated

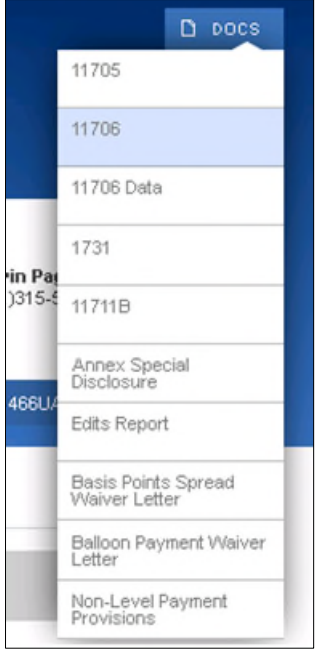

**Figure 80: DOC Drop-down Menu**

4) Issuer is notified of the Account Executive's decision.

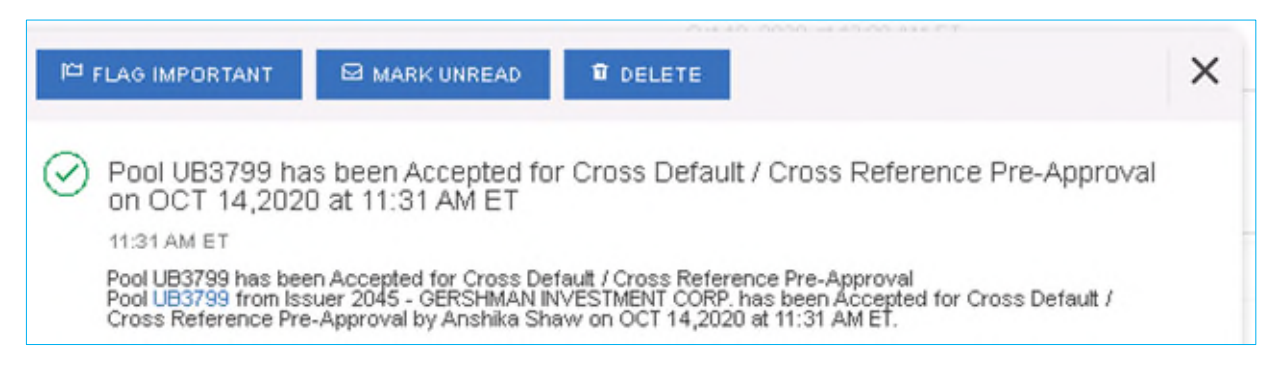

**Figure 81: Pre-Approval Response Notification**

5) Multiple Pre-Approval requests can be Accepted/Declined from Pools and Loan page.

|                |                                          | ∸                                   | <b>C</b> PENDING PRE-APPROVAL | <b><i>PASSED</i></b> | <b>*</b> FAVORITE  | REJECTED           | <b>CERTIFIED</b>                           | Q Please enter Pool ID |                    | Advanced                            |
|----------------|------------------------------------------|-------------------------------------|-------------------------------|----------------------|--------------------|--------------------|--------------------------------------------|------------------------|--------------------|-------------------------------------|
|                | <b>Ø DECLINE</b><br>Pre-Approval Status: | <b>@ ACCEPT</b><br>Pending <b>x</b> |                               |                      |                    |                    |                                            |                        |                    | 1 filter(s) applied<br>clear filter |
| п              | Total: 9 Selected: 2<br>P<br>☆ 。         | <b>POOL NUMBER</b>                  | POOL TYPE                     | <b>ISSUE DATE</b>    | <b>DRAW NUMBER</b> |                    | <b>CUSTODIAN NUMBER / NAME</b>             | <b>BUSINESS</b>        | <b>POOL STATUS</b> | <b>ISSUER ID</b>                    |
| □              | ŵ                                        | <b>UA8413</b>                       | <b>CL</b>                     | 11/01/2020           | $\mathbf{1}$       |                    | 000455 / U.S. BANK NATIONAL<br>ASSOCIATION | $\circledcirc$         | Draft              | 3998                                |
| $\Box$         | ☆                                        | <b>UA8413</b>                       | <b>CL</b>                     | 11/01/2020           | $\overline{2}$     |                    | 000456 / U.S. BANK NATIONAL<br>ASSOCIATION | $\circledcirc$         | Draft              | 3998                                |
| $\blacksquare$ | ☆                                        | UB3799                              | PN                            | 10/01/2020           |                    |                    | 000466 / U S BANK NATIONAL<br>ASSOCIATION  | $\otimes$              | Draft              | 2045                                |
| $\Box$         | ☆                                        | <b>UA8280</b>                       | <b>CL</b>                     | 10/01/2020           | $\overline{2}$     | <b>ASSOCIATION</b> | 000466 / U S BANK NATIONAL                 | Ø                      | Draft              | 3998                                |
| о              | Ů                                        | <b>UA8280</b>                       | <b>CL</b>                     | 10/01/2020           | $\mathbf{I}$       | <b>ASSOCIATION</b> | 000466 / U S BANK NATIONAL                 | $\circ$                | <b>Draft</b>       | 3998                                |
| $\Box$         | Ŵ                                        | UA8220                              | LS.                           | 10/01/2020           |                    |                    | 000536 / Wells Fargo NA                    | $\otimes$              | Draft              | 3998                                |
| $\Box$         | ☆                                        | <b>UA8122</b>                       | <b>CS</b>                     | 10/01/2020           | 1                  |                    | 000486 / U S BANK NATIONAL<br>ASSOCIATION  | $\circledcirc$         | Draft              | 3998                                |
| $\Box$         | $\sqrt{2}$                               | UA8122                              | <b>CS</b>                     | 10/01/2020           | $\overline{2}$     |                    | 000466 / U S BANK NATIONAL<br>ASSOCIATION  | $\otimes$              | Draft              | 3998                                |
| $\overline{a}$ | ☆                                        | UA2044                              | PN                            | 10/01/2020           |                    |                    | 000455 / U.S. BANK NATIONAL<br>ASSOCIATION | $\otimes$              | Draft              | 2045                                |

**Figure 82: Bulk Pre-Approval Submission**

6) If the Account Executive does not take action by the *Request Approval By* date, the Pre-Approval Request expires and the Account Executive and Issuer are notified. If this occurs, the Issuer must submit another Pre-Approval Request to the Account Executive.

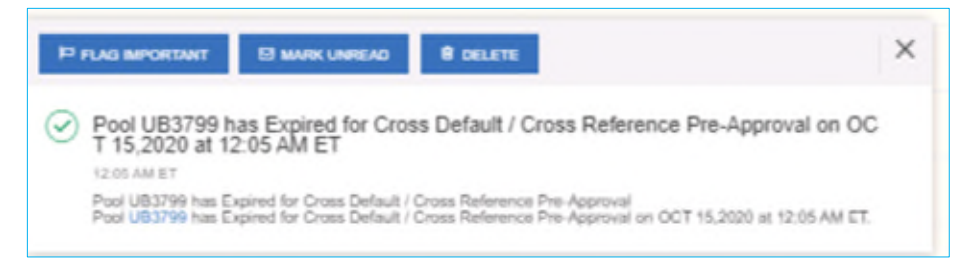

**Figure 83: Expired Pre-approval Notification**

# **4.10 Non-Level Payment Schedule**

For pools with multiple interest rate changes and P&I payments, the Non-Level Payment Schedule section must be used to track these changes. Multiple interest rate changes and P&I payments are acceptable with the following Submission Types:

- SubmssionType **01** Initial Construction Loan (CL/CS Pool Type Only)
- Submission Type **03** and **05 -** Conversion (PN Pool Type only)
- Submission Type **04** Initial Project Loan

The following fields associated with the Non-Level Payment Schedule are available on the Loan Details screen:

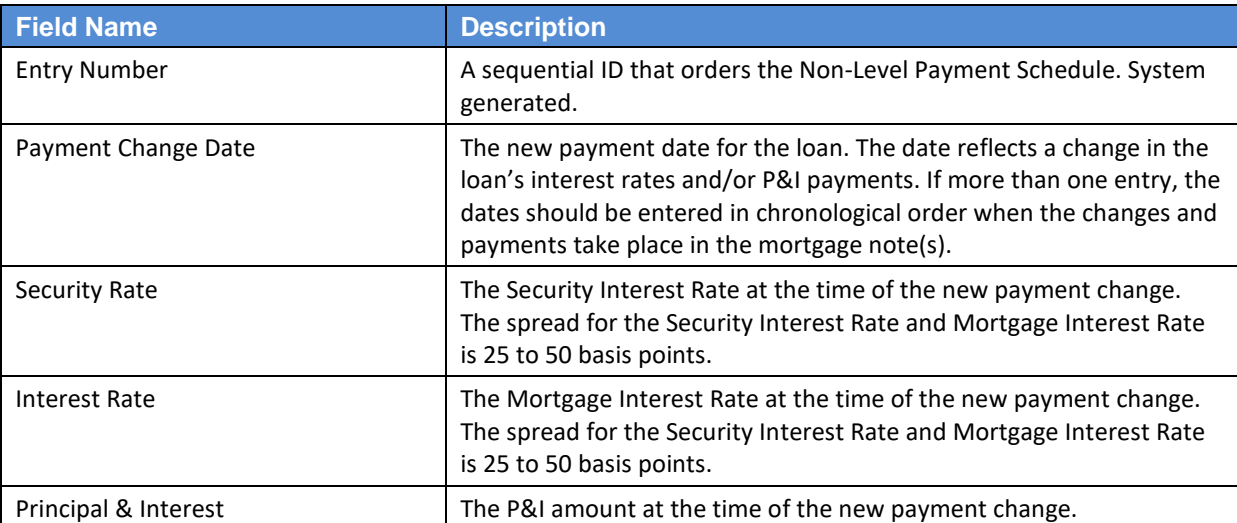

#### **Table 9: Non-Level Payment Schedule Field List**

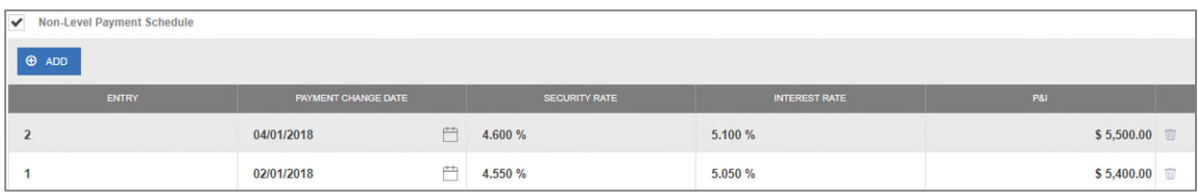

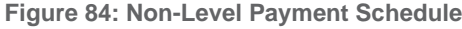

- 1. From the Loan Details screen, check the Non-Level Payment Schedule checkbox.
- 2. Click the  $\theta$  and button to add a new entry.
- 3. Select the Payment Change Date associated with the entry.
- 4. Enter the Security Rate associated with the entry.
- 5. Enter the Interest Rate associated with the entry.
- 6. Enter the P&I amount associated with the entry.
- 7. Click the  $\theta$  and button to add additional entries (as required).
- 8. When all entries have been added, click **E** SAVE

## **4.11 Modified Payment History**

A modified loan is a project mortgage that has been modified with FHA's approval after the final endorsement. This type of loan is eligible for pooling in a LM pool. A mature loan LM pool can have loans that are either older than twenty-four
month old or modified loans. Mature Loan (LM) pools are submitted under Submission Type 04. Once the LM loan is identified as a modified loan, the following fields are available.

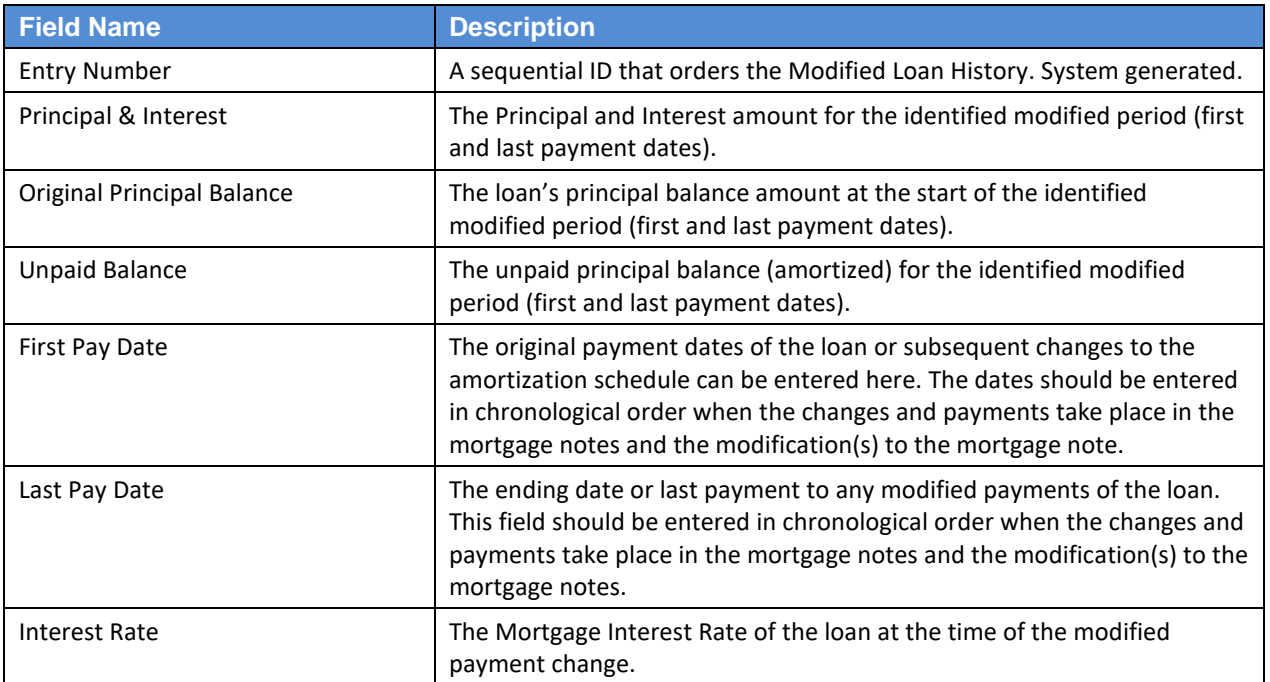

### **Table 10: Modified Loan History Field List**

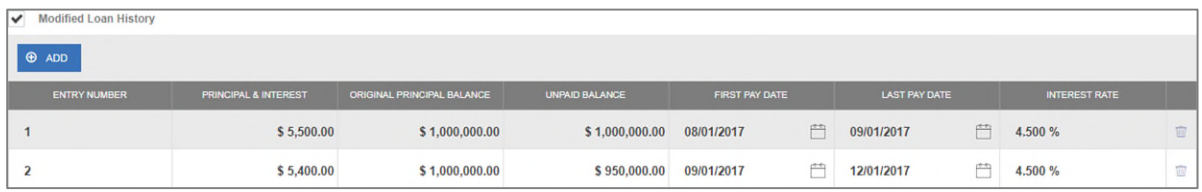

**Figure 85: Modified Loan History**

- 1. From the Loan Details screen, check the Modified Loan History checkbox.
- 2. Click the  $\theta$  and button to add a new entry.
- 3. Enter the Principal & Interest amount associated with the entry.
- 4. Enter the Original Principal Balance associated with the entry.
- 5. Enter the Unpaid Balance associated with the entry.
- 6. Select a First Pay Date associated with the entry.
- 7. Select a Last Pay Date associated with the entry.
- 8. Enter an Interest Rate associated with entry.
- 9. Click the  $\theta$  and button to add additional entries (as required).

10. When all entries have been added, click **E** save

# **4.12 Certify Loan**

When entering a new loan for a pool with a Pool Type of LM, the **Certify Loan** section must be completed.

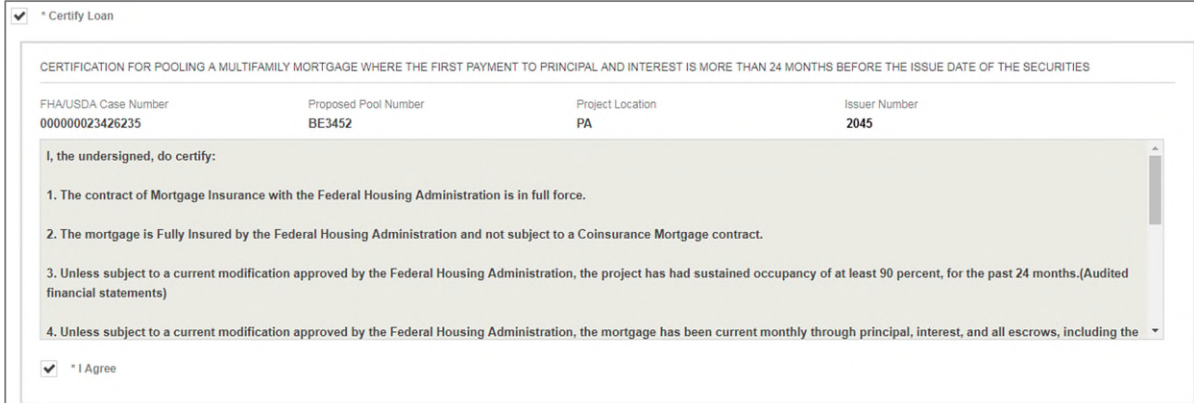

**Figure 86: Certify Loan**

The text of the agreement is as follows:

*I, the undersigned, do certify:*

*1. The contract of Mortgage Insurance with the Federal Housing Administration is in full force.* 

*2. The mortgage is Fully Insured by the Federal Housing Administration and not subject to a Coinsurance Mortgage contract.*

*3. Unless subject to a current modification approved by the Federal Housing Administration, the project has had sustained occupancy of at least 90 percent, for the past 24 months. (Audited financial statements)*

*4. Unless subject to a current modification approved by the Federal Housing Administration, the mortgage has been current monthly through principal, interest, and all escrows, including the Reserve for Replacement account, for the past 24 months. (Servicing records and audited financial reports)*

*5. Unless subject to a current modification approved by the Federal Housing Administration, the project's Reserve for Replacement account is funded to an amount of at least 24 monthly payments. (Servicing records and Regulatory Agreement)*

*6. Unless subject to a current modification approved by the Federal Housing Administration, the most current project physical inspection performed denotes a rating of satisfactory or higher, and all required repairs have been made and inspected by the mortgagee and determined to be satisfactory. (Project physical inspection)*

*7. If the mortgaged property is subject to a project-based rental subsidy contract, the loan has been marked-tomarket by HUD. (Servicing records and legal file)*

*8. Unless subject to a current modification approved by the Federal Housing Administration, the project has a minimum Debt Service Coverage of 117 percent. (Audited financial report)*

*WARNING: It is a crime to knowingly make false statements to a Federal Agency. Penalties upon conviction can include a fine and imprisonment. For details, see Title 18, U.S. Code 1001 and 1010.*

For a Pool Type of LM, check the **I Agree** checkbox to save the loan.

# **4.13 Submission Steps by Pool Type**

Each section below details the steps necessary to prepare a pool for submission to the Document Custodian respective to their Pool Type.

# **4.13.1 Pool Submission Methods**

Users have the option to submit Pools from various locations in the application listed below.

### **Pools & Loans - Checkbox**

|                         |                          | C PENDING PRE-APPROVAL                      | READY FOR SUBMISSION | @ PASSED          | <sup>Q</sup> REJECTED<br><b>*</b> FAVORITE | <b>CERTIFIED</b>                                 | Q Please enter Pool ID          | Advanced                             |  |  |  |  |
|-------------------------|--------------------------|---------------------------------------------|----------------------|-------------------|--------------------------------------------|--------------------------------------------------|---------------------------------|--------------------------------------|--|--|--|--|
|                         | * EXPORT                 | <b>6</b> SUBMIT<br><b><i>S</i></b> VALIDATE | <b>窗 DELETE</b>      |                   |                                            |                                                  |                                 |                                      |  |  |  |  |
|                         | Selected: 2<br>Total: 61 |                                             |                      |                   |                                            |                                                  |                                 |                                      |  |  |  |  |
|                         | <b>R</b><br>立            | <b>POOL NUMBER</b>                          | <b>POOL TYPE</b>     | <b>ISSUE DATE</b> | <b>ORAW NUMBER</b>                         | <b>CUSTODIAN NUMBER / NAME</b>                   | <b>BUSINESS</b><br><b>RULES</b> | <b>POOL STATUS</b>                   |  |  |  |  |
| Ø.                      | *                        | <b>BC5849</b>                               | CL                   | 02/01/2018        | $\overline{2}$                             | 000466 / U S BANK NATIONAL<br><b>ASSOCIATION</b> | $\odot$                         | Draft                                |  |  |  |  |
| $\theta$                | ★                        | BC6063                                      | <b>LM</b>            | 11/01/2017        |                                            | 000466 / U S BANK NATIONAL<br><b>ASSOCIATION</b> | Ø                               | Submitted for Final<br>Certification |  |  |  |  |
| $\Box$                  | $\star$                  | BE3450                                      | CL                   | 02/01/2018        | $\overline{2}$                             | 000466 / U S BANK NATIONAL<br><b>ASSOCIATION</b> | $\Theta$                        | <b>Draft</b>                         |  |  |  |  |
| Θ                       | $\mathbf{r}$             | <b>BC5820</b>                               | <b>CL</b>            | 01/01/2018        |                                            | 000466 / U S BANK NATIONAL<br><b>ASSOCIATION</b> | $\Theta$                        | Draft                                |  |  |  |  |
| $\qquad \qquad \boxdot$ | ☆                        | BE3429                                      | CL.                  | 12/01/2017        |                                            | 000466 / U S BANK NATIONAL<br><b>ASSOCIATION</b> | Ø                               | <b>Issued</b>                        |  |  |  |  |
| ⊟                       | Ů                        | BE3431                                      | CS <sub></sub>       | 01/01/2018        | $\overline{2}$                             | 000466 / U S BANK NATIONAL<br><b>ASSOCIATION</b> | $\Theta$                        | Draft                                |  |  |  |  |
| $\boxed{\text{M}}$      | $\mathbf{r}$             | BE3433                                      | <b>CL</b>            | 12/01/2017        |                                            | 000466 / U S BANK NATIONAL<br><b>ASSOCIATION</b> | Ø                               | <b>Draft</b>                         |  |  |  |  |

**Figure 87: Single / Multiple Submission on Pools & Loans Page**

To submit a single pool, or multiple pools in bulk, from the **Pools & Loans** page users select the checkbox(es) next to the pool(s) they wish to submit. Once the pools are selected, the users click the **Submit** button from the table header.

# **Pools & Loans - Row Action**

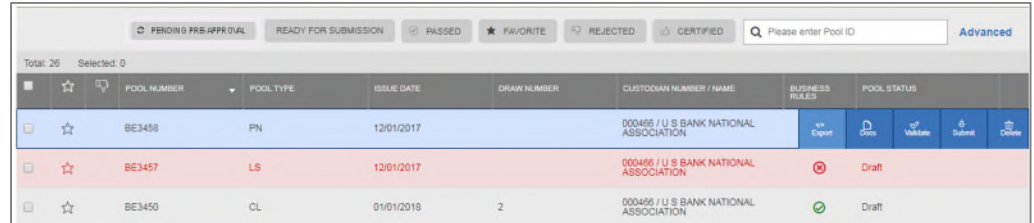

**Figure 88: Row Action Submission on Pools & Loans Page**

To submit a Pool from the **Pools & Loans** page users click the ellipsis button on the right side of each pool, and click the **Submit** button.

# **Pool Details**

To submit a Pool from the Pool Details page, once the pool is validated, click the **Submit** button in the pool header, as seen below:

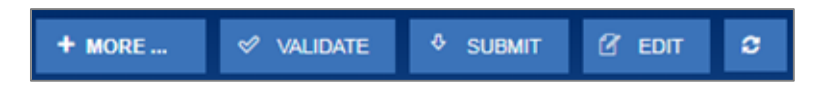

**Figure 89: Submission from Pool Details and Draw History Details Page**

### **Draw History Details**

To submit a Pool from the Pool Details page, once the pool is validated, click the **Submit** button on the pool header, as seen in the figure above.

# **4.13.2 Data Entry Users and Authorized Signer Users**

Data Entry and Authorized Signer users are able to create, update, and delete pools in Draft status. Data Entry users may submit a pool to Authorized Signers for their review and submission to the Document Custodian. These pools can be identified by clicking the 'Ready for Submission' quick filter on the Pools & Loans screen. Only Authorized Signers are able to submit a pool for certification by their Document Custodian as a SecurID Token is required.

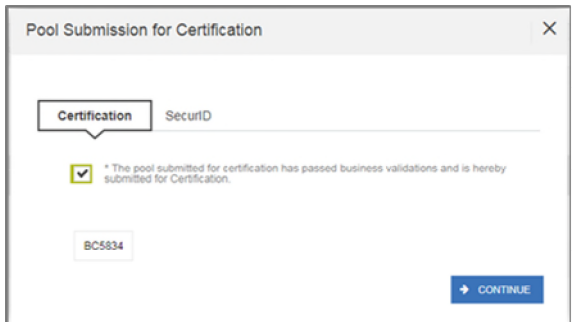

**Figure 90: Certification Checkbox**

1. Once the Authorized Signer has clicked the **Submit** button to submit a pool for Final Certification, a Pool Submission for Certification pop-up appears with Certification and SecurID tabs. The user must first check the

box confirming the pool is being Submitted for Final Certification, and then select  $\rightarrow$  CONTINUE

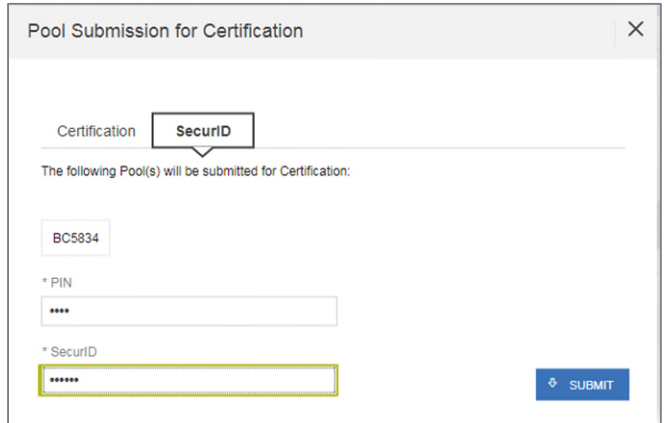

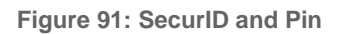

2. The SecurID tab will then be displayed. The user will be enter their four (4) digit PIN and six (6) digit SecurID Token, followed by clicking the <sup>\$</sup> SUBMIT button to Submit the pool.

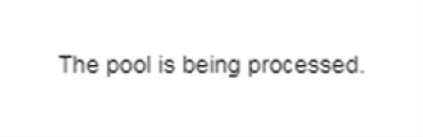

**Figure 92: Submission Processing Message**

3. A pop-up confirming the pool is being processed will appear. Once the process is complete the user will receive a notification message in their Inbox stating whether the pool was submitted successfully or failed during submission. If successfully submitted, the status of the pool will be updated to 'Submitted for Final Certification' in the Pool's header and on the Pools & Loans page and the system will return an FTN.

**Note:** Certain actions such as 'Validate' or 'Submit' are asynchronous processes and may take a few minutes to process. A notification will be sent to the user once the process is complete. At this time, users may refresh the screen by clicking the refresh icon  $\boxed{\circ}$  in the Pool's header.

# **4.13.3 01 Initial Construction Loan (CL) Pool**

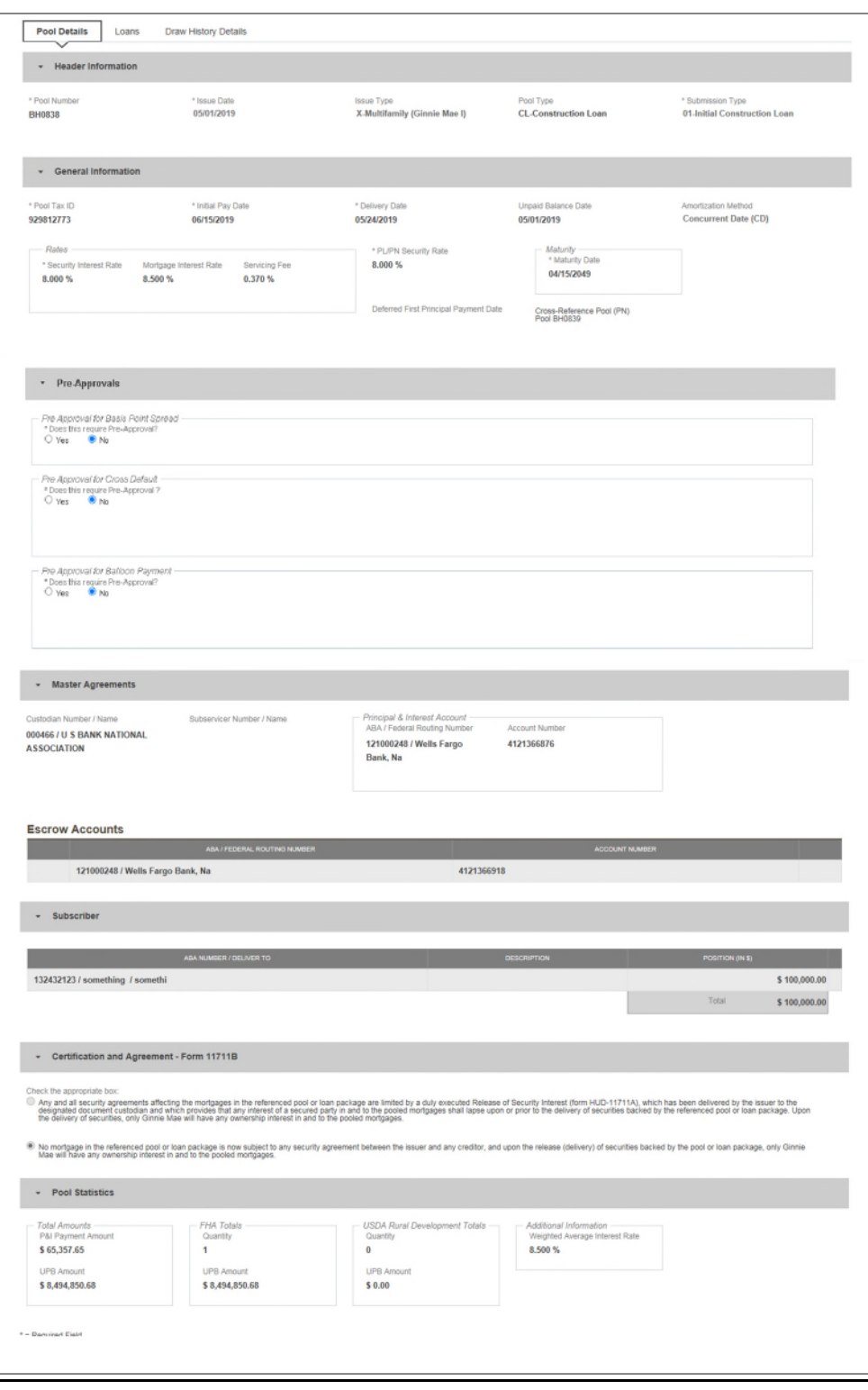

**Figure 93: 01 Initial Construction Loan (CL) Pool Details Page**

# **Pool Details Page**

- 1. From the Pools & Loans screen, click the  $\theta$  ADD POOLS button in the header.
- 2. Select the **ENTER MANUALLY** button to be taken to the Pool Details screen.
- 3. Enter the **Pool Number.**
- 4. Select an **Issue Date** from the dropdown.
- 5. Select **CL-Construction Loan** from the Pool Type dropdown menu.
- 6. Select **01-Initial Construction Loan** from the Submission Type dropdown menu.
- 7. Enter a **Pool Tax ID**.
- 8. Select a **Delivery Date** from the date calendar.
- 9. Enter a **Security Interest Rate**.
- 10. Enter a **PL/PN Security Rate**.
- 11. Select a **Maturity Date** from the date calendar.
- 12. Expand Pre-Approval section and enter Pre-Approval data when applicable. Please refer to Basis [Point Spread](#page-55-0) [Pre-Approval,](#page-55-0) [Cross Default/Cross Reference Case Number Pre-Approval,](#page-59-0) [Balloon Payment Pre-Approval.](#page-62-0)
- 13. Select a **Custodian Number / Name** from the dropdown menu.
- 14. Select a Subservicer Number/Name, if applicable
- 15. In the Principal & Interest Account box:
	- a. Select an **ABA / Federal Routing Number** from the dropdown menu.
	- b. Select an **Account Number** from the dropdown menu.
- 16. In the Escrow Accounts section:
	- a. Click  $\bigoplus$  ADD
	- b. Select an **ABA / Federal Routing Number** from the dropdown menu.
	- c. Select an **Account Number** from the dropdown menu.
- 17. In the Subscriber section:
	- a. Click  $\bigoplus$  ADD
	- b. Select an **ABA Number / Deliver To** value from the dropdown menu.
	- c. Enter a **Description**. (optional)
	- d. Enter a **Position (in \$)**.
- 18. In the Certification and Agreement Form 11711B section:
	- a. Select an option:
		- i. Any and all security agreements affecting the mortgages in the referenced pool or loan package are limited by a duly executed Release of Security Interest (form HUD-11711A), which has been delivered by the issuer to the designated document custodian and which provides that any interest of a secured party in and to the pooled mortgages shall lapse upon or prior to the delivery of securities backed by the referenced pool or loan package. Upon the delivery of securities, only Ginnie Mae will have any ownership interest in and to the pooled mortgages.
		- ii. No mortgage in the referenced pool or loan package is now subject to any security agreement between the issuer and any creditor, and upon the release (delivery) of securities backed by the pool or loan package, only Ginnie Mae will have any ownership interest in and to the pooled mortgages.
	- b. If the first option is selected, select either **Yes** or **No** to identify if Form HUD-11711A has been forwarded to the Document Custodian.

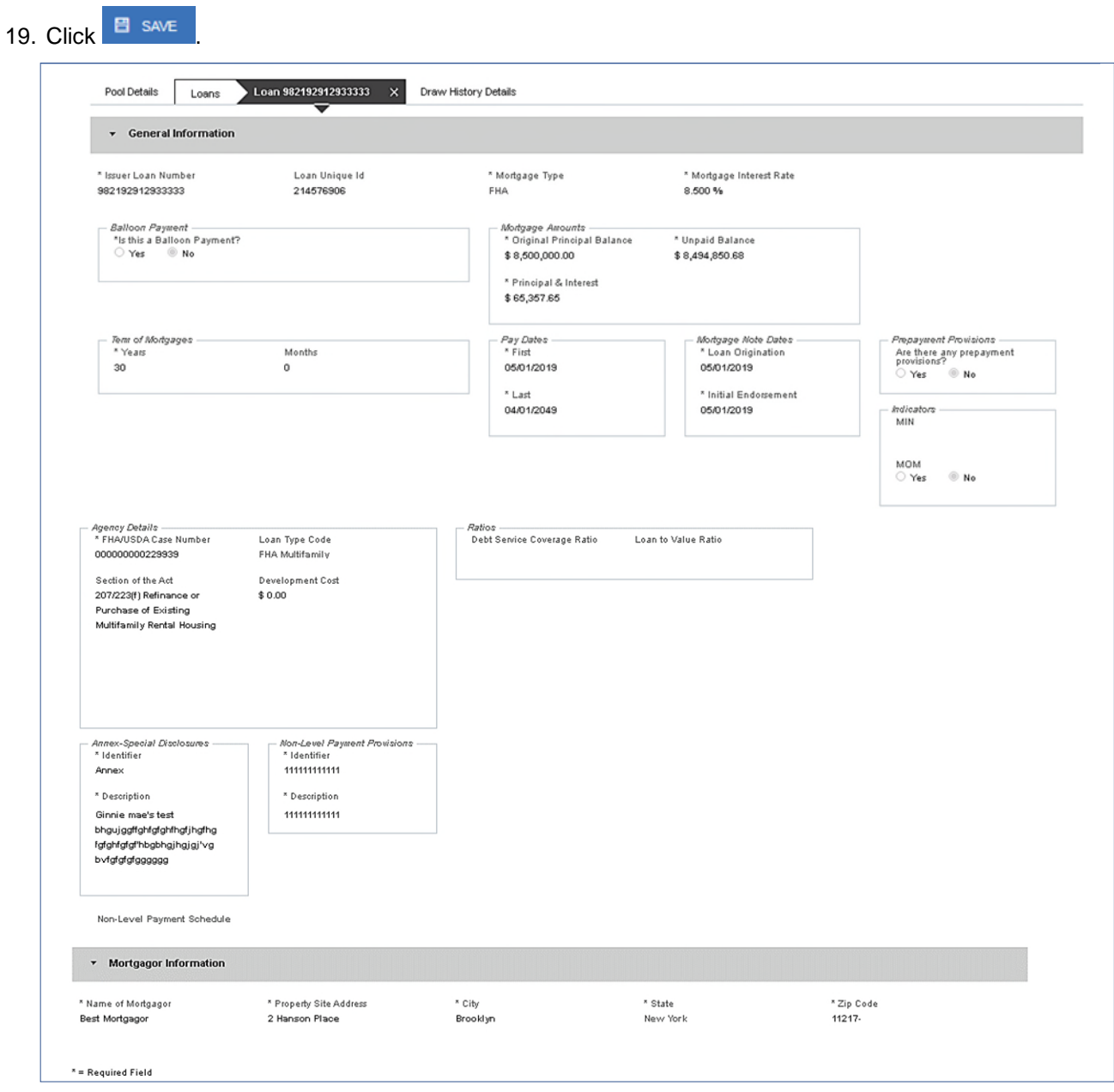

**Figure 94: 01 Initial Construction Loan (CL) Loan Details Page**

### **Loan Details Page**

- **1.** From the Pool Details screen, click the Loans tab.
- **2.** From the All Loans screen, click the **button** button.
- **3.** Enter the Issuer Loan Number.
- **4.** Select a Mortgage Type from the dropdown.
- **5.** Enter a Mortgage Interest Rate.
- **6.** Select Balloon Payment indicator No. (If yes, see sample details under LM Pool Section 5.11.10)
- **7.** Enter an Original Principal Balance.
- **8.** Enter an Unpaid Balance.
- **9.** Enter a Principal & Interest amount.
- **10.** Enter a Term of Mortgage in Years and Months.
- **11.** Select a First Pay Date from the date calendar.
- **12.** Select a Last Pay Date from the date calendar.
- **13.** Select a Loan Origination Date from the date calendar.
- **14.** Select an Initial Endorsement Date from the date calendar.
- **15.** If there are Prepayment Provisions, complete the applicable terms.
- **16.** Enter a FHA/USDA Case Number.
- **17.** Select a Loan Type Code.
- **18.** Select a Section of the Act from the dropdown.
- **19.** Select an Annex-Special Disclosures value.
- **20.** Complete the Mortgager Information section:
	- Name of Mortgager
	- Property Site Address
	- City
	- State
	- Zip Code

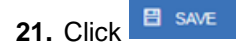

|                | APPROVED ADVANCES |                                 |                       |                                             |                         |                                              |                                           |               |
|----------------|-------------------|---------------------------------|-----------------------|---------------------------------------------|-------------------------|----------------------------------------------|-------------------------------------------|---------------|
| DRAW<br>NUMBER | DRAW ISSUE DATE   | <b>ADVANCE</b><br><b>NUMBER</b> | <b>ADVANCE AMOUNT</b> | <b>CUMULATIVE APPROVED</b><br><b>AMOUNT</b> | <b>REQUESTED AMOUNT</b> | <b>CUMULATIVE REQUESTED</b><br><b>AMOUNT</b> | <b>REMAINING ADVANCE</b><br><b>AMOUNT</b> | <b>STATUS</b> |
|                | 05/01/2019        |                                 | \$100,000.00          | \$100,000.00                                | \$100,000.00            | \$100,000.00                                 | \$0.00                                    | <b>Issued</b> |
|                |                   |                                 |                       |                                             |                         |                                              |                                           |               |
|                |                   |                                 |                       | Approved Amount to Date                     | \$100,000.00            |                                              |                                           |               |
|                |                   |                                 |                       | <b>Cumulative Requested Amount</b>          | \$100,000.00            |                                              |                                           |               |

**Figure 95: 01 Initial Construction Loan (CL) Draw History Details Page**

#### **Draw History Details Page**

 $\bullet$ 

**1.** Click the **Draw History Details** tab.

- **2.** Enter an **Approved Advance Amount**.
- **3.** Enter the **Requested Amount**.
- **4.** Click **E** SAVE

# **Validate and Submit Pool**

- **1.** From either the Pool Details, Loan Details, or Draw History Details screens, click **the VIST VIST**
- **2.** Resolve all Fatal errors and/or Warnings (if applicable).
- **3.** From the Pool Details screen or Draw History Details screen (available once pool has passed validation), click & SUBMIT
- **4.** Complete the Certification confirmation, click <sup>+</sup> CONTINUE
- **5.** Enter the **SecurID PIN** and **Passcode**, click <sup>& SUBMIT</sup>

**Note**: In the event of a Mortgage modification for a Loan that is a Balloon Payment, a warning will appear on the Draw History Details page. In the case of Type 3 Conversions with no Draw, the warning will appear on the Pool Details screen.

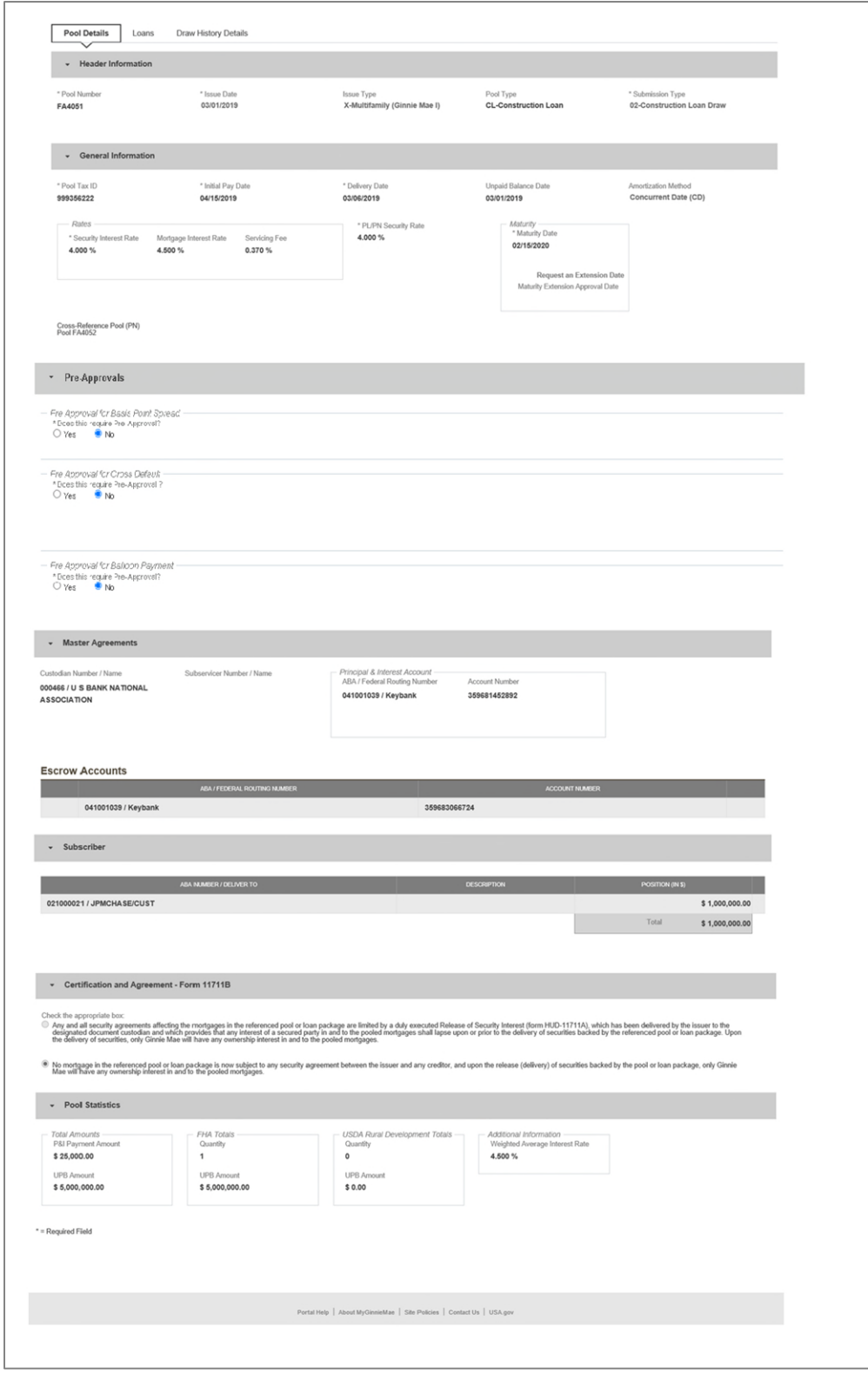

# **4.13.4 02 Subsequent Construction Loan (CL) Pool**

**Figure 96: Subsequent Construction Loan (CL) Pool Details Page**

### **Pool Details Page**

- 1. From the pool header, select the **button to add a subsequent draw.**
- 2. Click Edit to enter Pool information
- 3. Select the **Issue Date** from the dropdown
- 4. Select **02-Construction Loan Draw** from the Submission Type dropdown menu
- 5. Select a **Delivery Date** from the date calendar
- 6. In the Subscriber section:
	- a. Click  $\bigoplus$  ADD
	- b. Select an **ABA Number / Deliver To** value from the dropdown menu.
	- c. Enter a **Description**. (optional)
	- d. Enter a **Position (in \$)**.

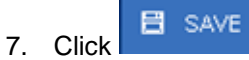

| Pool Details<br><b>Draw History Details</b><br>Loans |                                    |                          |                       |                         |                         |                                |                             |                        |  |  |
|------------------------------------------------------|------------------------------------|--------------------------|-----------------------|-------------------------|-------------------------|--------------------------------|-----------------------------|------------------------|--|--|
|                                                      |                                    |                          |                       | APPROVED ADVANCES       |                         |                                |                             |                        |  |  |
| DRAW<br>NUMBER                                       | DRAW ISSUE DATE                    | <b>ADVANCE</b><br>NUMBER | <b>ADVANCE AMOUNT</b> | CUMULATIVE APPROVED     | <b>REQUESTED AMOUNT</b> | CUMULATIVE REQUESTED<br>AMOUNT | REMAINING ADVANCE<br>AMOUNT | <b>STATUS</b>          |  |  |
|                                                      | 02/01/2019                         | $\mathbf{1}$             | \$1,000,000.00        | \$1,000,000.00          | \$1,000,000.00          | \$1,000,000.00                 | \$0.00                      | Issued                 |  |  |
| $\overline{\mathbf{2}}$                              | 03/01/2019                         | $\overline{2}$           | \$1,000,000.00        | \$2,000,000.00          | \$1,000,000.00          | \$2,000,000.00                 | \$0.00                      | <b>Final Certified</b> |  |  |
|                                                      |                                    |                          |                       |                         |                         |                                |                             |                        |  |  |
|                                                      |                                    |                          |                       | Approved Amount to Date | \$2,000,000.00          |                                |                             |                        |  |  |
|                                                      | <b>Cumulative Requested Amount</b> |                          |                       | \$2,000,000.00          |                         |                                |                             |                        |  |  |
|                                                      |                                    | Mortgage Amount          |                       |                         | \$5,000,000.00          |                                |                             |                        |  |  |

**Figure 97: Subsequent Construction Loan (CL) Draw History Details Page**

# **Draw History Details Page**

1. Click the **Draw History Details** tab.

**Note:** Approved Advance Amount and Requested Amount fields are immediately available for entry on the Draw History Details screen.

- 2. Enter an **Approved Advance Amount**.
- 3. Enter the **Requested Amount**.
- 4. Click  $\overline{B}$  save

# **Validate and Submit Pool**

- 1. From either the Pool Details, Loan Details, or Draw History Details screens, click <sup>of VALIDATE</sup>
- 2. Resolve all Fatal errors and/or Warnings (if applicable).
- 3. From the Pool Details screen or the Draw History Details screen, click <sup>& SUBMIT</sup>
- 4. Complete the Certification confirmation, click  $\rightarrow$  continue
- 5. Enter the **SecurID PIN** and **Passcode**, click <sup>& SUBMIT</sup>

**Note**: In the event of a Mortgage modification for a Loan that is a Balloon Payment, a warning will appear on the Draw History Details page. In the case of Type 3 Conversions with no Draw, the warning will appear on the Pool Details screen.

# **4.13.5 01 Initial Construction Loan (CS) Pool**

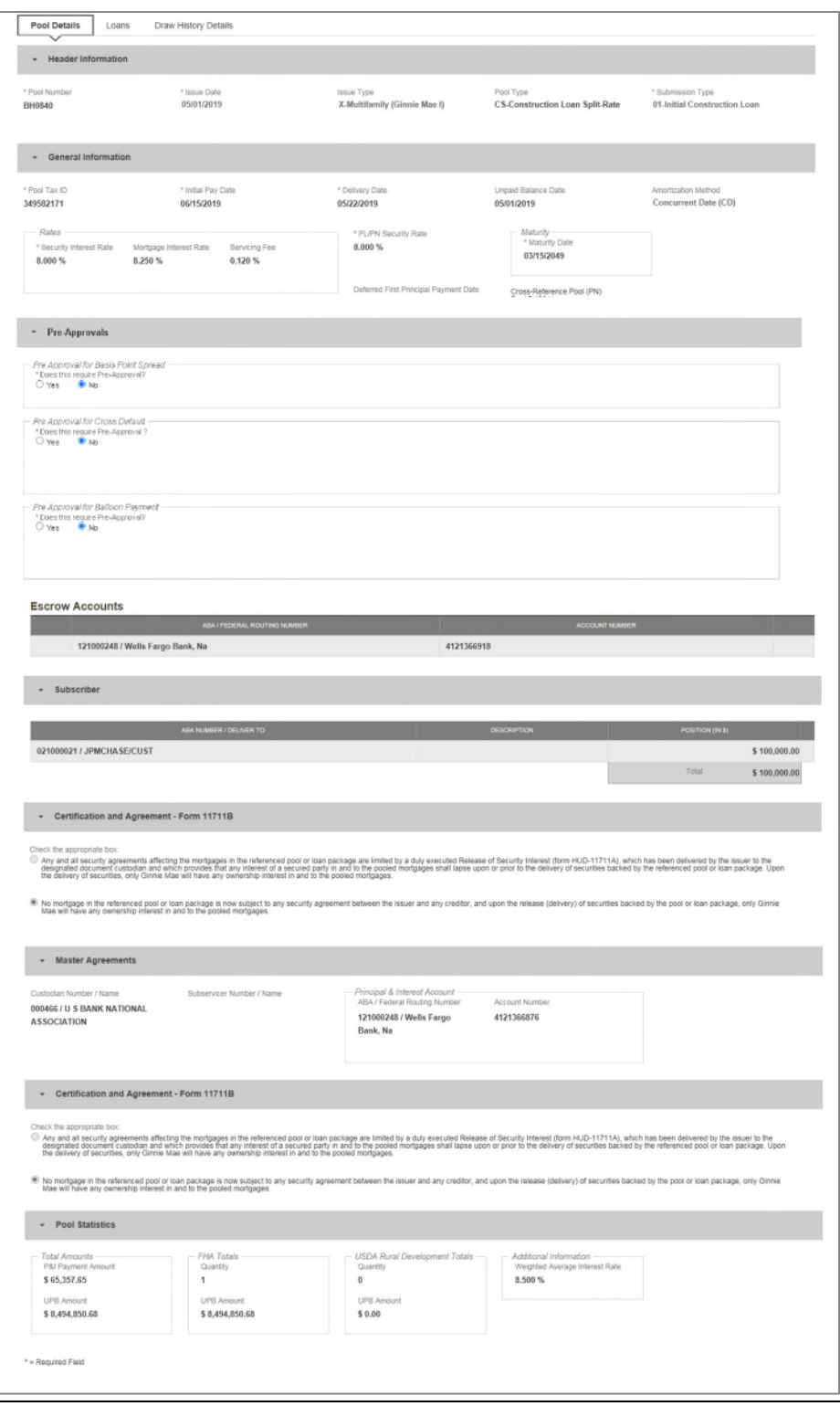

**Figure 98: Initial Construction Loan (CS) Pool Details Page**

# **Pool Details Page**

- 1. From the Pools & Loans screen, click the  $\theta$  ADD POOLS button in the header.
- 2. Select the **ENTER MANUALLY** button to be taken to the Pool Details screen.
- 3. Enter the **Pool Number.**
- 4. Select an **Issue Date** from the dropdown.
- 5. Select **CS-Construction Loan Split-Rate** from the Pool Type dropdown menu.
- 6. Select **01-Initial Construction Loan** from the Submission Type dropdown menu.
- 7. Enter a **Pool Tax ID**.
- 8. Select a **Delivery Date** from the date calendar.
- 9. Enter a **Security Interest Rate**.
- 10. Enter a **PL/PN Security Rate**.
- 11. Select a **Maturity Date** from the date calendar.
- 12. Expand Pre-Approval section and enter Pre-Approval data when applicable. Please refer to Basis [Point Spread](#page-55-0) [Pre-Approval,](#page-55-0) [Cross Default/Cross Reference Case Number Pre-Approval,](#page-59-0) [Balloon Payment Pre-Approval.](#page-62-0)
- 13. Select a **Custodian Number / Name** from the dropdown menu.
- 14. Select a **Subservicer Number/Name**, if applicable
- 15. In the Principal & Interest Account box:
	- a. Select an **ABA / Federal Routing Number** from the dropdown menu.
	- b. Select an **Account Number** from the dropdown menu.
- 16. In the Escrow Accounts section:
	- a. Click  $\Theta$  ADD
	- b. Select an **ABA / Federal Routing Number** from the dropdown menu.
	- c. Select an **Account Number** from the dropdown menu.
- 17. In the Subscriber section:
	- a. Click  $\bigoplus$  ADD
	- b. Select an **ABA Number / Deliver To** value from the dropdown menu.
	- c. Enter a **Description**. (optional)
	- d. Enter a **Position (in \$)**.
- 18. In the Certification and Agreement Form 11711B section:
	- a. Select an option:
		- i. Any and all security agreements affecting the mortgages in the referenced pool or loan package are limited by a duly executed Release of Security Interest (form HUD-11711A), which has been delivered by the issuer to the designated document custodian and which provides that any interest of a secured party in and to the pooled mortgages shall lapse upon or prior to the delivery of securities backed by the referenced pool or loan package. Upon the delivery of securities, only Ginnie Mae will have any ownership interest in and to the pooled mortgages.
		- ii. No mortgage in the referenced pool or loan package is now subject to any security agreement between the issuer and any creditor, and upon the release (delivery) of securities backed by the pool or loan package, only Ginnie Mae will have any ownership interest in and to the pooled mortgages.
	- b. If the first option is selected, select either **Yes** or **No** to identify if Form HUD-11711A has been forwarded to the Document Custodian.

# 19. Click **E** SAVE

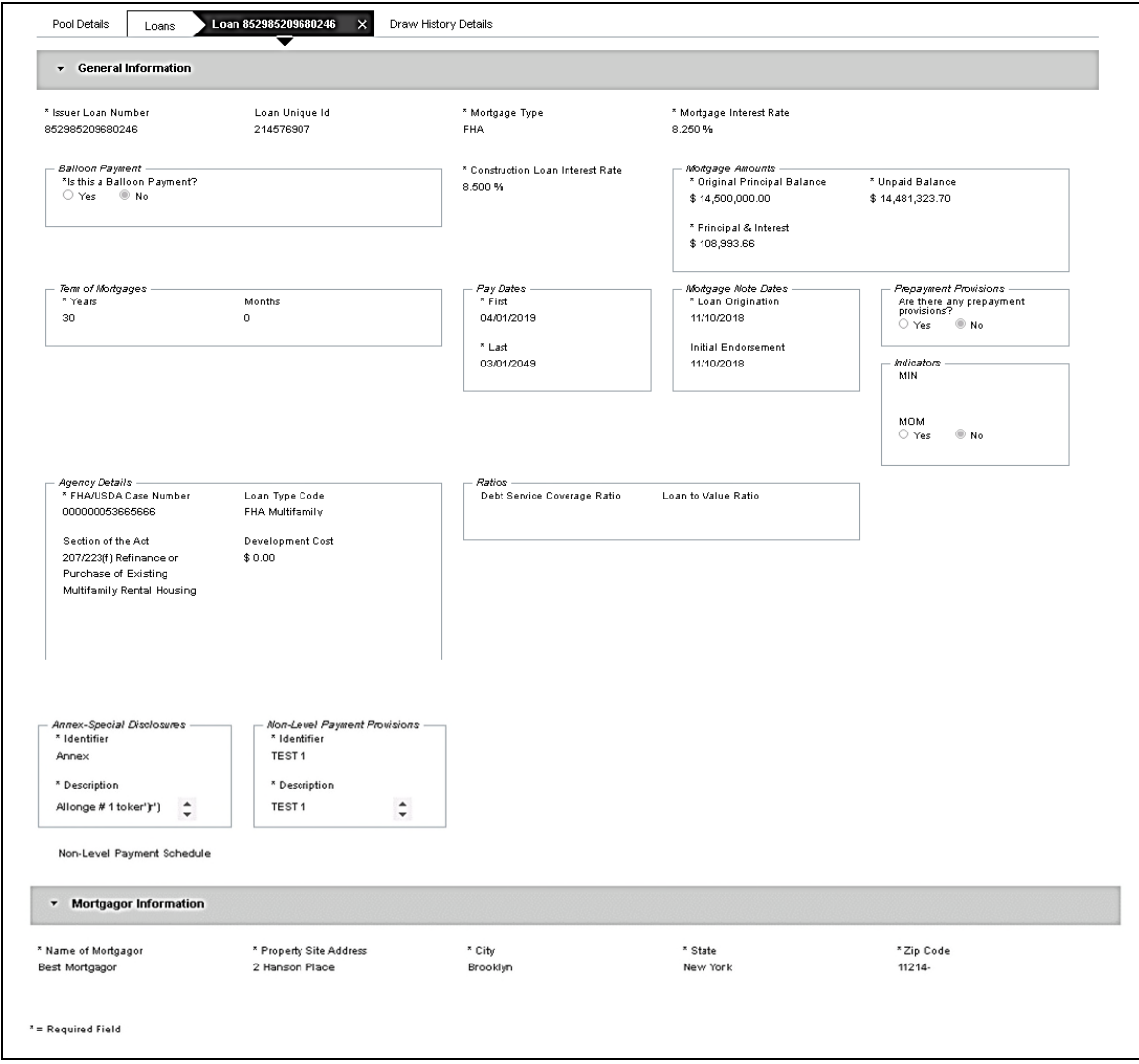

**Figure 99: 01 Initial Construction Loan Split-Rate (CS) Loan Details Page**

#### **Loan Details Page**

- 1. From the Pool Details screen, click the **Loans** tab.
- 2. From the All Loans screen, click the  $\theta$  ADD LOANS button.
- 3. Enter the **Issuer Loan Number**.
- 4. Select a **Mortgage Type** from the dropdown.
- 5. Enter a **Mortgage Interest Rate**.
- **6.** Select **Balloon Payment** indicator No. (If yes see sample details under LM Pool figure 84)
- 7. Enter a **Construction Loan Interest Rate**
- 8. Enter an **Original Principal Balance.**
- 9. Enter an **Unpaid Balance**.
- 10. Enter a **Principal & Interest** amount.
- 11. Enter a **Term of Mortgage in Years and Months**.
- 12. Select a **First Pay Date** from the date calendar.
- 13. Select a **Last Pay Date** from the date calendar.
- 14. Select a **Loan Origination** date from the date calendar.
- 15. Select an **Initial Endorsement** date from the date calendar.
- 16. If there are Prepayment Provisions, complete the applicable terms.
- 17. Enter a **FHA/USDA Case Number**.
- 18. Select a **Loan Type Code**.
- 19. Select a **Section of the Act** from the dropdown.
- 20. Select an Annex-Special Disclosures value.
- 21. Complete the **Mortgager Information** section:
	- a. Name of Mortgager
	- b. Property Site Address
	- c. City
	- d. State
	- e. Zip Code

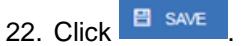

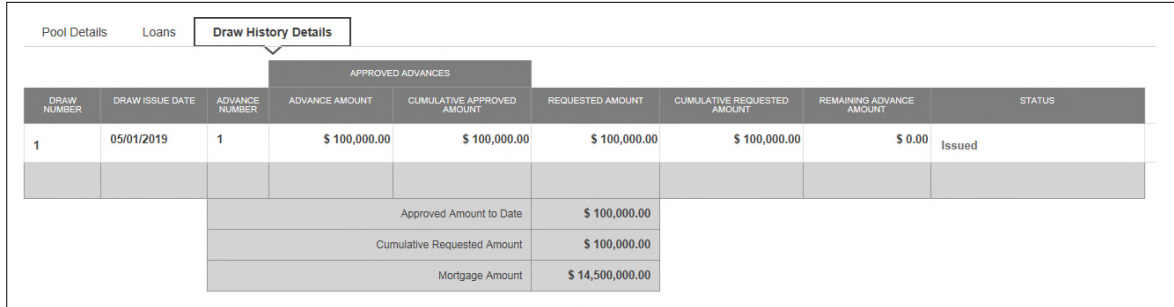

**Figure 100: 01 Initial Construction Loan Split-Rate (CS) Draw History Details Page**

#### **Draw History Details Page**

- 1. Click the **Draw History Details** tab.
- 2. Enter an **Approved Advance Amount**.
- 3. Enter the **Requested Amount**.
- 4. Click **E** SAVE

# **Validate and Submit Pool**

1. From either the Pool Details, Loan Details, or Draw History Details screens, click <sup>of VALIDATE</sup>

- 2. Resolve all Fatal errors and/or Warnings (if applicable).
- 3. From the Pool Details screen, click <sup>3</sup> SUBMIT

**Note**: In the event of a Mortgage modification for a Loan that is a Balloon Payment, a warning will appear on the Draw History Details page. In the case of Type 3 Conversions with no Draw, the warning will appear on the Pool Details screen.

# **4.13.6 02 Subsequent Construction Loan (CS) Pool**

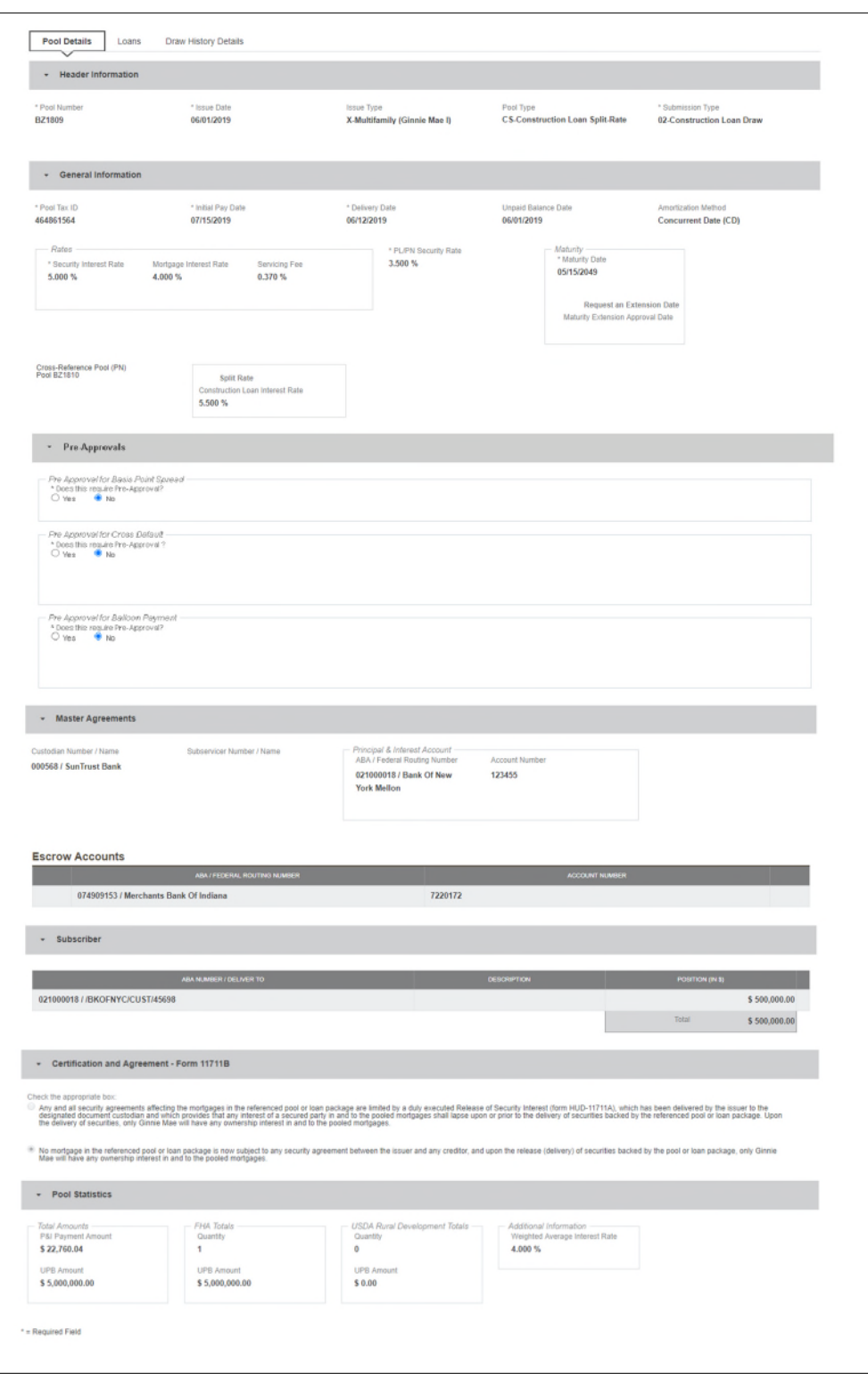

**Figure 101: 02 Subsequent Construction Loan Split-Rate (CS) Pool Details Page**

# **Pool Details Page**

- ADD DRAW 1. Select **button** to add second draw
- 2. Click Edit to enter Pool information
- 3. Select **Issue Date** from the dropdown
- 4. Select **02 or 05 - Construction Loan-Split Rate** from the Submission Type dropdown menu
- 5. Select a **Delivery Date** from the date calendar
- 6. In the Subscriber section:
	- a. Click  $\theta$  ADD
	- b. Select an **ABA Number / Deliver To** value from the dropdown menu.
	- c. Enter a **Description**. (optional)
	- d. Enter a **Position (in \$)**.
- 目 SAVE 7. Click

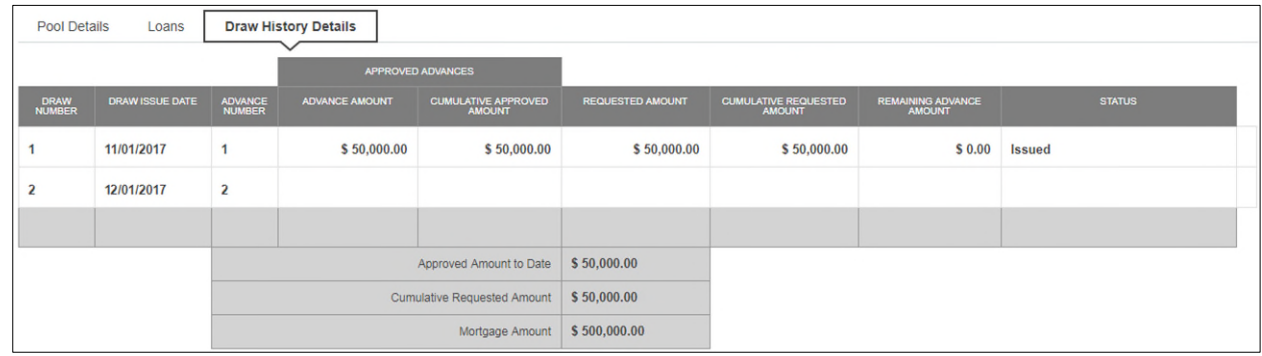

**Figure 102: Subsequent Construction Loan (CS) Draw History Detail Page**

### **Draw History Details Page**

1. After clicking save in Pool Details, navigate to **Draw History Details** tab.

**Note:** Approved Advance Amount and Requested Amount fields are immediately available for entry on the Draw History Details screen.

- 2. Enter an **Approved Advance Amount**.
- 3. Enter the **Requested Amount**.
- 4. Click **B** SAVE

#### **Validate and Submit Pool**

- 1. From either the Pool Details, Loan Details, or Draw History Details screens, click  $\sqrt{\sigma}$  validate
	-

3. From the Pool Details screen, click <sup>& SUBMIT</sup>

2. Resolve all Fatal errors and/or Warnings (if applicable).

- 4. Complete the Certification confirmation, click  $\rightarrow$  continue
- 5. Enter the **SecurID PIN** and **Passcode**, click <sup>3</sup> SUBMIT

**Note**: In the event of a Mortgage modification for a Loan that is a Balloon Payment, a warning will appear on the Draw History Details page. In the case of Type 3 Conversions with no Draw, the warning will appear on the Pool Details screen. The following section will describe the steps to create a CL Submission Type 03 with a project loan conversion. The steps also apply similarly to CS pool types.

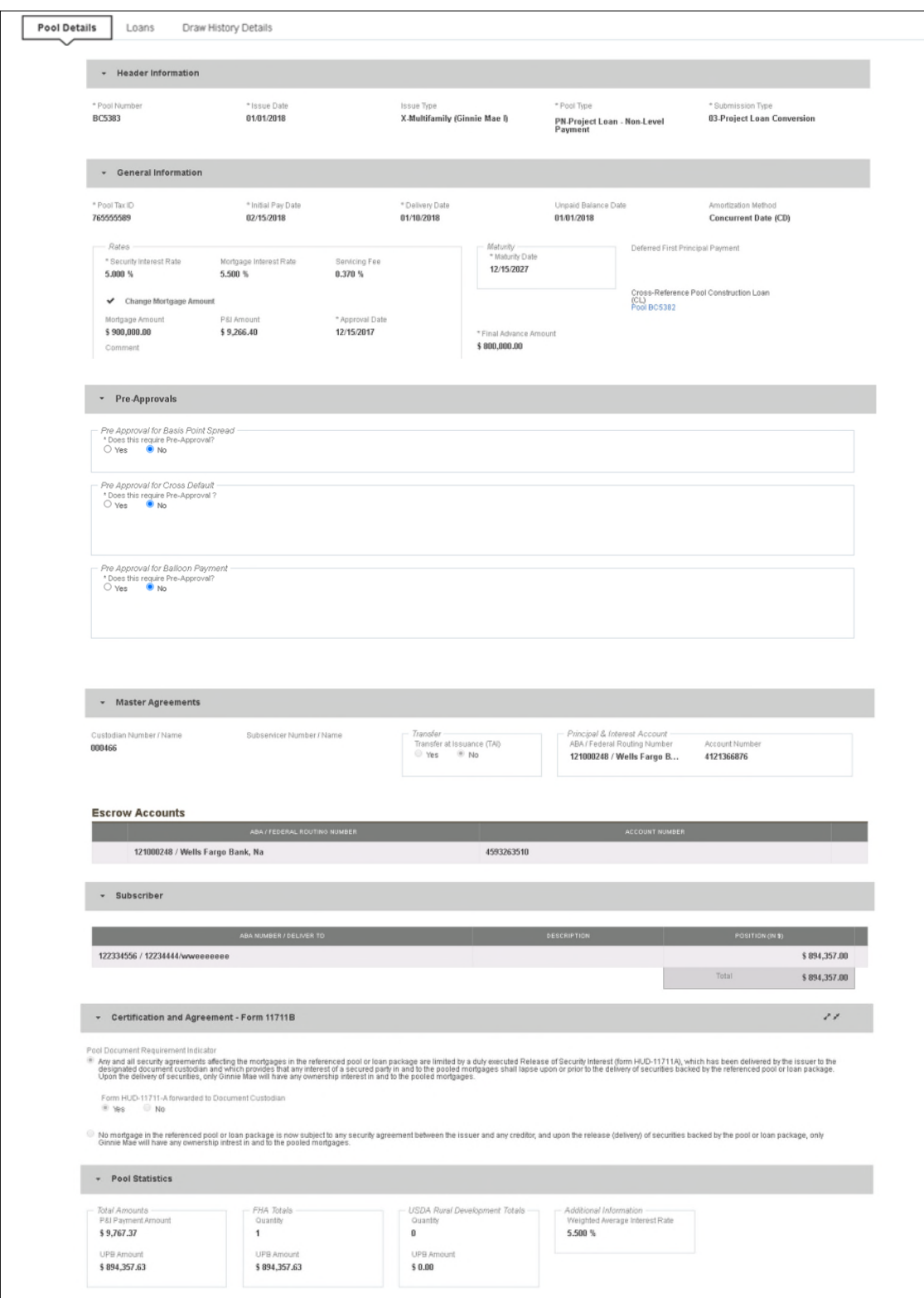

**Figure 103: CL Submission Type 03 with PN Conversion – Pool Details Page**

To create a Project Loan Conversion pool:

- 1. From the Pools & Loans screen, click the  $\theta$  ADD POOLS button in the header.
- 2. Select the **ENTER MANUALLY** button to be taken to the Pool Details screen.
- 3. Enter the **Pool Number.** This must be the next sequential Pool Number from the associated Construction Loan (CL/CS) pool.
- 4. Select an **Issue Date** from the dropdown.
- 5. Select Pool Type **PN-Project Loan – Non-Level Payment**.
- 6. Select Submission Type **03-Project Loan Conversion**.
- 7. Enter the **Final Advance Amount**.
	- The final advance amount (form HUD-92403) of a construction loan pool (CL or CS) converting to a Project Loan pool (PN). This last advance, combined with the cumulative approved amount of the cross-referenced Construction Loan pool, must equal the Total Mortgage Amount of the pool (to date).
- 8. Enter a **Pool Tax ID**. Must be nine (9) digits.

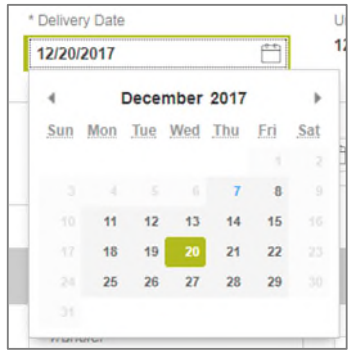

**Figure 104: Delivery Date**

- 9. Select a **Delivery Date** from the date calendar.
	- Must be a valid business day.
	- Must be greater than or equal to the current date.
	- Must be within the month associated with the Issue Date.

|          |                          |                   |                |              | ۴                |     |
|----------|--------------------------|-------------------|----------------|--------------|------------------|-----|
|          |                          |                   |                | January 2018 |                  |     |
|          | Sun Mon Tue Wed          |                   |                | 1999<br>2000 | 'n               | Sat |
|          |                          | 2                 |                | 2001         | s                | 8   |
|          | x                        | ä                 |                | $10^{2002}$  | 12 <sup>12</sup> | 13  |
| 55       | 15                       | 16                | 17             | 2003<br>2004 | 19               | 20  |
| 21       | 22                       | 23                |                | 24 2005      | 26               | 27  |
| 28       | 29                       | 30                | $\overline{3}$ | 2006<br>2007 |                  |     |
|          |                          |                   |                | 2008         |                  |     |
| Transfer |                          |                   |                | 2009<br>2010 |                  |     |
|          | Transfer at Issuance (1) |                   |                | 2011         |                  |     |
|          | ◯ Yes                    | $\circledcirc$ No |                | 2012         |                  |     |
|          |                          |                   |                | 2013         |                  |     |
|          |                          |                   |                | 2014         |                  |     |
|          |                          |                   |                | 2015         |                  |     |
|          |                          |                   |                | 2016         |                  |     |
|          |                          |                   |                | 2017         |                  |     |
|          |                          |                   |                | 2018         |                  |     |

**Figure 105: Delivery Date - Year**

**Note:** Clicking on the year located to the right of the month allows the user to scroll through/select an applicable year.

- 10. Enter a **Security Interest Rate**. Maximum value length of six (6) including one (1) decimal point. (e.g. 12.345 %).
- 11. (Optional) Select **Change Mortgage Amount** checkbox.
	- a. Enter the **Mortgage Amount**.
	- b. Enter the **P&I Amount**.
	- c. Select an **Approval Date**.
	- d. Enter a **Comment** (optional).
- 12. Select a **Maturity Date** from the date calendar. Must be the 15th of the month.
	- 13. Expand Pre-Approval section and enter Pre-Approval data when applicable. Please refer to [Basis](#page-55-0) Point [Spread Pre-Approval,](#page-55-0) [Cross Default/Cross Reference Case Number Pre-Approval,](#page-59-0) [Balloon Payment Pre-](#page-62-0)[Approval.](#page-62-0)
- 14. Select a **Custodian Number / Name** from the dropdown menu. Only Document Custodians with an active and/or valid agreement on file with the Issuer will appear in the dropdown menu.
- 15. Select a **Subservicer Number / Name** from the dropdown menu. If no Subservicers are listed, they can be added from the Maintenance screen.
- 16. If this is a Transfer at Issuance (TAI) pool, select **Yes**. If it is not a TAI pool, leave the default of **No**. If Yes is selected, an Issuer Number / Name transferee is required.
- 17. In the Principal & Interest Account box:
	- a. Select an **ABA / Federal Routing Number** from the dropdown menu.
	- b. Select an **Account Number** from the dropdown menu.
- 18. In the **Escrow Accounts** section:

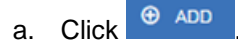

- b. Select an **ABA / Federal Routing Number** from the dropdown menu.
- c. Select an **Account Number** from the dropdown menu.
- 19. In the Subscriber section:
	- a. Click  $\Theta$  ADD
	- b. Select an **ABA Number / Deliver To** value from the dropdown menu.
	- c. Enter a **Description**. (optional)
	- d. Enter a **Position (in \$)**.
- 20. In the Certification and Agreement Form 11711B section:
	- a. Select an option:
		- i. Any and all security agreements affecting the mortgages in the referenced pool or loan package are limited by a duly executed Release of Security Interest (form HUD-11711A), which has been delivered by the issuer to the designated document custodian and which provides that any interest of a secured party in and to the pooled mortgages shall lapse upon or prior to the delivery of securities backed by the referenced pool or loan package. Upon the delivery of securities, only Ginnie Mae will have any ownership interest in and to the pooled mortgages.
		- ii. No mortgage in the referenced pool or loan package is now subject to any security agreement between the issuer and any creditor, and upon the release (delivery) of securities backed by the pool or loan package, only Ginnie Mae will have any ownership interest in and to the pooled mortgages.
	- b. If the first option is selected, select either **Yes** or **No** to identify if Form HUD-11711-A has been forwarded to the Document Custodian.
- 21. Click **E** SAVE
- 22. From the Pool Details screen, click the Loans tab.
- 23. From the All Loans screen, click the  $\theta$  applicans button.
- 24. Enter the Issuer **Loan Number**.
	- a. Must be 15 alphanumeric characters.
- 25. Select a **Mortgage Type** from the dropdown.
	- a. Available options are FHA and USDA.
- 26. Enter a **Mortgage Interest Rate**.
	- a. Maximum value length of six (6) including one (1) decimal point. (e.g. 12.345 %).
- 27. Enter an **Original Principal Balance**.
- 28. Enter an **Unpaid Balance**.
- 29. Enter a **Principal & Interest** amount.
- 30. Enter a **Term of Mortgage** in Years.
	- a. Must be between 5 and 40 years.
	- b. Term of Mortgage Months is optional
- 31. Select a **First Pay Date** from the date calendar.
	- a. Must be the 1st of the month.
- 32. Select a **Last Pay Date** from the date calendar.
	- a. Must be the 1st of the month.
- 33. Select a **Loan Origination Date** from the date calendar.
- 34. Select an **Initial Endorsement Date** from the date calendar.
- 35. Select a **Final Endorsement Date** from the date calendar.
- 36. Enter an **FHA/USDA Case Number**.
- 37. Select a **Loan Type Code**.
	- a. Available options are:
		- i. FHA Multifamily
		- ii. USDA Multifamily
- 38. Select a **Section of the Act** from the dropdown (as seen in figure below).
- 39. Select an **Annex-Special Disclosures** value.
- 40. Select a **Non-Level Payment Provisions** value.
- 41. Complete the **Non-Level Payment Schedule** section (if applicable).
- 42. Complete the **Modified Payment History** section (if applicable).
- 43. Complete the **Certify this loan** section (if applicable).
- 44. Complete the **Mortgager Information** section:
	- a. Name of Mortgager
	- b. Property Site Address
	- c. City
	- d. State

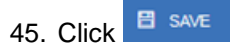

# **4.13.8 Submission Type 05-Final Draw/PN Conversion**

The section below will display the steps to create a CS Submission Type 05 Final Draw with a PN Conversion. The steps also apply similarly to CL pool types.

Utilizing Submission Type '05-Final Draw/PN Conversion', all CL/CS pools will automatically be converted to PN pools after the settlements of the final CL/CS Draw position. All pools will be issued as PN. A PN pool structure allows Issuers to avoid early pool termination under predetermined circumstances and offers issues options to prevent the default and assignment of a loan to FHA.

The Issuer will be required to submit the Final CL/CS Draw issuance and PN Conversion pool (two pool packages) under one transmission. It is required that data be entered using two consecutive pool numbers.

The CL/CS-to-PN conversion process has two (2) settlement streams.

- 1. Issuer will simultaneously submit the Final CL/CS pool and the new PN Conversion pool to the Pool Processing Agent (PPA).
- 2. The Final Construction Loan Draw would be issued as a CL/CS security to the contracted investor.
- 3. Issuers will contract the PPA to cancel/exchange the outstanding securities and issue the final PN security.
- 4. The PPA will contact the Depository.
- 5. The Depository will broadcast a message announcing the CL/CS cancellation/exchange date of the pool to all investors with notice that, "The replacement PN pool will be issued within two business dates."
- 6. On the cancellation date at approximately 8:30 A.M., the CUSIP will be withdrawn. The PN CUSIP will also be settled on this date.
- 7. The new PN pool would be issued and delivered to the investor of record, based on the delivery instruction provided.

The Final Construction Loan Draw will settle and three (3) business days later the Project Loan Conversion is scheduled to settle. On the morning of the settlement of the Project Loan Conversion, the Construction Loan pool number will be matured (cancelled) by the Depository.

**Note**: Both pools (CL/CS and PN) must be entered on the system and Submission Type 05 *must* be selected.

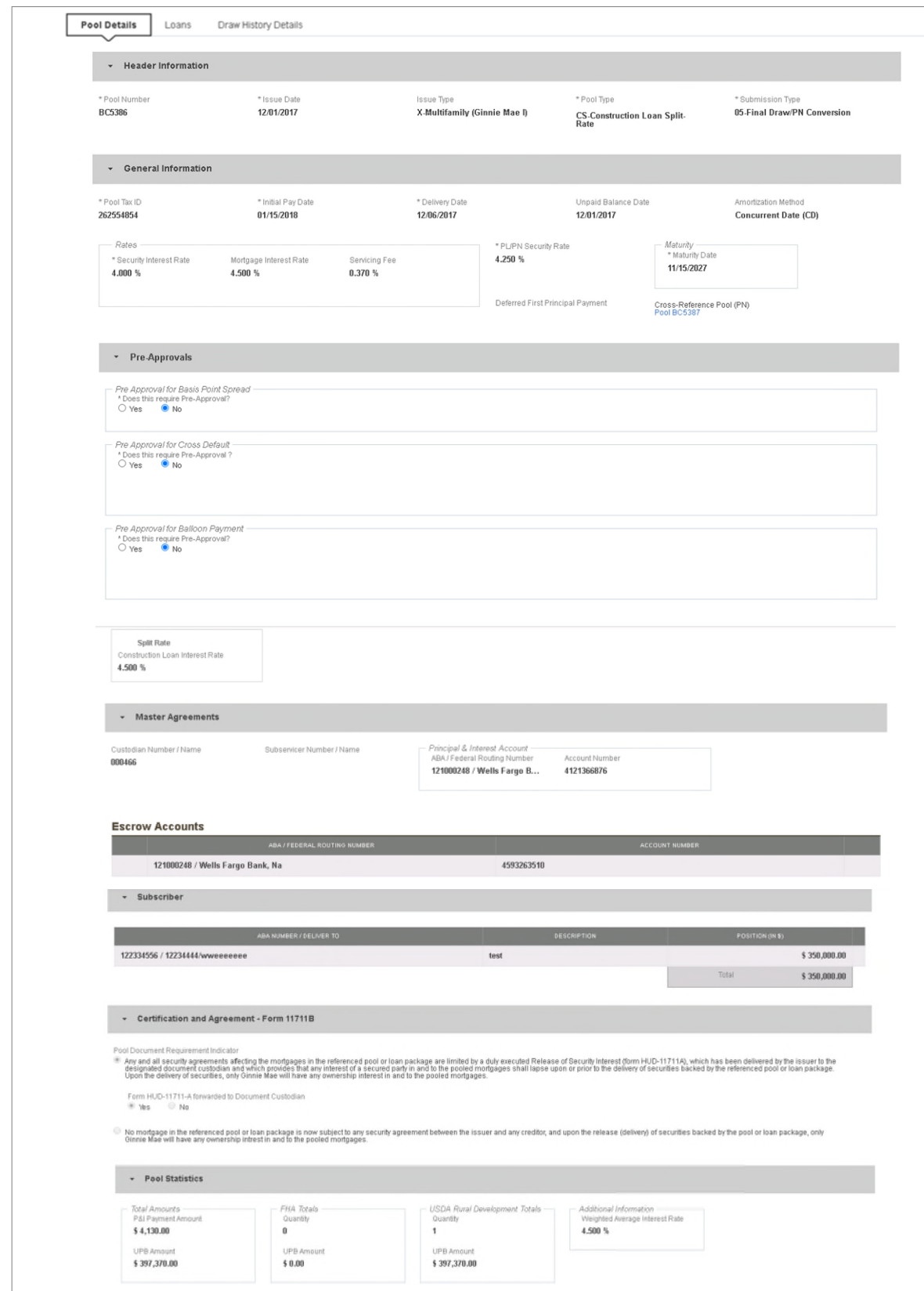

**Figure 106: CS Submission Type 05– Pool Details Page**

# **Pool Details**

- 1. From the Pool Details screen, click the **contained button**.
- 2. Select an **Issue Date**.
- 3. Select Submission Type **05-Final Draw/PN Conversion**.
- 4. Select a **Delivery Date** from the calendar.
- 5. Select a **Custodian Number / Name**.
- 6. Select a Principal & Interest **ABA / Federal Routing Number** and **Account Number**.
- 7. Select an Escrow Account **ABA / Federal Routing Number** and **Account Number**.
- 8. Select a Subscriber **ABA Number / Deliver To** and **Position (in \$)**.

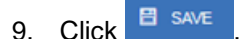

- 10. Click the **Draw History Details** tab.
- 11. Enter an **Approved Advance Amount**.
- 12. Enter a **Requested Amount**.
- 13. Click **B** SAVE
- 14. Click  $\sqrt{\frac{d}{d}}$  validate the pool against the business rules.
- 15. Resolve all Fatal errors and/or Warnings (if applicable).

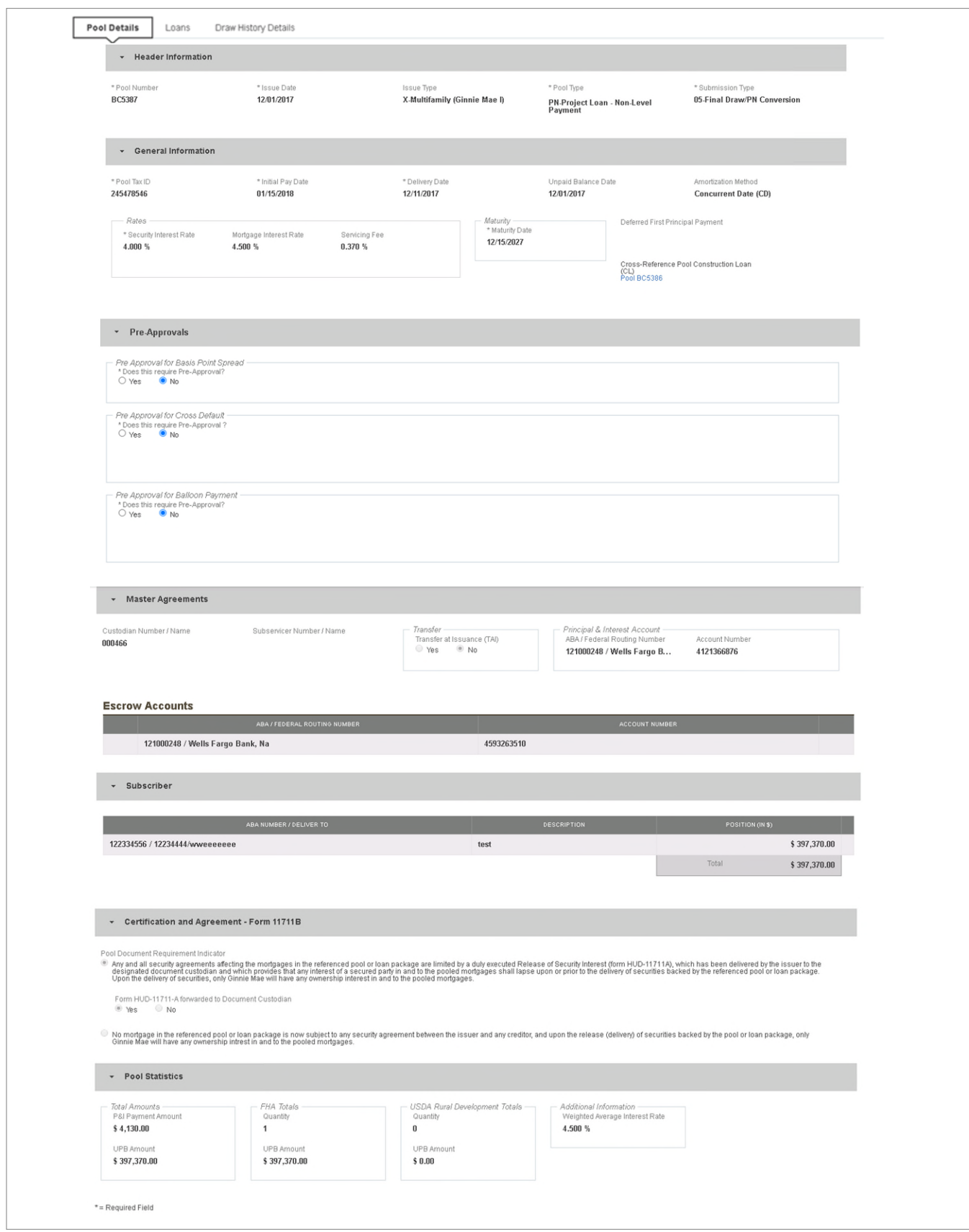

**Figure 107: PN Conversion for CS Submission Type 05 – Pool Details Page**

From the Pools & Loans screen, click  $\theta$  ADD POOLS

- 16. Select the **ENTER MANUALLY** button to be taken to the Pool Details screen.
- 17. Enter the next sequential **Pool Number** from the associated CL/CS pool**.**
	- a) Ex. If the CL/CS Pool Number is AB1234, the PN Pool Number must be AB1235.
- 18. Select an **Issue Date**.
- 19. Select Pool Type **PN-Project Loan – Non-Level Payment**.
- 20. Select Submission Type **05-Final Draw/PN Conversion**.
- 21. Enter a **Pool Tax ID**. Must be nine (9) digits.

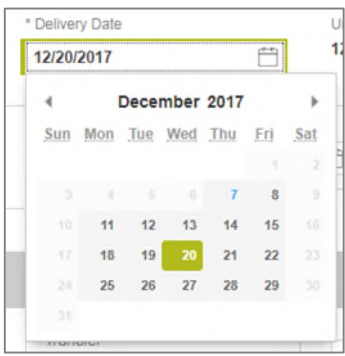

**Figure 108: Delivery Date**

- 22. Select a **Delivery Date** from the date calendar.
	- a) Must be a valid business day.
	- b) Must be greater than or equal to the current date.
	- c) Must be within the month associated with the Issue Date.

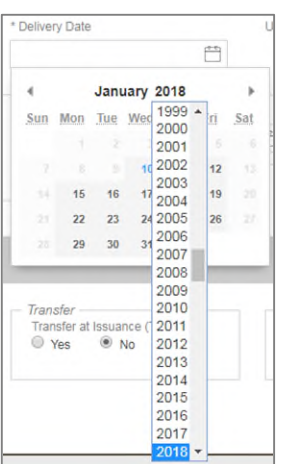

**Figure 109: Delivery Date - Year**

**Note:** Clicking on the year located to the right of the month allows the user to scroll through/select an applicable year.

- 23. Enter a **Security Interest Rate**. Maximum value length of six (6) including one (1) decimal point. (e.g. 12.345 %).
- 24. Select a **Maturity Date** from the date calendar. Must be the 15th of the month.
- 25. Select a **Custodian Number / Name** from the dropdown menu. Only Document Custodians with an active and/or valid agreement on file with the Issuer will appear in the dropdown menu.
- 26. Select a **Subservicer Number / Name** from the dropdown menu. If no Subservicers are listed, they can be added from the Maintenance screen.
- 27. If this is a Transfer at Issuance (TAI) pool, select **Yes**. If it is not a TAI pool, leave the default of **No**. If Yes is selected, an Issuer Number / Name transferee is required.
- 28. In the Principal & Interest Account box:
	- a. Select an **ABA / Federal Routing Number** from the dropdown menu.
	- b. Select an **Account Number** from the dropdown menu.
- 29. In the **Escrow Accounts** section:
	- a. Click  $\bigoplus$  ADD
	- b. Select an **ABA / Federal Routing Number** from the dropdown menu.
	- c. Select an **Account Number** from the dropdown menu.
- 30. In the Subscriber section:
	- a. Click  $\bigoplus$  ADD
	- b. Select an **ABA Number / Deliver To** value from the dropdown menu.
	- c. Enter a **Description**. (optional)
	- d. Enter a **Position (in \$)**.
- 31. In the Certification and Agreement Form 11711B section:
	- a. Select an option:
		- i. Any and all security agreements affecting the mortgages in the referenced pool or loan package are limited by a duly executed Release of Security Interest (form HUD-11711A), which has been delivered by the issuer to the designated document custodian and which provides that any interest of a secured party in and to the pooled mortgages shall lapse upon or prior to the delivery of securities backed by the referenced pool or loan package. Upon the delivery of securities, only Ginnie Mae will have any ownership interest in and to the pooled mortgages.
		- ii. No mortgage in the referenced pool or loan package is now subject to any security agreement between the issuer and any creditor, and upon the release (delivery) of securities backed by the pool or loan package, only Ginnie Mae will have any ownership interest in and to the pooled mortgages.
- 32. If the first option is selected, select either **Yes** or **No** to identify if Form HUD-11711-A has been forwarded to the Document Custodian.
- 33. Click **E** SAVE
- 34. From the Pool Details screen, click the Loans tab.
- 35. From the All Loans screen, click the  $\theta$  applicans button.
- 36. Enter the Issuer Loan Number.
	- a) Must be 15 alphanumeric characters.
- 37. Select a **Mortgage Type** from the dropdown.
	- a) Available options are:
		- i. FHA
		- ii. USDA

### 38. Enter a **Mortgage Interest Rate**.

- a) Maximum value length of six (6) including one (1) decimal point. (e.g. 12.345 %).
- 39. Enter an **Original Principal Balance**.
- 40. Enter an **Unpaid Balance**.
- 41. Enter a **Principal & Interest** amount.
- 42. Enter a **Term of Mortgage** in Years.
	- a) Must be between 5 and 40 years.
	- b) Term of Mortgage Months is optional
- 43. Select a **First Pay Date** from the date calendar.
	- a) Must be the 1st of the month.
- 44. Select a **Last Pay Date** from the date calendar.
	- a) Must be the 1st of the month.
- 45. Select a **Loan Origination Date** from the date calendar.
- 46. Select a **Final Endorsement Date** from the date calendar.
- 47. Enter a **FHA/USDA Case Number**.
- 48. Select a **Loan Type Code.** Available options are:
- a) FHA Multifamily
- b) USDA Multifamily
- 49. Select a **Section of the Act** from the dropdown.
- 50. Select an **Annex-Special Disclosures** value.
- 51. Select a **Non-Level Payment Provisions** value.
- 52. Complete the **Non-Level Payment Schedule** section (if applicable).
- 53. Complete the **Modified Payment History** section (if applicable).
- 54. Complete the **Certify this loan** section (if applicable).
- 55. Complete the **Mortgager Information** section:
	- a) Name of Mortgager
	- b) Property Site Address
	- c) City
	- d) State
	- e) Zip Code
- 56. Click **E** SAVE
- 57. Click  $\bullet$  valuented to validate the pool against the business rules.
- 58. Resolve Errors and/or Warnings (if applicable).

|                                                                | <b>V&gt; EXPORT</b> | <b><i>A</i></b> SUBMIT<br>C PENDING PREAPPROVAL | READY FOR SUBMISSION | O PASSED          | <b>Q</b> REJECTED<br><b>*</b> FAVORITE | <b>CERTIFIED</b><br>$Q$ bc538                    |                                 | Advanced     |  |  |  |
|----------------------------------------------------------------|---------------------|-------------------------------------------------|----------------------|-------------------|----------------------------------------|--------------------------------------------------|---------------------------------|--------------|--|--|--|
| 1 filters applied<br>$bc538 \times$<br>Search:<br>clear filter |                     |                                                 |                      |                   |                                        |                                                  |                                 |              |  |  |  |
| Total: 8<br>Selected: 2                                        |                     |                                                 |                      |                   |                                        |                                                  |                                 |              |  |  |  |
| <b>COL</b>                                                     | ☆                   | POOL NUMBER                                     | POOL TYPE            | <b>ISSUE DATE</b> | <b>DRAW NUMBER</b>                     | CUSTODIAN NUMBER / NAME                          | <b>BUSINESS</b><br><b>RULES</b> | POOL STATUS  |  |  |  |
| $\Box$                                                         | ☆                   | <b>BC5380</b>                                   | <b>CS</b>            | 11/01/2017        |                                        | 000466 / U S BANK NATIONAL<br><b>ASSOCIATION</b> | $\odot$                         | Issued       |  |  |  |
| $\overline{\mathcal{L}}$                                       | *                   | <b>BC5387</b>                                   | PN                   | 12/01/2017        |                                        | 000466 / U S BANK NATIONAL<br><b>ASSOCIATION</b> | $\odot$                         | Draft        |  |  |  |
| $\Box$                                                         | ů                   | <b>BC5384</b>                                   | CL                   | 12/01/2017        | $\overline{2}$                         | 000466 / U S BANK NATIONAL<br><b>ASSOCIATION</b> | 0                               | Issued       |  |  |  |
| $\qquad \qquad \Box$                                           | ☆                   | <b>BC5389</b>                                   | <b>RX</b>            | 12/01/2017        |                                        | 000466 / U S BANK NATIONAL<br><b>ASSOCIATION</b> | 0                               | Draft        |  |  |  |
| $\Box$                                                         | $\sqrt{2}$          | <b>BC5383</b>                                   | PN                   | 01/01/2018        |                                        | 000466 / U S BANK NATIONAL<br><b>ASSOCIATION</b> | $\odot$                         | Draft        |  |  |  |
| $\blacktriangledown$                                           | ☆                   | <b>BC5386</b>                                   | <b>CS</b>            | 12/01/2017        | $\overline{2}$                         | 000466 / U S BANK NATIONAL<br><b>ASSOCIATION</b> | $\odot$                         | <b>Draft</b> |  |  |  |

**Figure 110: Bulk Submission of CS Type05 and PN conversion**

59. On the **Pools & Loans** screen, select the **checkbox** next to *both* the CL/CS and PN pools.

.

- 60. Click the  $\frac{8 \text{subMIT}}{4}$  button.
- 61. Complete the Certification confirmation, click <sup>+ continue</sub></sup>
- 62. Enter the **SecurID PIN** and **Passcode**, click <sup>3</sup> SUBMIT

# **4.13.9 Project Loan (PN) Pool**

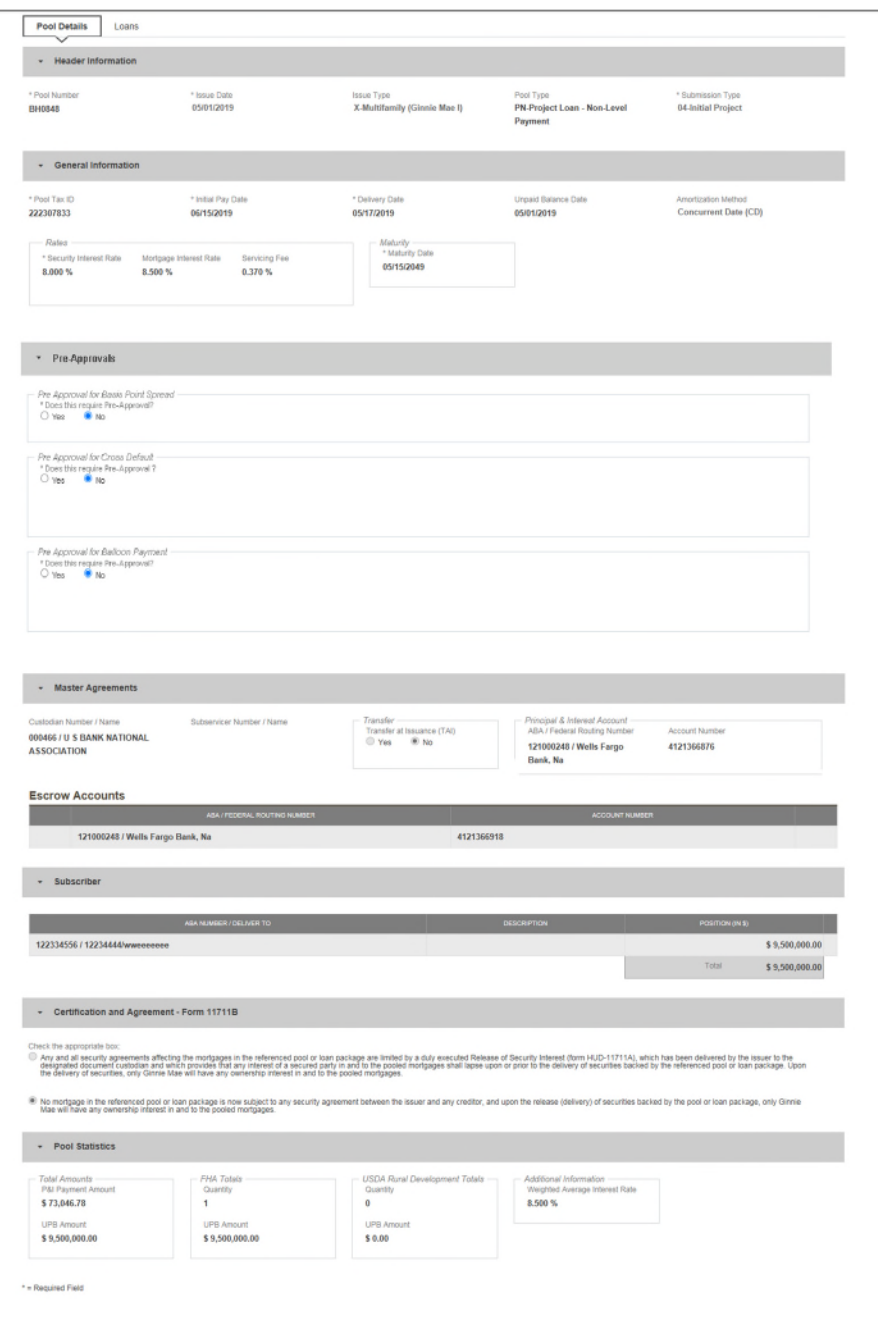

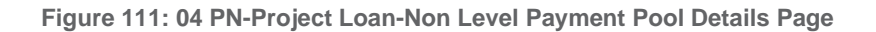

# **Pool Details Page**

- **1.** From the Pools & Loans screen, click the  $\theta$  ADD POOLS button in the header.
- **2.** Select the **ENTER MANUALLY** button to be taken to the Pool Details screen.
- **3.** Enter the **Pool Number.**
- **4.** Select an **Issue Date** from the dropdown.
- **5.** Select **PN-Project Loan-Non Level Payment** from the Pool Type dropdown menu.
- **6.** Select **04-Initial Project** from the Submission Type dropdown menu.
- **7.** Enter a **Pool Tax ID**.
- **8.** Select a **Delivery Date** from the date calendar.
- **9.** Enter a **Security Interest Rate**.
- **10.** Select a **Maturity Date** from the date calendar.
- **11.** Expand Pre-Approval section and enter Pre-Approval data when applicable. Please refer to Basis [Point Spread](#page-55-0) [Pre-Approval,](#page-55-0) [Cross Default/Cross Reference Case](#page-59-0) Number Pre-Approval, Balloon [Payment Pre-Approval.](#page-62-0)
- **12.** Select a **Custodian Number / Name** from the dropdown menu.
- **13.** In the Principal & Interest Account box:
	- a. Select an **ABA / Federal Routing Number** from the dropdown menu.
	- b. Select an **Account Number** from the dropdown menu.
- **14.** In the Escrow Accounts section:
	- a. Click  $\theta$  ADD
	- b. Select an **ABA / Federal Routing Number** from the dropdown menu.
	- c. Select an **Account Number** from the dropdown menu.
- **15.** In the Subscriber section:
	- a. Click  $\bigoplus$  ADD
	- b. Select an **ABA Number / Deliver To** value from the dropdown menu.
	- c. Enter a **Description**. (optional)
	- d. Enter a **Position (in \$)**.
- **16.** In the Certification and Agreement Form 11711B section:
	- a. Select an option:
		- i. Any and all security agreements affecting the mortgages in the referenced pool or loan package are limited by a duly executed Release of Security Interest (form HUD-11711A), which has been delivered by the issuer to the designated document custodian and which provides that any interest of a secured party in and to the pooled mortgages shall lapse upon or prior to the delivery of securities backed by the referenced pool or loan package. Upon the delivery of securities, only Ginnie Mae will have any ownership interest in and to the pooled mortgages.
		- ii. No mortgage in the referenced pool or loan package is now subject to any security agreement between the issuer and any creditor, and upon the release (delivery) of securities backed by the pool or loan package, only Ginnie Mae will have any ownership interest in and to the pooled mortgages.
	- b. If the first option is selected, select either **Yes** or **No** to identify if Form HUD-11711A has been forwarded to the Document Custodian.

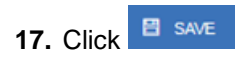

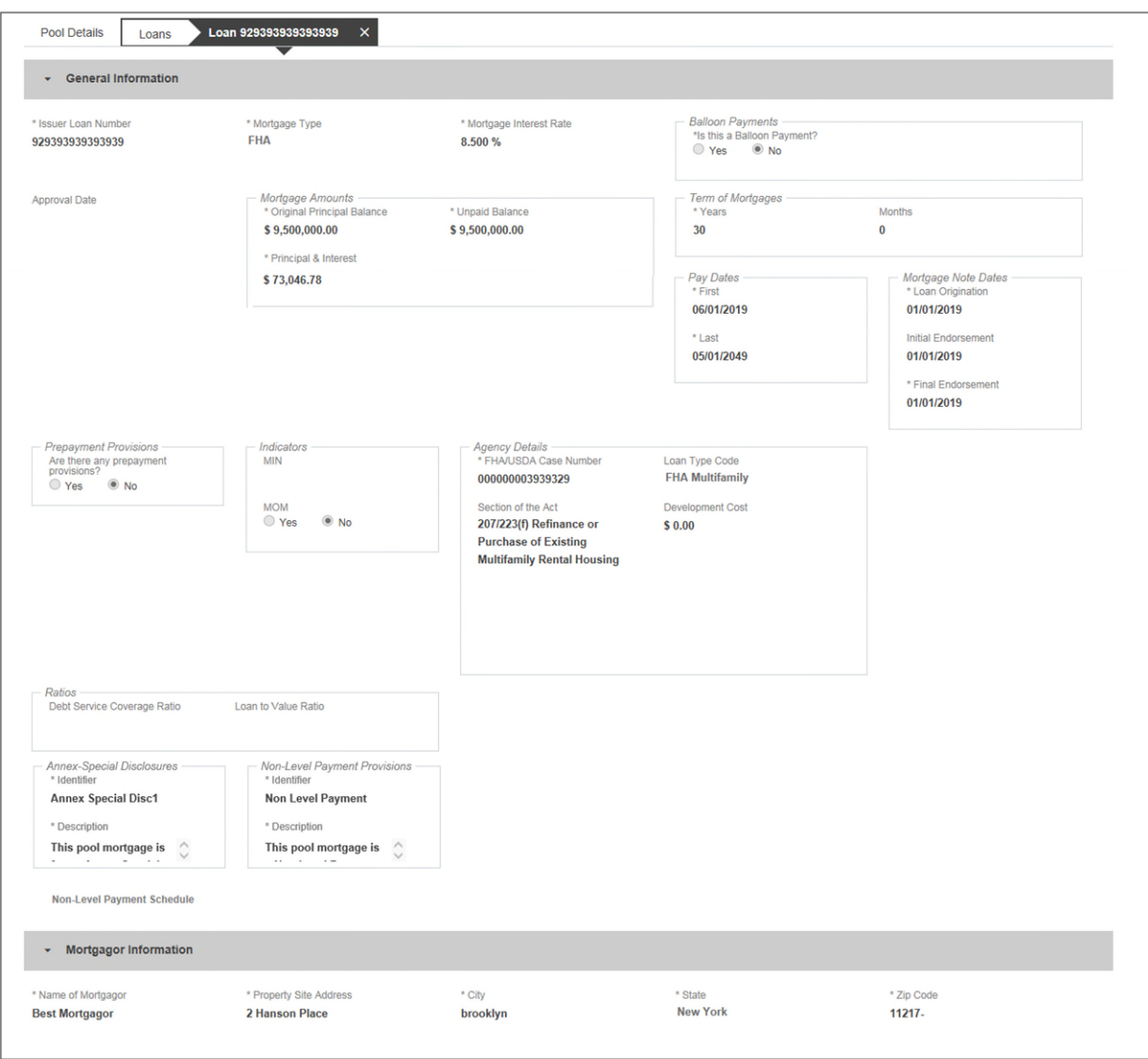

**Figure 112: 04 PN-Project Loan-Non Level Payment Loan Details Page**

### **Loan Details Page**

- 1. From the Pool Details screen, click the **Loans** tab.
- 2. From the All Loans screen, click the  $\theta$  ADD LOANS button.
- 3. Enter the **Issuer Loan Number**.
- 4. Select a **Mortgage Type** from the dropdown.
- 5. Enter a **Mortgage Interest Rate**.
- 6. Select Balloon Payment indicator No. (If yes see sample details under LM Pool figure 84)
- 7. Enter an **Original Principal Balance.**
- 8. Enter an **Unpaid Balance**.
- 9. Enter a **Principal & Interest** amount.
- 10. Enter a **Term of Mortgage in Years and Month**.
- 11. Select a **First Pay Date** from the date calendar.
- 12. Select a **Last Pay Date** from the date calendar.
- 13. Select a **Loan Origination** date from the date calendar.
- 14. Select an **Initial Endorsement** date from the date calendar.
- 15. If there are Prepayment Provisions, complete the applicable terms.
- 16. Enter a **FHA/USDA Case Number**.
- 17. Select a **Loan Type Code**.
- 18. Select a **Section of the Act** from the dropdown.
- 19. Select an Annex-Special Disclosures value.
- 20. Select a Non Level Payment Provision
- 21. Complete the **Mortgager Information** section:
	- a) Name of Mortgager
	- b) Property Site Address
	- c) City
	- d) State
	- e) Zip Code
- 22. Click **E** SAVE
- 23. Click **COLLACT 23.** Click **COLLACT** to validate the pool against the business rules. Resolve Errors and/or Warnings (if applicable).

.

24. Click the  $\theta$  subwith button.

- $\rightarrow$  CONTINUE 25. Complete the Certification confirmation, click
- 26. Enter the **SecurID PIN** and **Passcode**, click <sup>& SUBMIT</sup>

# **4.13.10 Project Loan (LM) Pool**

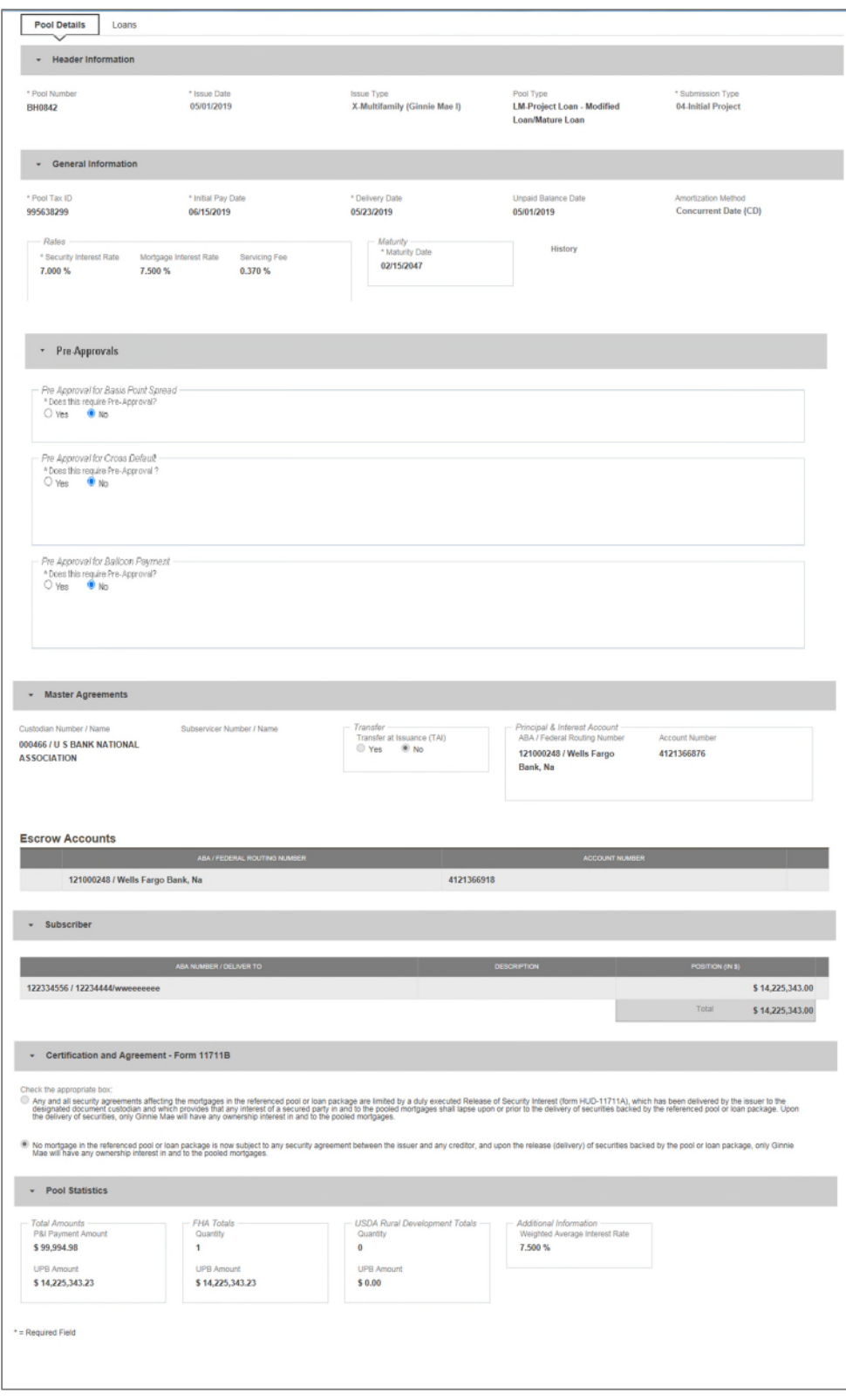

**Figure 113: Project Loan (LM) Pool Details Page**

### **Pool Details Page**

- 1. From the Pools & Loans screen, click the  $\theta$  ADD POOLS button in the header.
- 2. Select the **ENTER MANUALLY** button to be taken to the Pool Details screen.
- 3. Enter the **Pool Number.**
- 4. Select an **Issue Date** from the dropdown.
- 5. Select **LM-Project Loan-Modified Loan/Mature Loan** from the Pool Type dropdown menu.
- 6. Select **04-Initial Project** from the Submission Type dropdown menu.
- 7. Enter a **Pool Tax ID**.
- 8. Select a **Delivery Date** from the date calendar.
- 9. Enter a **Security Interest Rate**.
- 10. Select a **Maturity Date** from the date calendar.
- 11. Expand Pre-Approval section and enter Pre-Approval data when applicable. Please refer to Basis [Point Spread](#page-55-0) [Pre-Approval,](#page-55-0) [Cross Default/Cross Reference Case](#page-59-0) Number Pre-Approval, Balloon [Payment Pre-Approval.](#page-62-0)
- 12. Select a **Custodian Number / Name** from the dropdown menu.
- 13. In the Principal & Interest Account box:
	- a. Select an **ABA / Federal Routing Number** from the dropdown menu.
	- b. Select an **Account Number** from the dropdown menu.
- 14. In the Escrow Accounts section:
	- a. Click  $\bigoplus$  ADD
	- b. Select an **ABA / Federal Routing Number** from the dropdown menu.
	- c. Select an **Account Number** from the dropdown menu.
- 15. In the Subscriber section:

a. Click  $\theta$  ADD

- b. Select an **ABA Number / Deliver To** value from the dropdown menu.
- c. Enter a **Description**. (optional)
- d. Enter a **Position (in \$)**.
- 16. In the Certification and Agreement Form 11711B section:
	- a. Select an option:
- i. Any and all security agreements affecting the mortgages in the referenced pool or loan package are limited by a duly executed Release of Security Interest (form HUD-11711A), which has been delivered by the issuer to the designated document custodian and which provides that any interest of a secured party in and to the pooled mortgages shall lapse upon or prior to the delivery of securities backed by the referenced pool or loan package. Upon the delivery of securities, only Ginnie Mae will have any ownership interest in and to the pooled mortgages.
- ii. No mortgage in the referenced pool or loan package is now subject to any security agreement between the issuer and any creditor, and upon the release (delivery) of securities backed by the pool or loan package, only Ginnie Mae will have any ownership interest in and to the pooled mortgages.
- b. If the first option is selected, select either **Yes** or **No** to identify if Form HUD-11711A has been forwarded to the Document Custodian.

| $\star$ General Information                                                                                                    |                                                                                           |                                                    |                                                                                                    |                                                                                                    |  |  |  |
|----------------------------------------------------------------------------------------------------|-------------------------------------------------------------------------------------------|----------------------------------------------------|----------------------------------------------------------------------------------------------------|----------------------------------------------------------------------------------------------------|--|--|--|
| * Issuer Loan Number<br>030293203002339                                                                                           | * Mortgage Type<br>FHA                                                                    | * Mortgage Interest Rate<br>7.500 %                | Balloon Payment<br>*Is this a Balloon Payment?<br>$\otimes$ Yes $\odot$ No<br>Amortization Basis Term                                                              |                                                                                                    |  |  |  |
|                                                                                                    |                                                                                           |                                                    | * Years<br>31<br>$\checkmark$ Confirm<br>Approx Balloon Payment Amount<br>\$1,962,194.58                                                                           | Months<br>8<br>This pool does not conform to a straight line amortization schedule.<br>Confirm this amortization schedule is properly disclosed and you have<br>obtained written security holder acknowledgement. |  |  |  |
| Mortgage Amounts<br>* Original Principal Balance<br>\$14,500,000.00<br><sup>*</sup> Principal & Interest<br>\$99,994.98           | * Unpaid Balance<br>\$14,225,343.23                                                       | Tem of Mortgages<br>* Years<br>30                  | Months<br>$\,$ 0 $\,$                                                                                                    | Pay Dates<br>* First<br>03/01/2017<br>* Last<br>02/01/2047                                                                                                    |  |  |  |
| Mortgage Note Dates<br>* Loan Origination<br>04/01/2019<br>Initial Endorsement<br>04/01/2019<br>* Final Endorsement<br>04/01/2019 | Prepayment Provisions<br>Are there any prepayment<br>provisions?<br>N <sub>0</sub><br>Yes | <b>Indicators</b><br>MIN<br>MOM<br>$@$ No<br>○ Yes | Agency Details<br>* FHA/USDA Case Number<br>000000029219203<br>Section of the Act<br>207/223(f) Refinance or<br>Purchase of Existing<br>Multifamily Rental Housing | Loan Type Code<br>FHA Multifamily<br>Development Cost<br>\$0.00                                                                                                    |  |  |  |
| • Mortgagor Information                                                                                                    |                                                                                           |                                                    |                                                                                                    |                                                                                                    |  |  |  |
| * Name of Mortgagor                                                                                                    | * Property Site Address                                                                   | * City                                             | * State                                                                                                    | * Zip Code                                                                                                    |  |  |  |

**Figure 114: Project Loan (LM) Loan Details Page**

#### **Loan Details Page**

- 1. From the Pool Details screen, click the **Loans** tab.
- 2. From the All Loans screen, click the  $\theta$  applicans button.
- 3. Enter the **Issuer Loan Number**.
- 4. Select a **Mortgage Type** from the dropdown.
- 5. Enter a **Mortgage Interest Rate**.
- 6. Select **Balloon Payment** indicator.
	- a. Is this a **Balloon Payment**? YES
	- **b.** Enter **Amortization Basis Term Years**
	- **c.** Enter **Amortization Basis Term Months**
	- d. **Confirmation** Check Box
	- **e.** Approximate Balloon Payment Amount will auto populate
- 7. Enter an **Original Principal Balance**.
- 8. Enter an **Unpaid Balance**.
- 9. Enter a **Principal & Interest** amount.
- 10. Enter a **Term of Mortgage in Years**.
- 11. Select a **First Pay Date** from the date calendar.
- 12. Select a **Last Pay Date** from the date calendar.
- 13. Select a **Loan Origination** date from the date calendar.
- 14. Select an **Initial Endorsement** date from the date calendar.
- 15. Select a **Final Endorsement** date from the date calendar.
- 16. If there are Prepayment Provisions, complete the applicable terms.
- 17. Enter a **FHA/USDA Case Number**.
- 18. Select a **Loan Type Code**.
- 19. Select a **Section of the Act** from the dropdown.
- 20. Select an Annex-Special Disclosures value.
- 21. Select a Non-Level Payment Provision value (if available).
- 22. Select the checkbox next to **Modified Loan History**.
	- a. Add **Principal & Interest**.
	- b. Add **Original Principal Balance**.
	- c. Add **Unpaid Balance.**
	- d. Add **First Pay Date**.
	- e. Add **Last Pay Date**.
	- f. Add **Interest Rate**.
	- g. Add a second entry.
- 23. Select the checkbox to **Certify Loan**.
- 24. Complete the **Mortgager Information** section:
	- a) Name of Mortgager
	- b) Property Site Address
	- c) City
	- d) State
	- e) Zip Code
- 25. Click **E** SAVE
- 26. Click  $\bullet$  validate the pool against the business rules. Resolve Errors and/or Warnings (if applicable).
- 27. Click the  $\frac{3}{5}$  subwith button.
- 28. Complete the Certification confirmation, click  $\rightarrow$  CONTINUE
- 29. Enter the **SecurID PIN** and **Passcode**, click  $\frac{1}{2}$  subwith

# **4.13.11 Project Loan (LS) Pool**

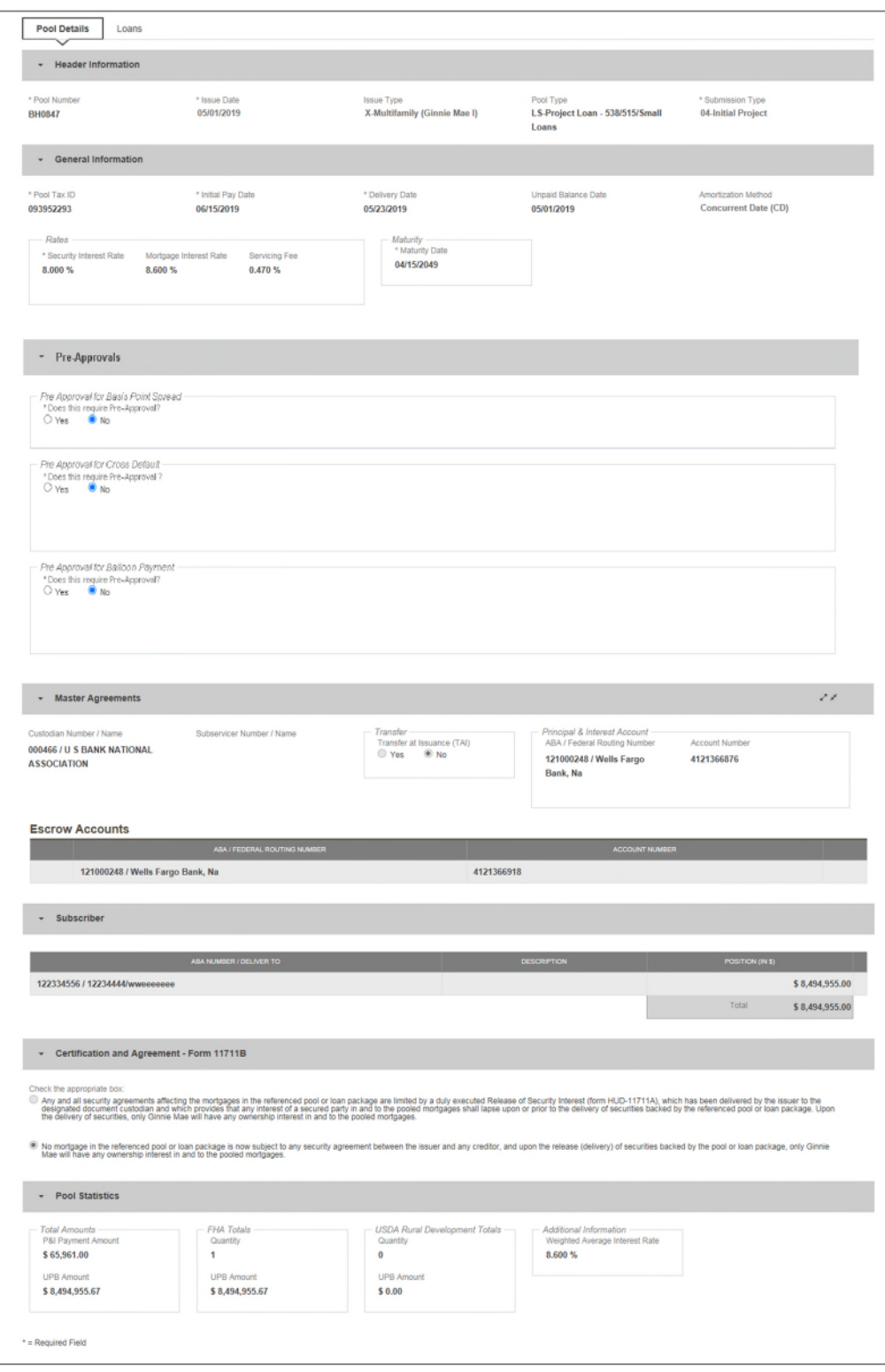

**Figure 115: Project Loan (LS) Pool Detail Page**

### **Pool Details Page**

- 1. From the Pools & Loans screen, click the  $\theta$  <sup>ADD POOLS</sup> button in the header.
- 2. Select the **ENTER MANUALLY** button to be taken to the Pool Details screen.
- 3. Enter the **Pool Number.**
- 4. Select an **Issue Date** from the dropdown.
- 5. Select **LS-Project Loan-538/515/Small Loans** from the Pool Type dropdown menu.
- 6. Select **04-Initial Project** from the Submission Type dropdown menu.
- 7. Enter a **Pool Tax ID**.
- 8. Select a **Delivery Date** from the date calendar.
- 9. Enter a **Security Interest Rate**.
- 10. Select a **Maturity Date** from the date calendar.
- 11. Expand Pre-Approval section and enter Pre-Approval data when applicable. Please refer to Basis [Point Spread](#page-55-0) [Pre-Approval,](#page-55-0) [Cross Default/Cross Reference Case Number Pre-Approval,](#page-59-0) [Balloon Payment Pre-Approval.](#page-62-0)
- 12. Select a **Custodian Number / Name** from the dropdown menu.
- 13. In the Principal & Interest Account box:
	- a. Select an **ABA / Federal Routing Number** from the dropdown menu.
	- b. Select an **Account Number** from the dropdown menu.
- 14. In the Escrow Accounts section:
	- a.  $Click \nightharpoonup$  ADD
	- b. Select an **ABA / Federal Routing Number** from the dropdown menu.
	- c. Select an **Account Number** from the dropdown menu.
- 15. In the Subscriber section:
	- a. Click  $\theta$  ADD
	- b. Select an **ABA Number / Deliver To** value from the dropdown menu.
	- c. Enter a **Description**. (optional)
	- d. Enter a **Position (in \$)**.
- 16. In the Certification and Agreement Form 11711B section:
	- a. Select an option:
		- i. Any and all security agreements affecting the mortgages in the referenced pool or loan package are limited by a duly executed Release of Security Interest (form HUD-11711A), which has been delivered by the issuer to the designated document custodian and which provides that any interest of a secured party in and to the pooled mortgages shall lapse upon or prior to the delivery of securities backed by the referenced pool or loan package. Upon the delivery of securities, only Ginnie Mae will have any ownership interest in and to the pooled mortgages.
		- ii. No mortgage in the referenced pool or loan package is now subject to any security agreement between the issuer and any creditor, and upon the release (delivery) of securities backed by the pool or loan package, only Ginnie Mae will have any ownership interest in and to the pooled mortgages.
	- b. If the first option is selected, select either **Yes** or **No** to identify if Form HUD-11711A has been forwarded to the Document Custodian.

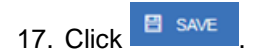

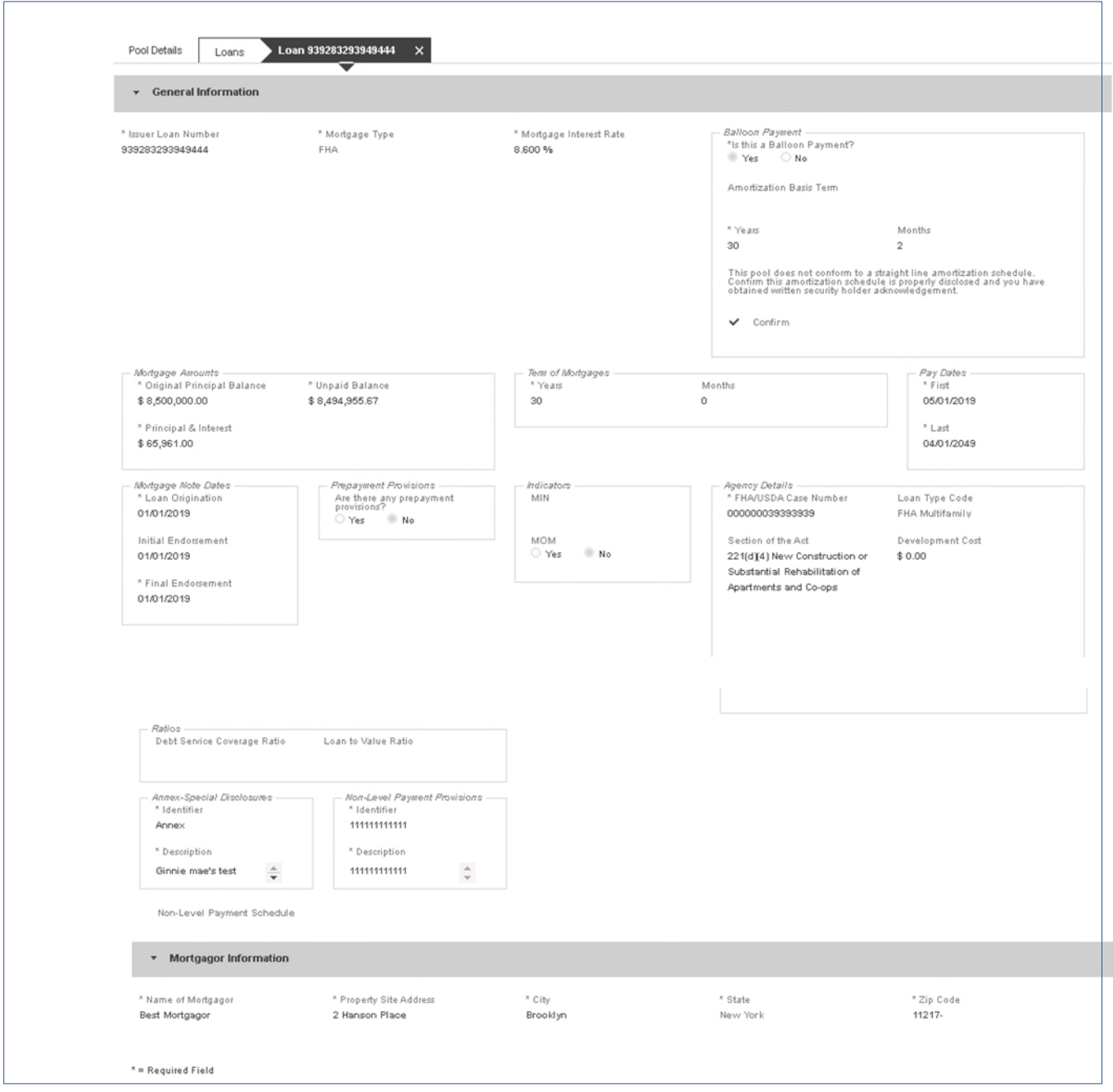

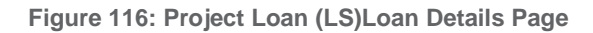

### **Loan Details Page**

- 1. From the Pool Details screen, click the **Loans** tab.
- 2. From the All Loans screen, click the  $\theta$  ADD LOANS button.
- 3. Enter the **Issuer Loan Number**.
- 4. Select a **Mortgage Type** from the dropdown.
- 5. Enter a **Mortgage Interest Rate**.
- 6. Select Balloon Payment indicator No. (If yes see sample details under LM Pool figure 84)
- 7. Enter an **Original Principal Balance.**
- 8. Enter an **Unpaid Balance**.
- 9. Enter a **Principal & Interest** amount.
- 10. Enter a **Term of Mortgage in Years**.
- 11. Select a **First Pay Date** from the date calendar.
- 12. Select a **Last Pay Date** from the date calendar.
- 13. Select a **Loan Origination** date from the date calendar.
- 14. Select an **Initial Endorsement** date from the date calendar.
- 15. If there are Prepayment Provisions, complete the applicable terms.
- 16. Enter a **FHA/USDA Case Number**.
- 17. Select a **Loan Type Code**.
- 18. Select a **Section of the Act** from the dropdown.
- 19. Select an Annex-Special Disclosures value.
- 20. Select a Non-Level Payment Provision value (if available).
- 21. Complete the **Mortgager Information** section:
	- a) Name of Mortgager
	- b) Property Site Address
	- c) City
	- d) State
	- e) Zip Code
- 22. Click **E** SAVE
- 23. Click **COULD ATE** to validate the pool against the business rules. Resolve Errors and/or Warnings (if applicable).
- 24. Click the  $\theta$  subwith button.
- 25. Complete the Certification confirmation, click  $\rightarrow$  continue
- 26. Enter the **SecurID PIN** and **Passcode**, click **.** SUBMIT

# **4.13.12 Project Loan (RX) Pool**

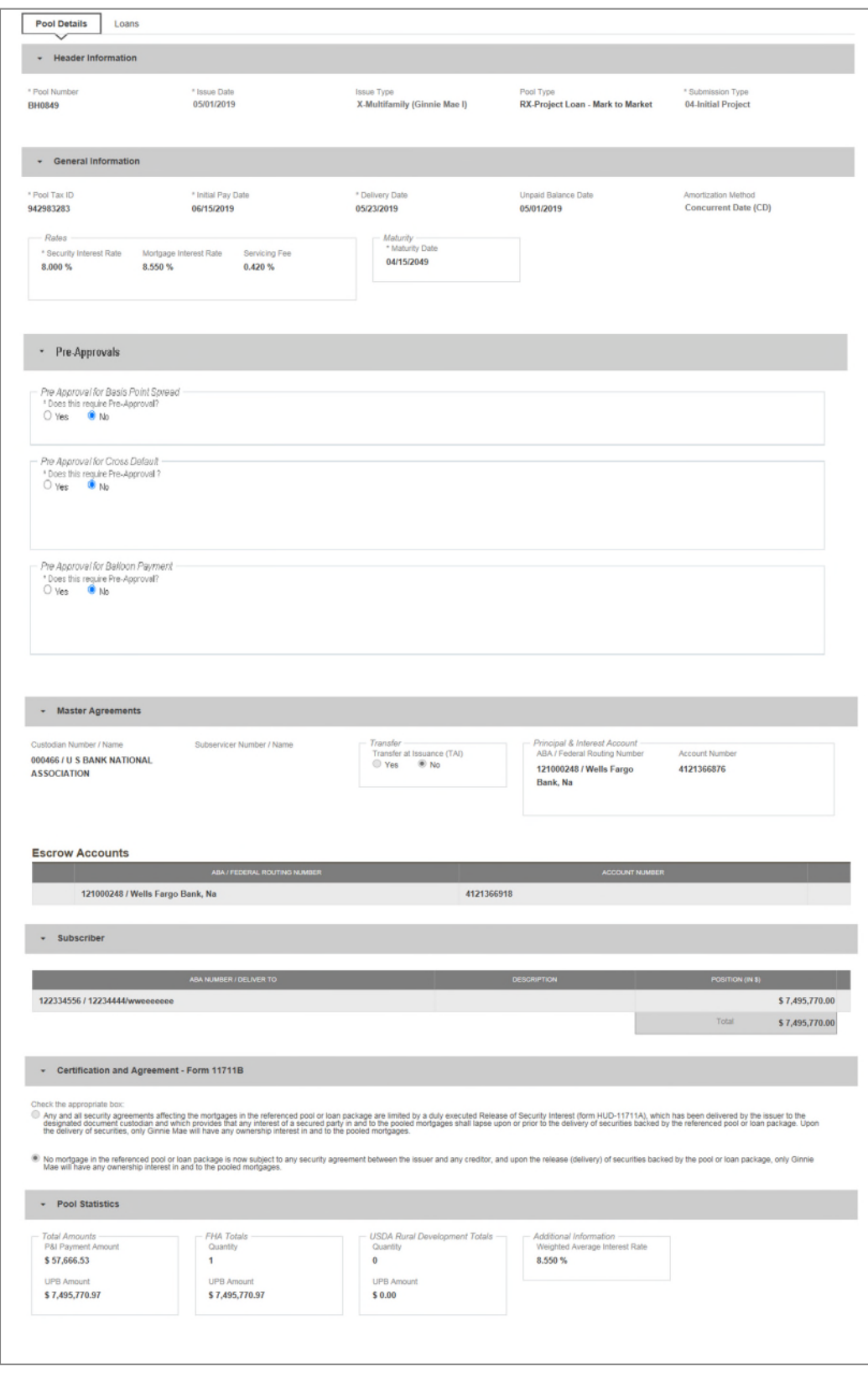

**Figure 117: Project Loan (RX) Pool Details Page**

### **Pool Details Page**

- 1. From the Pools & Loans screen, click the  $\theta$  <sup>ADD POOLS</sup> button in the header.
- 2. Select the **ENTER MANUALLY** button to be taken to the Pool Details screen.
- 3. Enter the **Pool Number.**
- 4. Select an **Issue Date** from the dropdown.
- 5. Select **RX-Project Loan-Mark to Market** from the Pool Type dropdown menu.
- 6. Select **04-Initial Project** from the Submission Type dropdown menu.
- 7. Enter a **Pool Tax ID**.
- 8. Select a **Delivery Date** from the date calendar.
- 9. Enter a **Security Interest Rate**.
- 10. Select a **Maturity Date** from the date calendar.
- 11. Expand Pre-Approval section and enter Pre-Approval data when applicable. Please refer to Basis [Point Spread](#page-55-0) [Pre-Approval,](#page-55-0) [Cross Default/Cross Reference Case Number Pre-Approval,](#page-59-0) [Balloon Payment Pre-Approval.](#page-62-0)
- 12. Select a **Custodian Number / Name** from the dropdown menu.
- 13. In the Principal & Interest Account box:
	- a. Select an **ABA / Federal Routing Number** from the dropdown menu.
	- b. Select an **Account Number** from the dropdown menu.
- 14. In the Escrow Accounts section:
	- a.  $Click \nightharpoonup$  ADD
	- b. Select an **ABA / Federal Routing Number** from the dropdown menu.
	- c. Select an **Account Number** from the dropdown menu.
- 15. In the Subscriber section:
	- a. Click  $\theta$  ADD
	- b. Select an **ABA Number / Deliver To** value from the dropdown menu.
	- c. Enter a **Description**. (optional)
	- d. Enter a **Position (in \$)**.
- 16. In the Certification and Agreement Form 11711B section:
	- a. Select an option:
		- i. Any and all security agreements affecting the mortgages in the referenced pool or loan package are limited by a duly executed Release of Security Interest (form HUD-11711A), which has been delivered by the issuer to the designated document custodian and which provides that any interest of a secured party in and to the pooled mortgages shall lapse upon or prior to the delivery of securities backed by the referenced pool or loan package. Upon the delivery of securities, only Ginnie Mae will have any ownership interest in and to the pooled mortgages.
		- ii. No mortgage in the referenced pool or loan package is now subject to any security agreement between the issuer and any creditor, and upon the release (delivery) of securities backed by the pool or loan package, only Ginnie Mae will have any ownership interest in and to the pooled mortgages.
	- b. If the first option is selected, select either **Yes** or **No** to identify if Form HUD-11711A has been forwarded to the Document Custodian.

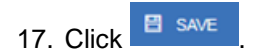

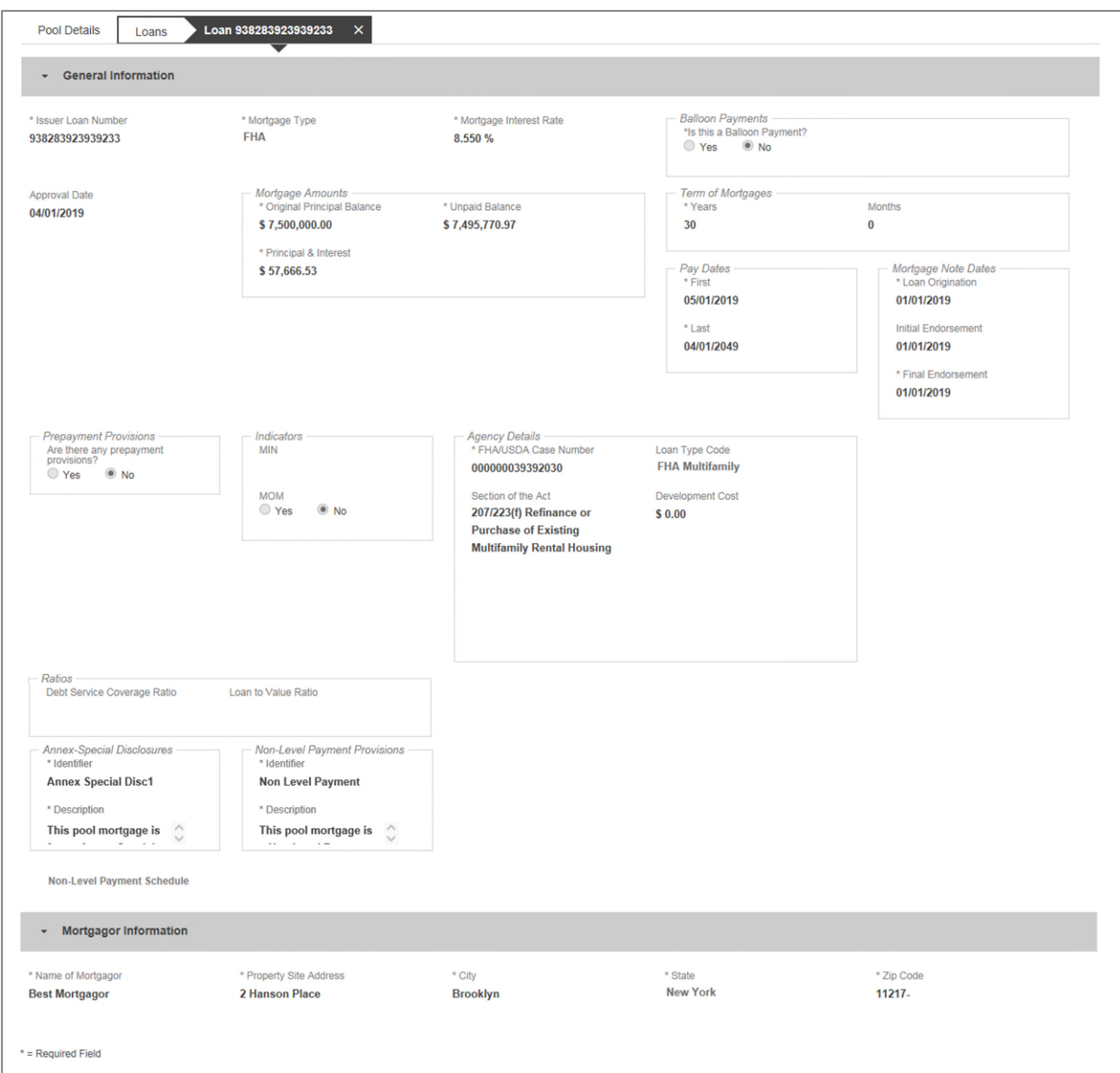

**Figure 118: Project Loan (RX) Loan Details Page**

### **Loan Details Page**

- 1. From the Pool Details screen, click the **Loans** tab.
- 2. From the All Loans screen, click the  $\theta$  applicans button.
- 3. Enter the **Issuer Loan Number**.
- 4. Select a **Mortgage Type** from the dropdown.
- 5. Enter a **Mortgage Interest Rate**.
- 6. Enter an **Original Principal Balance.**
- 7. Enter an **Unpaid Balance**.
- 8. Enter a **Principal & Interest** amount.
- 9. Enter a **Term of Mortgage in Years**.
- 10. Select a **First Pay Date** from the date calendar.
- 11. Select a **Last Pay Date** from the date calendar.
- 12. Select a **Loan Origination** date from the date calendar.
- 13. Select an **Initial Endorsement** date from the date calendar.
- 14. If there are Prepayment Provisions, complete the applicable terms.
- 15. Enter a **FHA/USDA Case Number**.
- 16. Select a **Loan Type Code**.
- 17. Select a **Section of the Act** from the dropdown.
- 18. Select an Annex-Special Disclosures value.
- 19. Select a Non Level Payment
- 20. Complete the **Mortgager Information** section:
	- a) Name of Mortgager
	- b) Property Site Address
	- c) City
	- d) State
	- e) Zip Code
- 21. Click **B** SAVE
- 22. Click <sup>*\**</sup> validate the pool against the business rules. Resolve Errors and/or Warnings (if applicable).

.

- 23. Click the  $\theta$  submit button.
- 24. Complete the Certification confirmation, click  $\rightarrow$  CONTINUE
- $6$  SUBMIT 25. Enter the **SecurID PIN** and **Passcode**, click

# **4.14 Using the Solution (Batch)**

### **4.14.1 Pool/Loan Import**

To import pool/loan data.

1. Click on the  $\theta$  ADD POOLS button to enter pool information manually or to import pool/loan data.

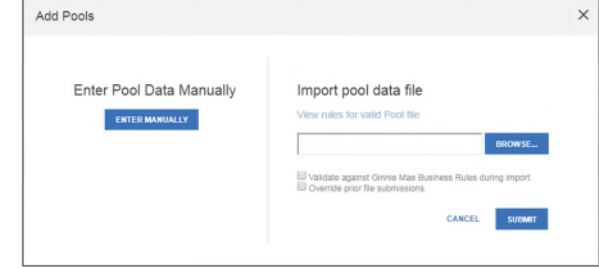

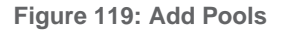

import.

2. Under 'Import pool data file', click the BROWSE. button to locate a compatible file containing pool/loan data to

**Note:** MFPDM requires a .TXT file for import.

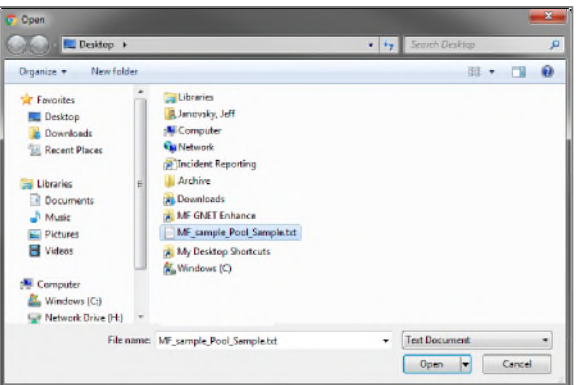

**Figure 120: Open File**

- 3. Select a compatible file and click **Open**.
- 4. If desired, select either/both checkbox:
	- a. 'Validate against Ginnie Mae Business Rules during import' to run the Ginnie Mae validation process during file import.
	- b. 'Override prior file submissions' to replace previously entered/imported data.
- 5. Select **SUBMIT**.

Note: Clicking **cancel** closes the file selection screen and removes the selected file from import.

**Note:** If there is an error on one of the Subscribers during import all Subscriber entries are discarded (not saved).

# **4.15 Troubleshooting Common Errors**

### **4.15.1 Field-Level Validation**

MFPDM has two ways to indicate a problem with the data being entered. The first is a Field-Level Validation. Once User enters data in fields required for save (\*) or additional key fields, the field-level validations immediately alert the User to invalid data.

An example of a field-level validation and hover-over can be seen below:

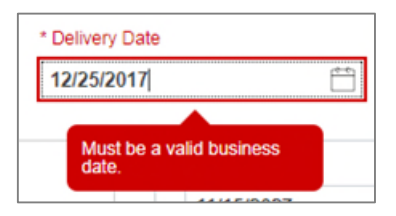

**Figure 121: Field-Level Validation Example**

The field will turn red and an associated error message is available upon hovering over the field.

#### **4.15.2 Validation Fatal Error and Warning Messages**

Upon selecting the **Validate** option from the Pool Header, MFPDM will verify pool/loan/draw data against a list of Ginnie Mae business rules. If issues with the data are found, MFPDM will display the associated Errors and Warnings at the top of the respective page upon which the error originates. An example of Loan Detail related Errors and Warnings can be seen below:

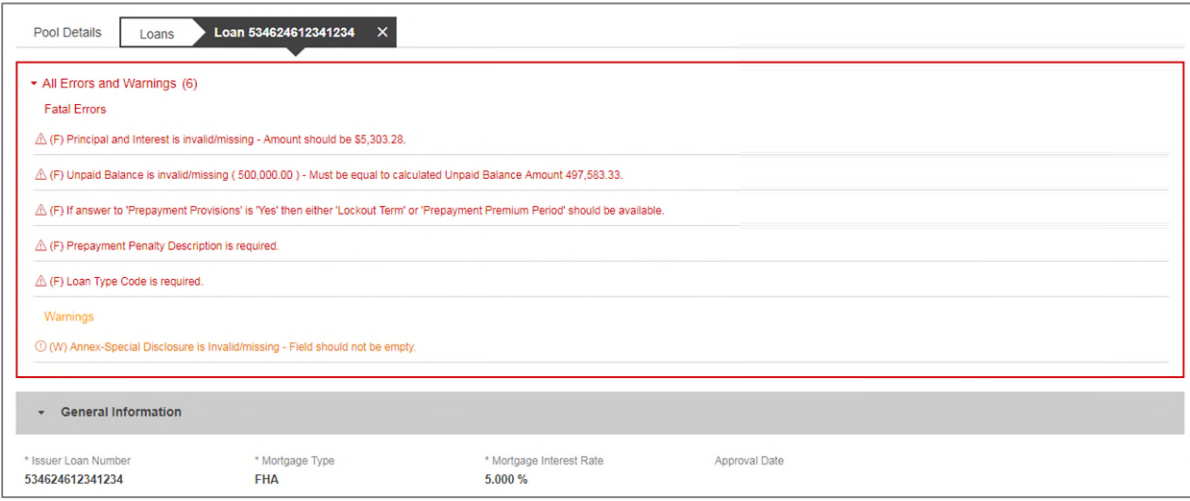

**Figure 122: Validation Errors and Warnings**

Fatal error messages appear in **red** at the top. Fatal error messages *must* be corrected before a pool is able to be submitted to a document custodian for certification.

Warnings are displayed in **orange** just below any fatal error messages. Warnings serve as a notification that something *may* be incorrect. Warnings *do not* need to be corrected before a pool is able to be submitted to a document custodian for certification.

Below is a sample of the most commonly seen error and warning messages for Multifamily pools and loans**.**

### **Table 11: Common Fatal and Warning Messages**

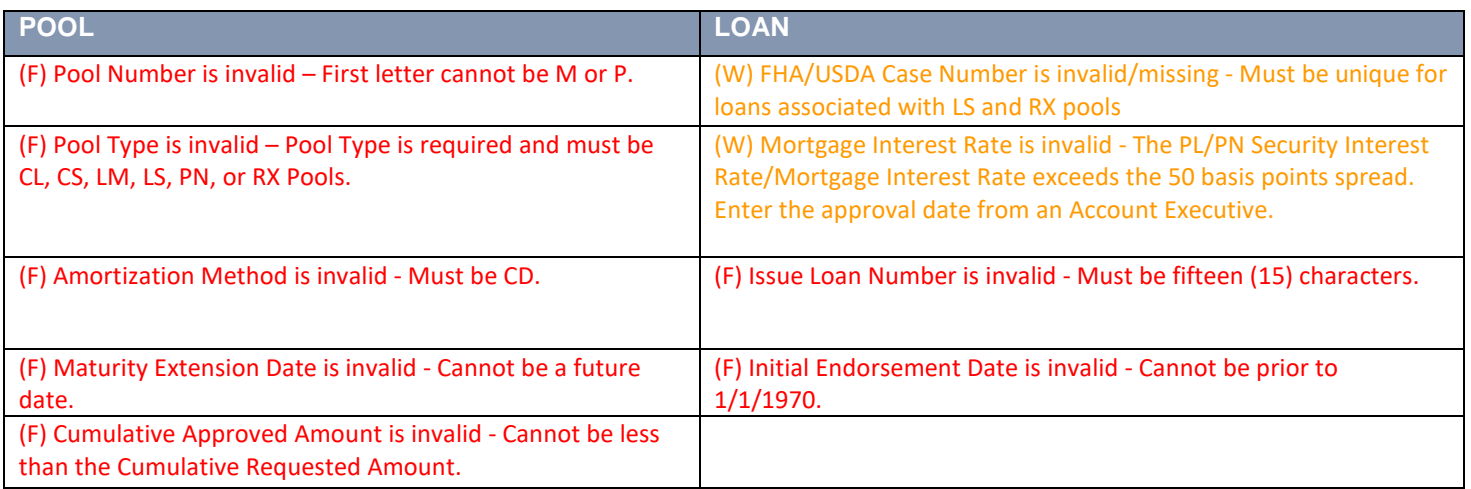

 $*(F)$  – Fatal

(W) – Warning

### **4.15.3 Date Selection Limitations**

All date fields in MFPDM provide the option to select a date from a date calendar widget. The date picker automatically limits to only valid options. Following is an example of a date picker limitation:

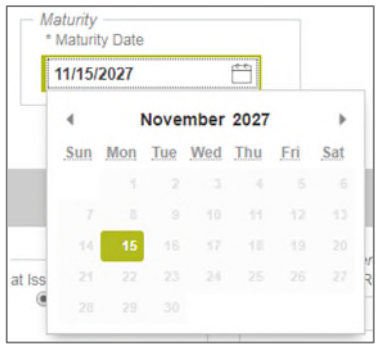

**Figure 123: Date Calendar Limitation**

In this instance, the field is limited to selecting only the  $15<sup>th</sup>$  day of each month.

### **4.15.4 Limited Dropdown Selections**

Dropdown fields in MFPDM may automatically restrict the data shown based upon many potential factors including:

- Signed and valid Master Agreement data
- A value selected in a dependent field (e.g. Submission Type is based on the Pool Type selected)
- Account Numbers (P&I, Escrow, etc.) are limited based upon the ABA/Federal Routing Number selected

## **4.16 Special Actions/Exceptions**

#### **4.16.1 Browser Back/Refresh Button**

While using the MFPDM application, it is not recommended to user the web browser Back/Refresh Button as data may not be saved and filters used may clear when going back.

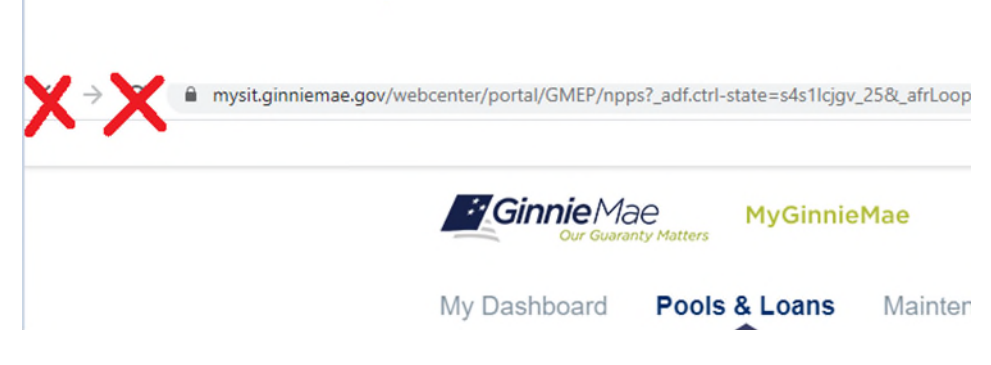

**Figure 124: Browser Back/Refresh Button**

Instead, when user is in the Pool Details, Loans, Loan Details or Draw Details pages the pool header will display the application back button. By clicking this arrow the users will safely go back to the previous screen.

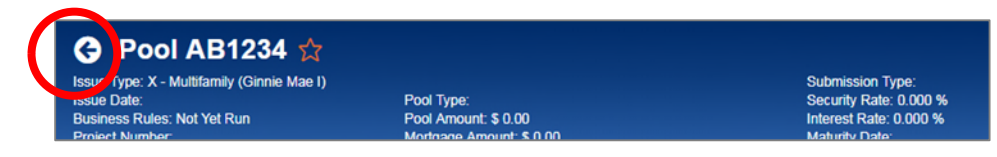

**Figure 125: Application Back Button**

# **5 REPORTING**

# **5.1 Standard Reports**

Users can generate and print the following forms and reports from the following pages: Pools & Loans, Pool Details, Loans, Loan Details, and Draw History Details.

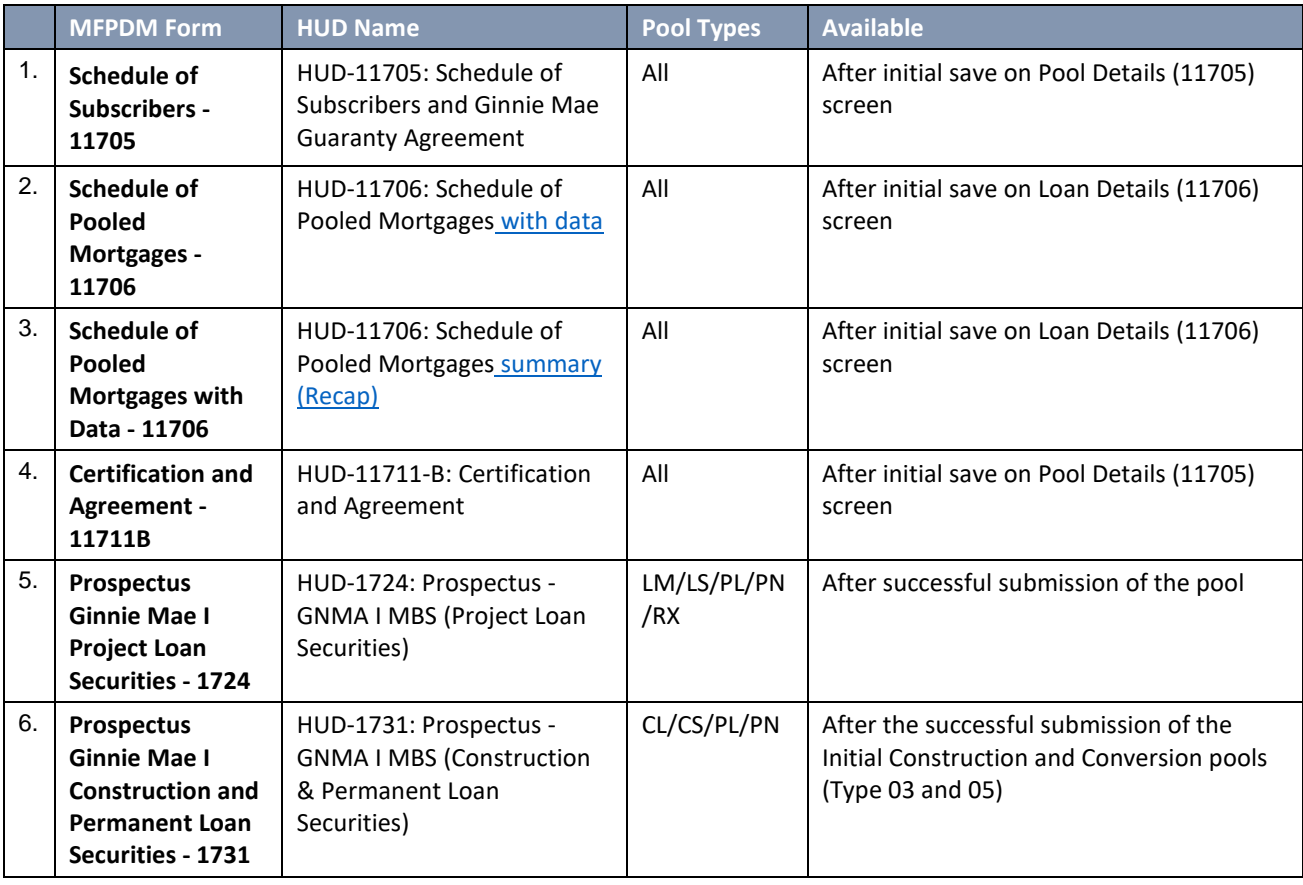

### **Table 12: Forms & Reports**

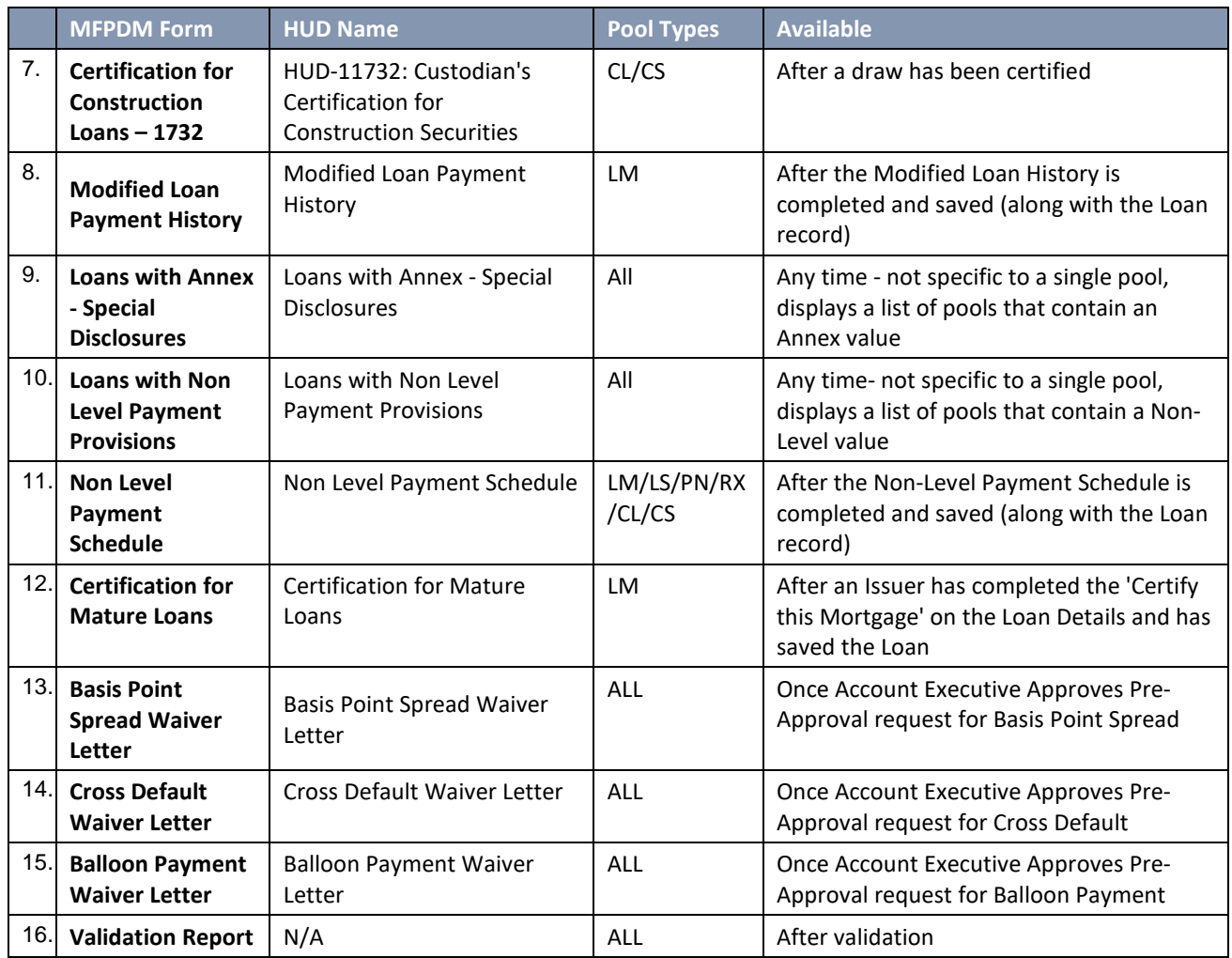

## **5.2 Standard Report Procedures**

There are several locations with the MFPDM application from which users can generate forms/reports listed below:

- Pools & Loans Page
- Pool Details Page
- **5.2.1 Accessing Reports from the Pools Summary List**

To generate a form/report from the pools summary listed within the **Pools & Loans** page follow the next steps.

1) Identify the desired pool and click on the  $\frac{1}{n}$  (row action) button on the right side of each pool

|                                          |                       |                               |                        |                    |                                             |                        |                                         | 3/4 Communities v | <b>IT Tools ∨</b>      | Rnowledge Center                                  |
|------------------------------------------|-----------------------|-------------------------------|------------------------|--------------------|---------------------------------------------|------------------------|-----------------------------------------|-------------------|------------------------|---------------------------------------------------|
|                                          |                       | <b><i>F</i></b> GinnieMae     | Our Guaranty Matters   | <b>MyGinnieMae</b> |                                             |                        |                                         |                   | TL                     | 4381<br>$\triangle$<br>Hello Tak<br>ID# 4180<br>◘ |
|                                          |                       | My Dashboard                  | Pools & Loans          | Maintenance        |                                             |                        |                                         |                   |                        |                                                   |
|                                          |                       | 112                           |                        | 25                 | 1                                           | 33                     | 53                                      |                   | 5                      |                                                   |
|                                          |                       | ඇ                             |                        |                    | 凸                                           | 卪                      | 陉                                       |                   | ᆮ                      | <b>@ ADD POOLS</b>                                |
|                                          |                       | All MF Pools                  |                        | <b>Draft</b>       | Submitted for<br><b>Final Certification</b> | <b>Final Certified</b> | Issued                                  |                   | <b>TAI Pools</b>       |                                                   |
|                                          |                       |                               | C PENDING PRE-APPROVAL |                    | @ PASSED<br>READY FOR SUBMISSION            | * FAVORITE             | <b>Q</b> REJECTED<br><b>D</b> CERTIFIED |                   | Q Please enter Pool ID | Advanced                                          |
|                                          | 岱                     | Selected: 0<br>$\overline{L}$ | <b>POOL NUMBER</b>     | <b>POOL TYPE</b>   | <b>ISSUE DATE</b>                           | <b>DRAW NUMBER</b>     | CUSTODIAN NUMBER /                      | BUSINESS          | <b>POOL STATUS</b>     | <b>ISSUER ID</b>                                  |
|                                          | ☆                     | n <sup>2</sup>                | BZ3317                 | PN                 | 12/01/2019                                  |                        | 000568 / SunTrust Bank                  | $\circ$           | Final Certified        | 4188                                              |
|                                          | ☆                     | ď                             | BZ3316                 | CS                 | 12/01/2019                                  | $\,$                   | 000568 / SunTrust Bank                  | 0                 | Final Certified        | 4188                                              |
|                                          | $\frac{1}{2\sqrt{3}}$ |                               | BZ3309                 | PN                 | 12/01/2019                                  |                        | 000568 / SunTrust Bank                  | $\circ$           | Draft                  | 4188                                              |
|                                          | ☆                     |                               | BZ3308                 | CS.                | 12/01/2019                                  | $\overline{2}$         | 000568 / SunTrust Bank                  | 0                 | Draft                  | 4188                                              |
| Total: 112<br>п<br>□<br>□<br>□<br>Ò<br>□ | ☆                     |                               | BZ1882                 | PN                 | 12/01/2019                                  |                        | 000568 / SunTrust Bank                  | $\circ$           | Issued                 | 4188                                              |

**Figure 126: Pools & Loans Tab (Row Action button)**

2) Click on the  $\Box$  DOCS button, and select the desired report.

| . .                     |   |                      |               |           |                   |                    |                                      |  |                                                |                          |            |                         |                                       |
|-------------------------|---|----------------------|---------------|-----------|-------------------|--------------------|--------------------------------------|--|------------------------------------------------|--------------------------|------------|-------------------------|---------------------------------------|
| Total: 1<br>Selected: 0 |   |                      |               |           |                   |                    |                                      |  |                                                |                          |            |                         |                                       |
| . .                     | ☆ | $\overline{\varphi}$ | POOL NUMBER   | POOL TYPE | <b>ISSUE DATE</b> | <b>DRAW NUMBER</b> | <b>CUSTODIAN NUMBER / NAME</b>       |  | <b>POOL STATUS</b><br><b>BUSINESS</b><br>RULES |                          |            |                         |                                       |
| $\Box$                  | ☆ |                      | <b>BH0148</b> | <b>CL</b> | 03/01/2018        |                    | 000433 / ALASKA USA TRUST<br>COMPANY |  | $\frac{\sqrt{2}}{\text{Export}}$               | $\int_{\partial \alpha}$ | $\sqrt{2}$ | $rac{3}{\text{Submit}}$ | $\overline{\mathcal{R}}_{\text{new}}$ |
|                         |   |                      |               |           |                   | Loaded all rows    |                                      |  | 11705                                          |                          |            |                         |                                       |
|                         |   |                      |               |           |                   |                    |                                      |  | 11706                                          |                          |            |                         |                                       |
|                         |   |                      |               |           |                   |                    |                                      |  | 11706 Data                                     |                          |            |                         |                                       |
|                         |   |                      |               |           |                   |                    |                                      |  | 11711B                                         |                          |            |                         |                                       |
|                         |   |                      |               |           |                   |                    |                                      |  | Annex Special<br>Disclosure                    |                          |            |                         |                                       |
|                         |   |                      |               |           |                   |                    |                                      |  | <b>Edits Report</b>                            |                          |            |                         |                                       |
|                         |   |                      |               |           |                   |                    |                                      |  | Non-Level Payment<br>Provisions                |                          |            |                         |                                       |

**Figure 127: Pools & Loans Docs Drop Down**

### **5.2.2 Accessing Reports from Pools Details Page**

Reports can also be generated after selecting a Pool and can be accessed from the various sections within a pool.

- 1) To generate a form/report from the Pool Details, Loans, Loan Details and Draw History pages, click on  $+$  MORE ... button on the top right corner of the Pool Header a drop down will display with additional actions
- 2) Select the  $\Box$  DOCS button to display a dropdown of available forms/reports
- 3) Select the desired report.

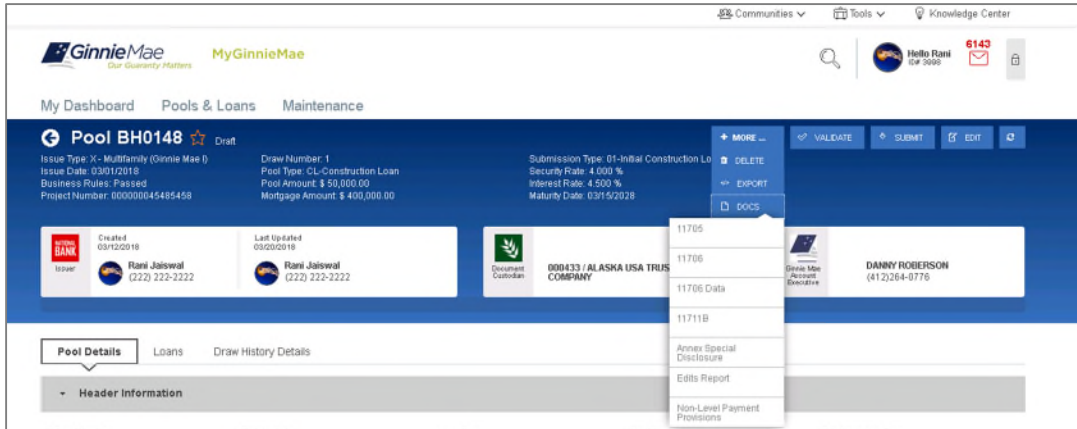

**Figure 128: Pool Details Docs Drop Down**

# **6 RESOURCES**

# **6.1 Help Desk Information**

Please refer to the MyGinnieMae Portal - Getting [Started Manual](https://www.ginniemae.gov/issuers/issuer_training/Documents/mgm_getting_started_manual.pdf) for information on the Ginnie Mae Customer Support Hotline.

## **6.2 Glossary and Key Terms**

Please refer to the MyGinnieMae Portal – Getting [Started Manual](https://www.ginniemae.gov/issuers/issuer_training/Documents/mgm_getting_started_manual.pdf) for the MyGinnieMae Portal Dictionary of general portal terms.

### **6.3 Acronyms and Abbreviations**

### **Table 13 – Glossary and Key Terms**

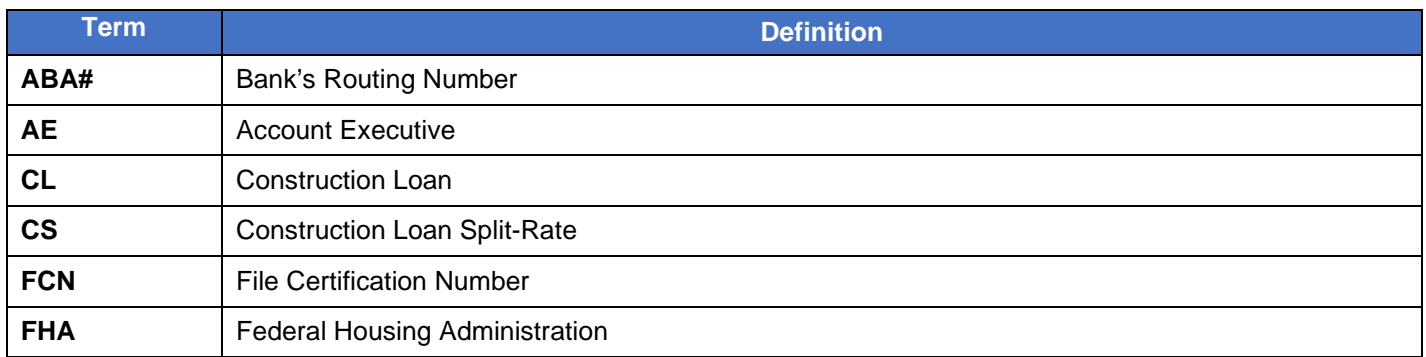

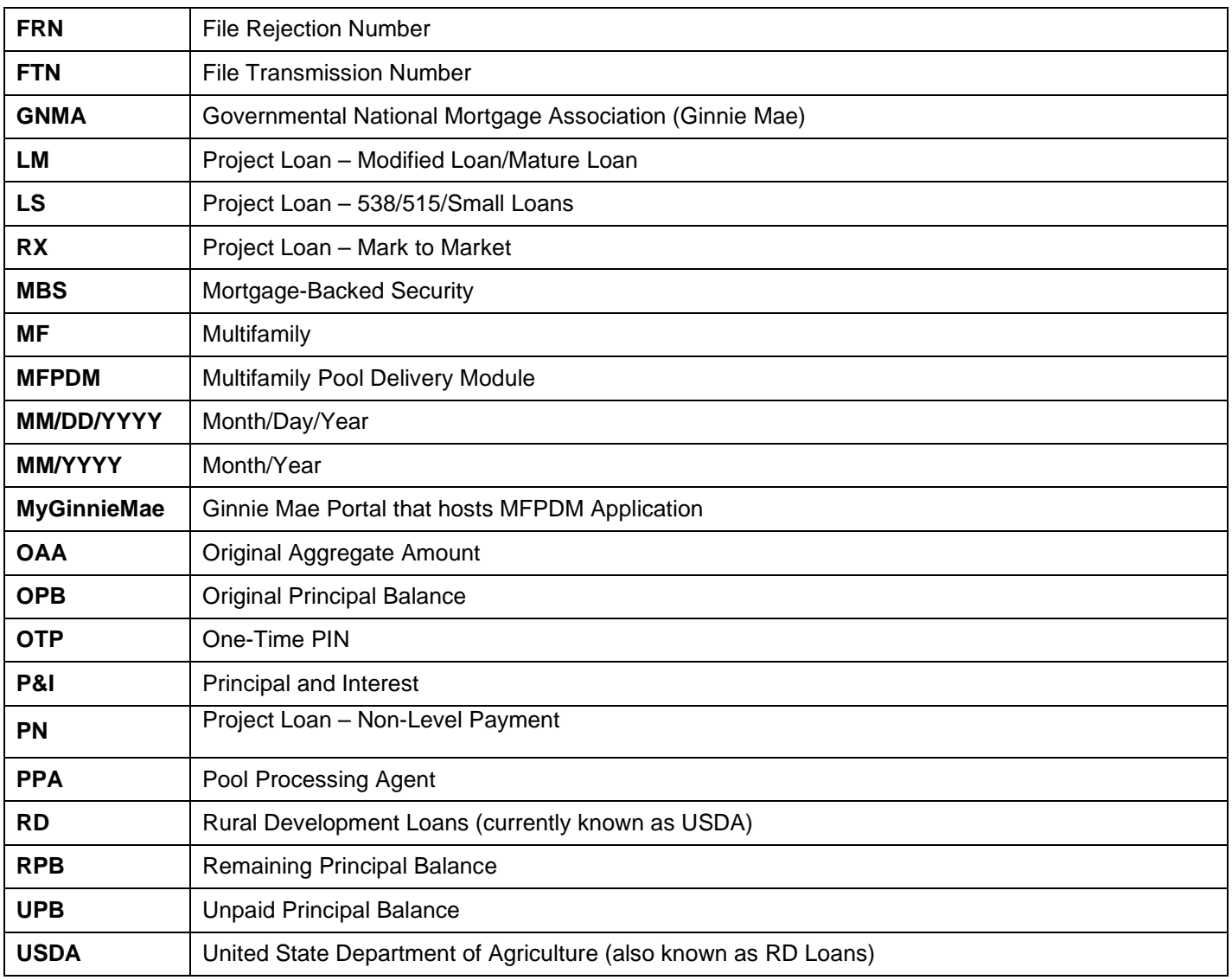

This Quick Reference Card (QRC) has been created to help users navigate the Multifamily Pool Delivery Module (MFPDM) on MyGinnieMae Portal. The steps below describe how a Data Entry User and an Authorized Signer User can add, save, validate and submit Multifamily pools. The certification of the pools by the Document Custodian will continue as it does today via Ginnie*NET*.

# **MyGinnieMae PORTAL & MY DASHBOARD**

- 1. Navigate to [https://my.ginniemae.gov](https://my.ginniemae.gov/) to access MyGinnieMae. Follow the login steps.
- 2. **My Dashboard** will display and includes recent pool updates for all Issuers, system messages and more.
- 3. **My Pools** section shows information related to recent activity within an Issuer's pools.
- 4. User can also access additional widgets: Inbox, Notes, Commitment Authority, Pool Numbers etc.
- 5. To access the MFPDM Application select the **Pools & Loans** tab.

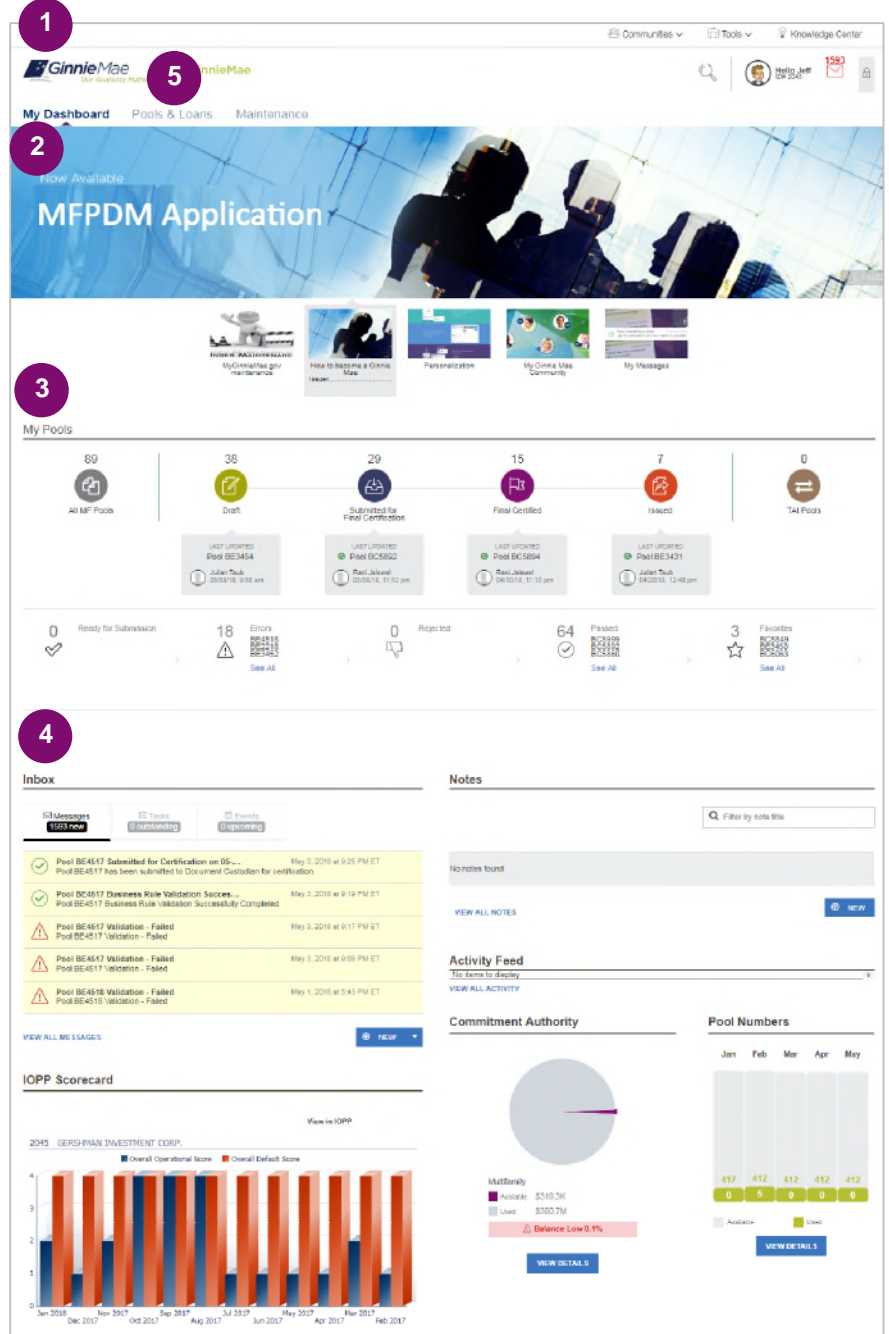

# **MANUALLY ADDING A POOL**

1. From the **Pools & Loans** screen, select the **Add Pools** button in the header section

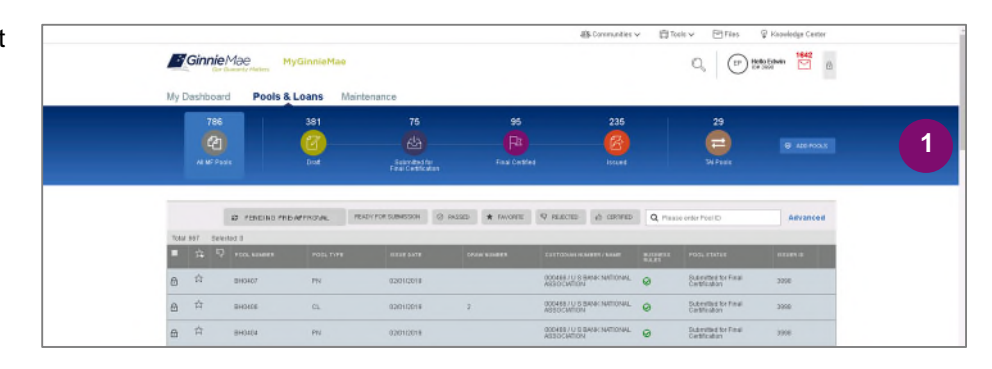

2. Select the **Enter Manually** button to be taken to the **Pool Details** screen.

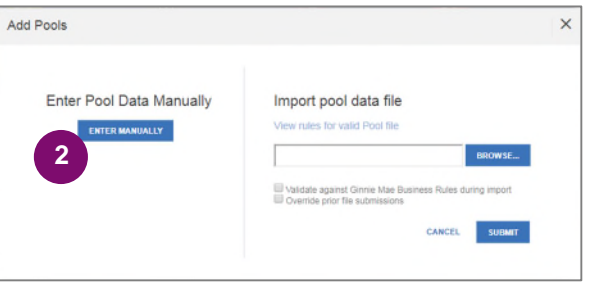

- 3. Fill out the **Pool Details** screen reflecting all fields as they appear in the 11705 form.
- 4. Select **Save** button to create the pool.

**NOTE:** In order to save the pool all fields with an asterisk (\*) indicator are required.

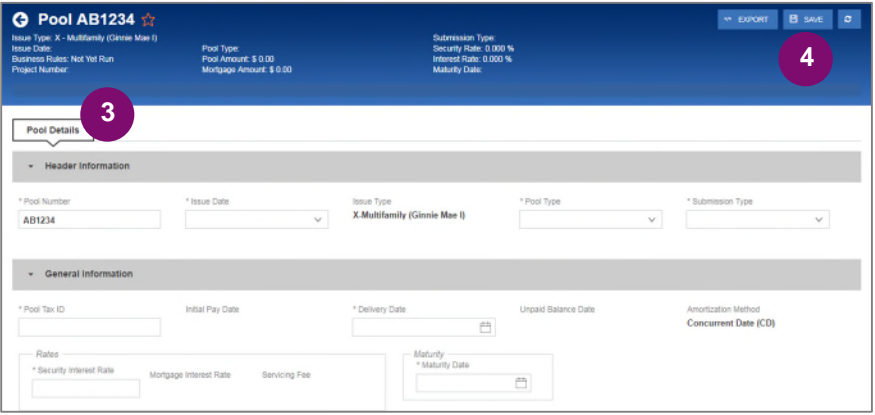

# **ADDING A LOAN**

- 1. From the Pool Details screen, click the **Loans** tab.
- 2. From the All Loans screen, click the **Add Loan** button.

- 3. Fill out the **Loan Details** screen reflecting all fields as they appear in the 11706 form.
- 4. Once a Pool is saved, users can run the Business Rules at any time by selecting the **Validate** button on any of the tabs (Pool Details, Loans Details or Draw History Details)
- 5. If there are errors, **Fatal (F)** or **Warning (W)** messages will display on the various tabs. Users will need to select **Edit** and then **Save** to update the pool accordingly.
- 6. To Submit for Final Certification from the **Pool Details** screen select the **Submit** button from the header menu.
- 7. To submit one or multiple pools from the **Pools & Loans** screen clicking on one or more **checkboxes.** Select **Submit** from the header menu.

**NOTE:** This is required for a Submission Type 5 Conversion Pool.

**NOTE:** Once Data Entry users select submit, the pools will then be queued for the Authorized signer to Submit for Final Certification. Once the Authorized signer selects the **Submit** button they will follow the steps below.

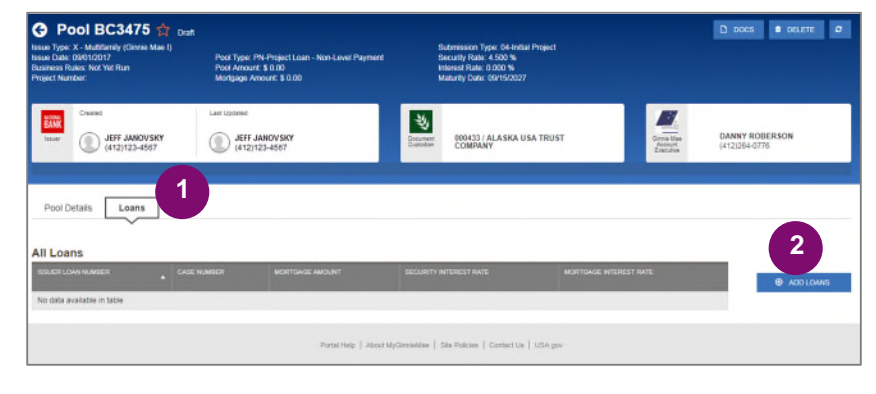

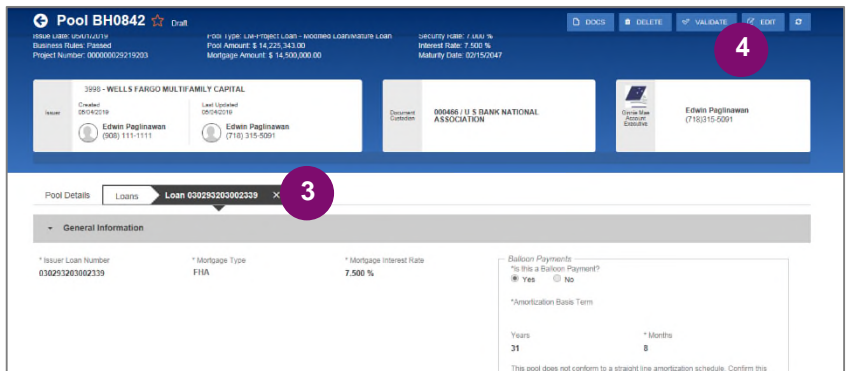

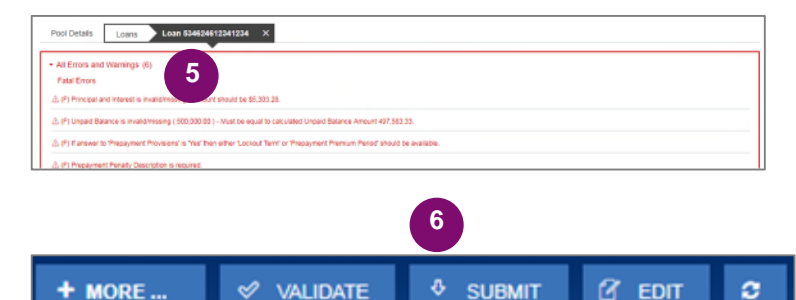

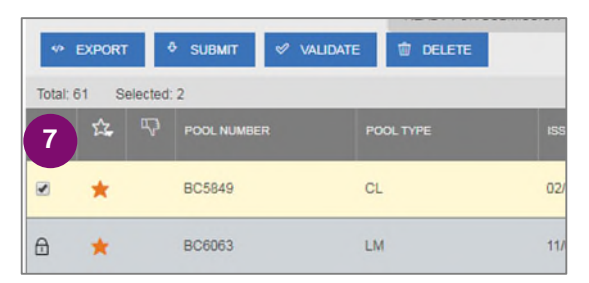

- 8. A confirmation window will display. To proceed with submission, select **Continue.**
- 9. User will be prompted to enter **RSA Pin and SecurID**, and select **Submit** to complete the process.

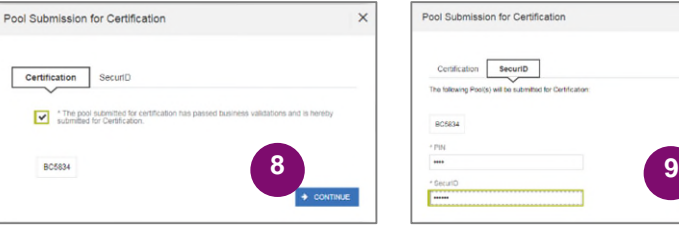

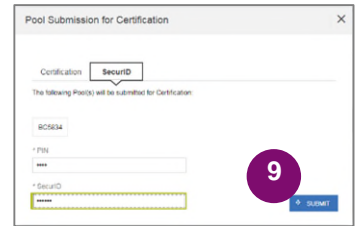

- 10. A message will display stating the pool is being processed.
- 11. Users will receive an Inbox message confirming the result of the submission.

 $P = F \cup B$  of mark as unread  $\blacksquare$  delete  $\times$ ◯ Pool BC5862 Submitted for Certification on 04-05-2018 **10** Pool BC5862 has been submitted to Document Custodian for certification. The pool is being processed. **11** Pool has been submitted to the Document Custodian for certification. You will receive further notification<br>once the Document Custodian takes action, BC5862

**NOTE:** 'Validation' or 'Submission' for Certification' are asynchronous processes and may take some time until updated data displays on screen. Users can refresh by clicking the refresh icon  $\degree$  on the screen at any time, however the data will only display on refresh once the process is complete.

# **ADDING A CONSTRUCTION LOAN DRAW**

- 1. To add Construction Loan Draws to applicable Pools, select the **Draw History Details** tab.
- 2. Enter an **Advance Amount**
- 3. Enter the **Requested Amount**.
- 4. Click **Save**.
- To Validate and Submit for Final
- Certification, see **'ADDING A LOAN'**

section above and repeat steps 4 through

11.

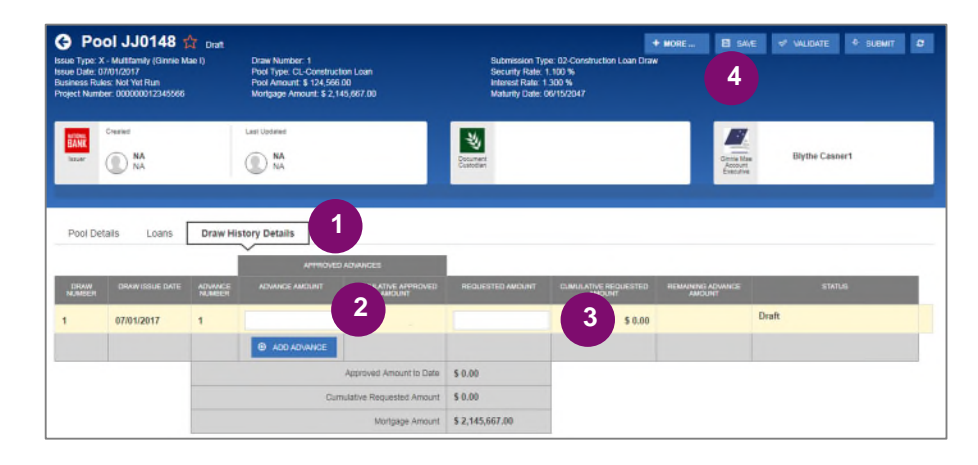

# **VIEW POOLS PREPARED BY DATA ENTRY USER**

1. To view pools submitted by the Data Entry users, Authorized Signers can go to the **Pools & Loans** page and select the **Ready for Submission** quick filter.

The screen will display all pools that are validated and ready to Submit for Final Certification. To Submit for Final Certification, see **'ADDING A LOAN'** section above and repeat steps 6 through 11.

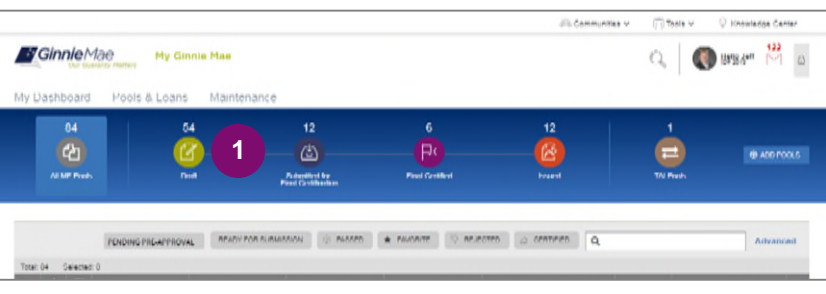

# **VIEWING FORMS & REPORTS**

- 1. To generate a form/report Users can select the **Docs** button on the top right corner of the Pool Header. A drop down menu will appear with the available forms and reports.
- 2. Select a **document** and a pdf will be generated. Users can then view, save and print the document.

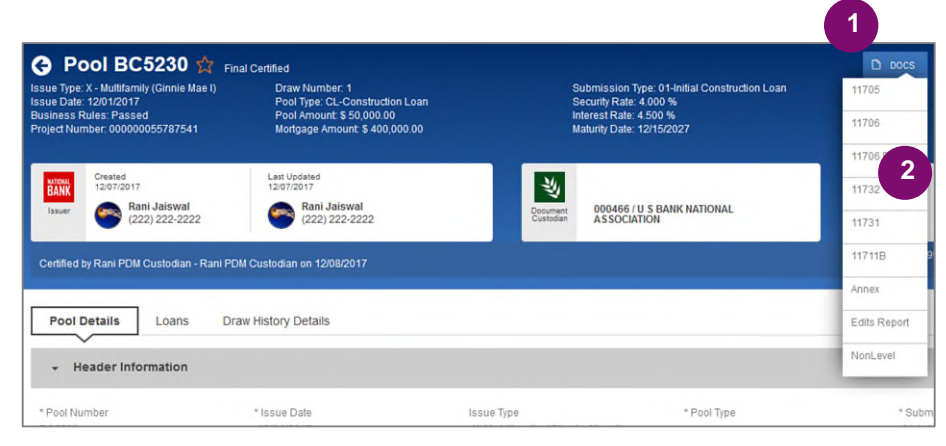